Version 1.0

# Istruzioni d'uso

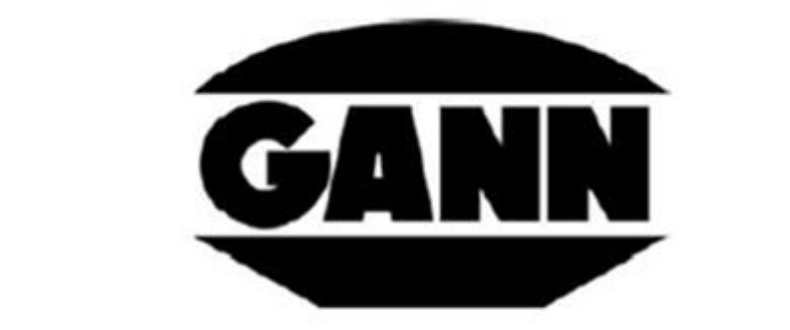

# **HYDROMETTE®CH 17**

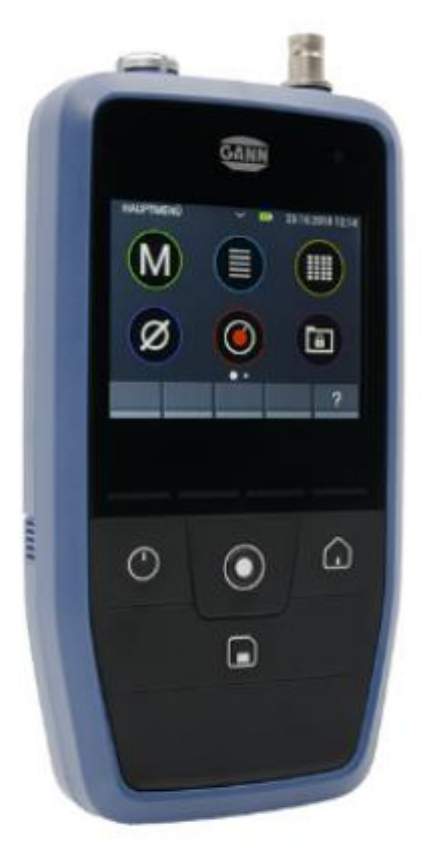

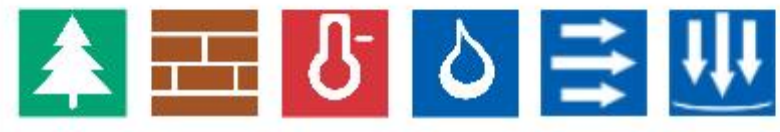

IT

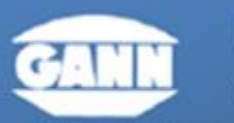

# GANN MESS- U.REGELTECHNIK GMBH

70839 GERLINGEN

**SCHILLERSTRASSE 63** 

INTERNET: http://www.gann.do

TELEFAX 07156-4907-40<br>TELEFAX +49 7156-4907-48

EMAIL verkauf@gann.de<br>EMAIL sales@gann.de

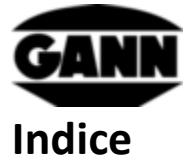

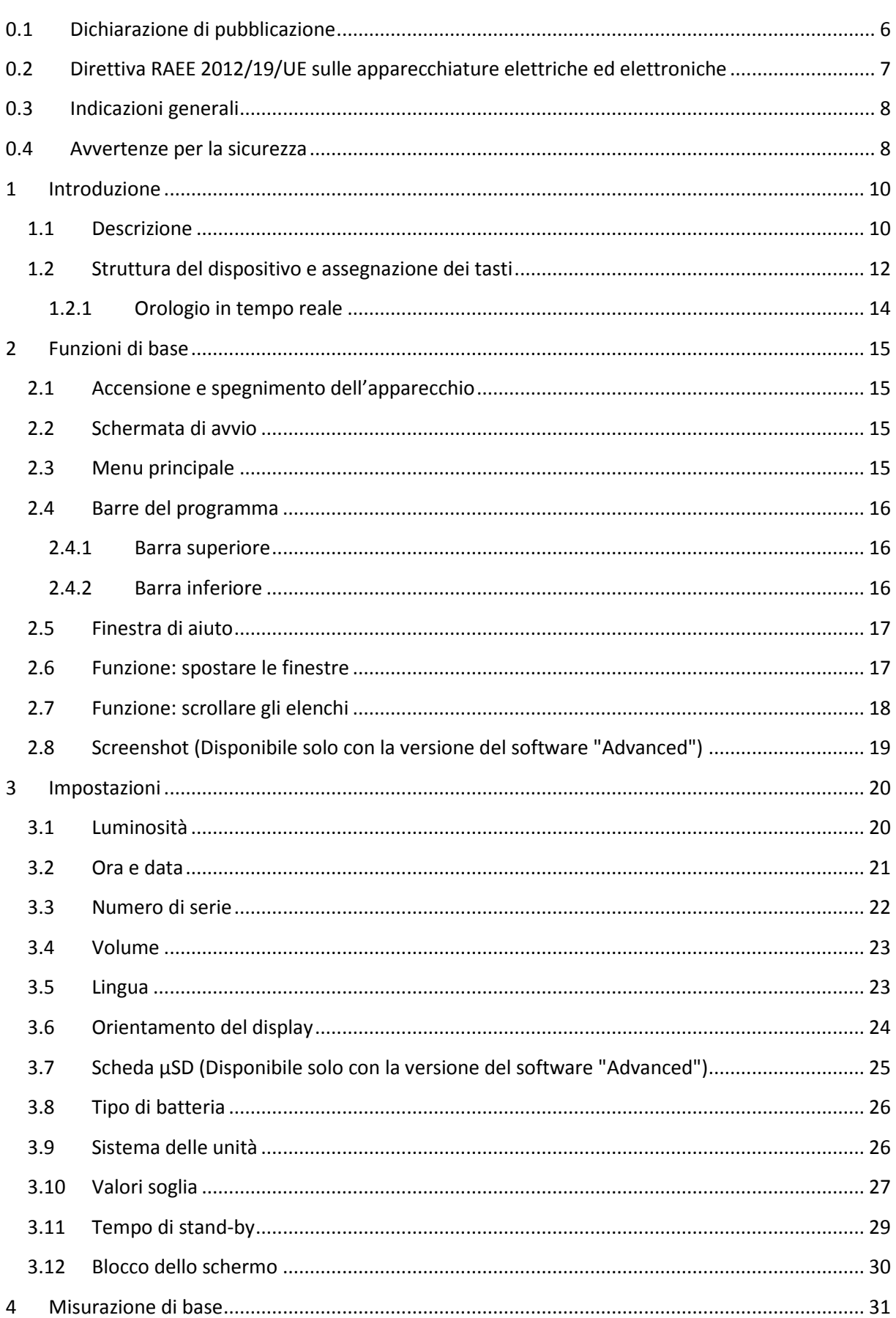

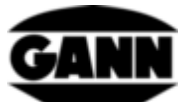

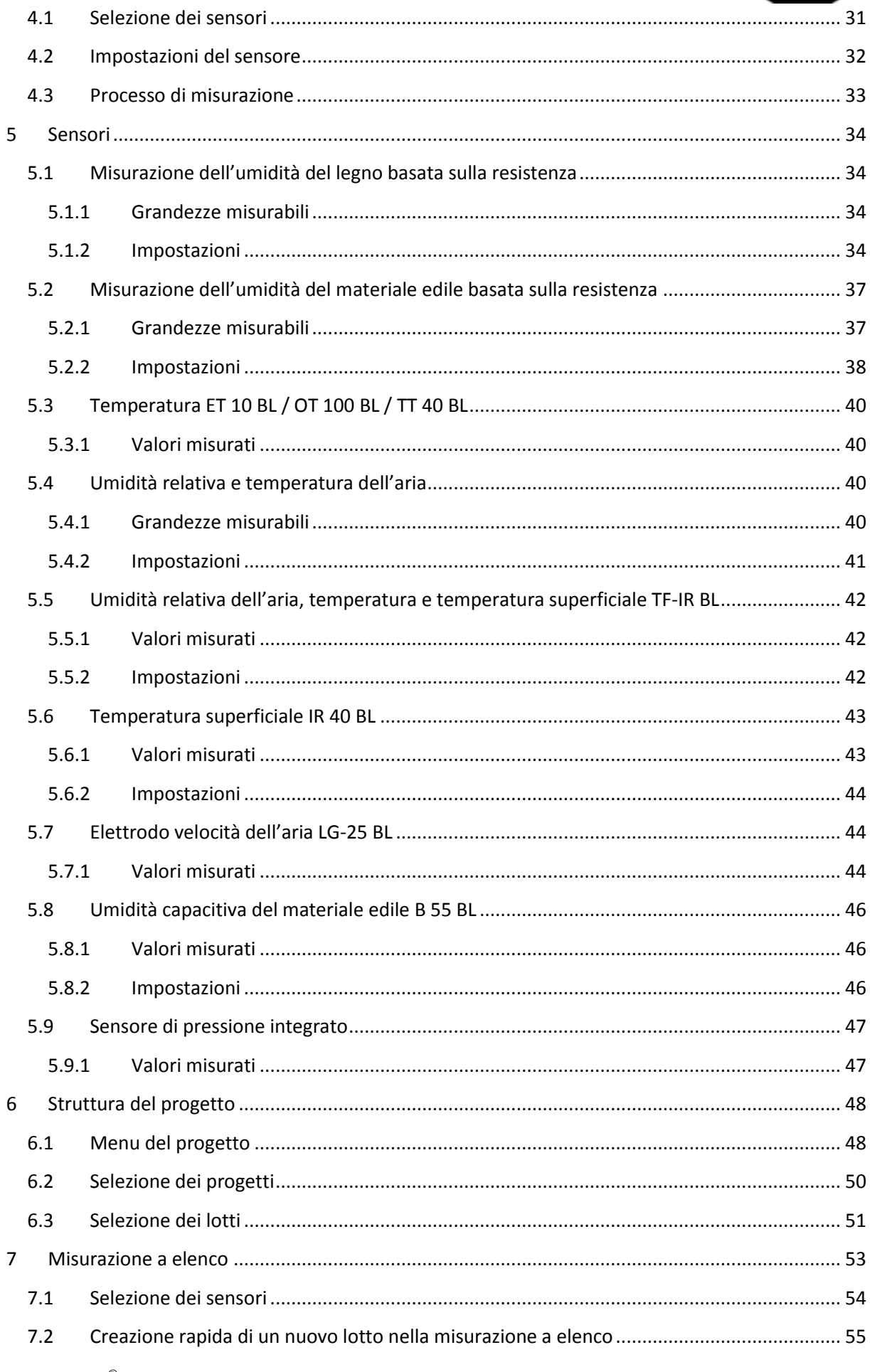

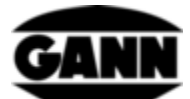

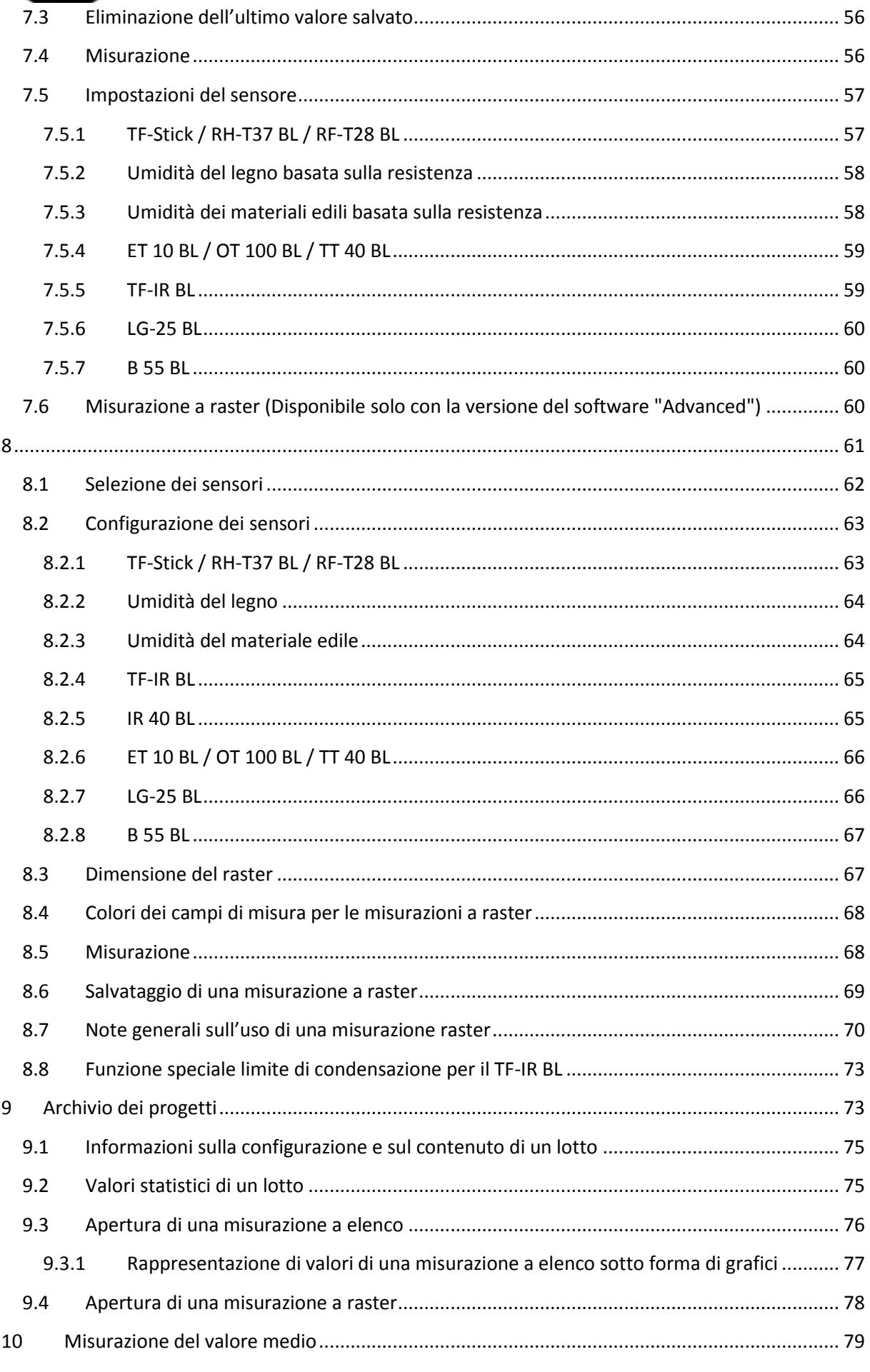

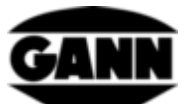

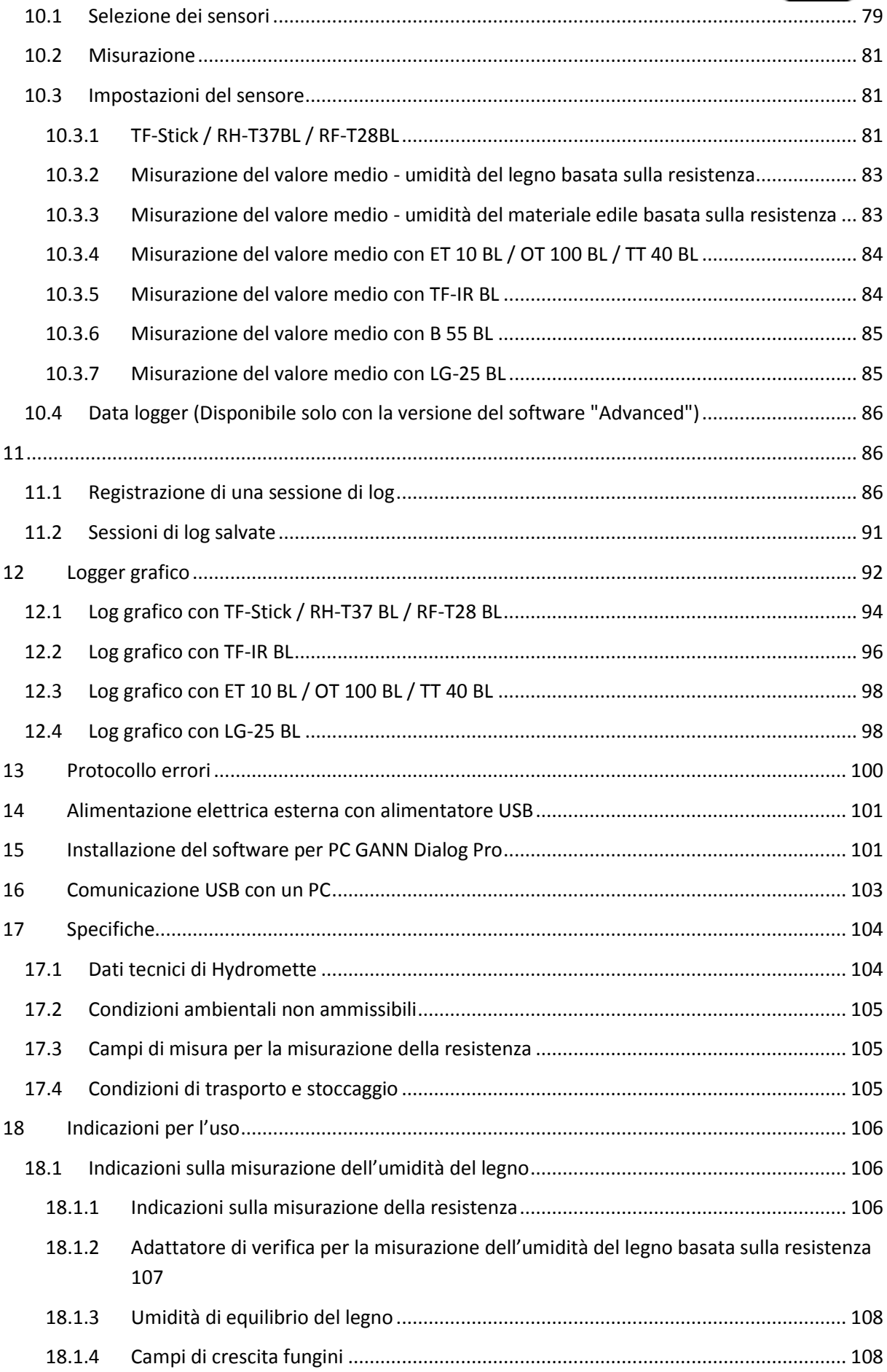

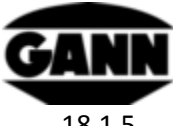

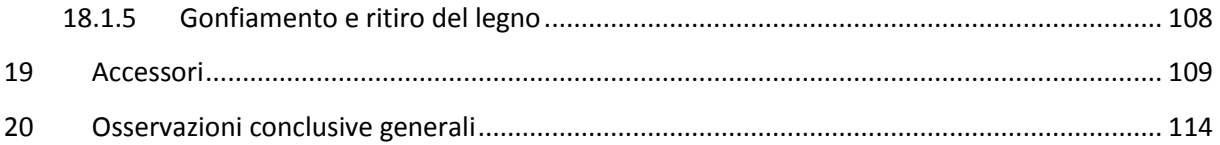

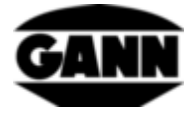

# <span id="page-6-0"></span>**0.1 Dichiarazione di pubblicazione**

Questa pubblicazione sostituisce tutte le versioni precedenti. Non può essere riprodotta in nessuna forma, elaborata, duplicata o distribuita con sistemi elettronici senza previa autorizzazione scritta di Gann Mess- u. Regeltechnik GmbH. Con riserva di modifiche tecniche e documentali. Tutti i diritti riservati. Anche se il presente documento è stato elaborato con la massima cura, l'azienda Gann Mess- u. Regeltechnik GmbH non si assume alcuna responsabilità per errori od omissioni.

GANN Mess- u. Regeltechnik GmbH, Gerlingen, 31.08.2018

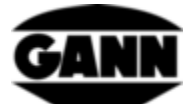

# <span id="page-7-0"></span>**0.2 Direttiva RAEE 2012/19/UE sulle apparecchiature elettriche ed elettroniche**

- L'imballaggio, la batteria e l'apparecchio devono essere smaltiti in un centro di riciclaggio in conformità alle disposizioni di legge.
- L'apparecchio è stato prodotto dopo l'01.09.2018.

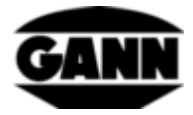

# <span id="page-8-0"></span>**0.3 Indicazioni generali**

Il presente misuratore è conforme ai requisiti delle direttive (2004/108/CE) e delle norme (EN61010) europee e nazionali applicabili. Le dichiarazioni e i documenti corrispondenti sono depositati presso il produttore. L'utilizzatore è tenuto all'attenta lettura delle istruzioni per l'uso al fine di garantire il corretto funzionamento del misuratore e la sicurezza operativa. Il misuratore può essere utilizzato solo con le condizioni climatiche specificate, descritte nel capitolo [17.1](#page-104-1) "[Dati tecnici di Hydromette](#page-104-1)". Analogamente, il misuratore può essere utilizzato solo alle condizioni e per gli scopi per i quali è stato concepito. La sicurezza operativa e la funzionalità non sono più garantite se l'apparecchio viene modificato o trasformato. La Gann Mess- u. Regeltechnik GmbH non risponde per eventuali danni che possano derivarne. L'utilizzatore se ne assume in toto la responsabilità.

Il misuratore e gli eventuali accessori possono essere utilizzati esclusivamente come descritto nel presente manuale. L'apparecchio e gli accessori non devono essere maneggiati da bambini!

L'apparecchio non deve essere conservato o utilizzato in ambienti con aria carica di sostanze aggressive o di solventi!

Alla misurazione della resistenza occorre tener conto della carica elettrostatica. A bassa umidità, può generarsi elettricità statica con tensione elevata, favorita dalle circostanze esterne (attrito durante il trasporto del materiale, elevato valore di isolamento dell'area circostante), con conseguenti forti fluttuazioni dei valori misurati o valori negativi. Anche l'operatore stesso del misuratore può contribuire involontariamente all'accumulo di una carica elettrostatica attraverso il suo abbigliamento. Un miglioramento significativo può essere ottenuto dalla posizione di riposo assoluto dell'operatore e del misuratore durante la misurazione nonché dalla messa a terra (contatto con metallo conduttivo, acqua o cavo di riscaldamento, ecc.).

Non è possibile effettuare misurazioni sul legno congelato.

Le note e le tabelle contenute in queste istruzioni relative alle condizioni di umidità ammesse o tipiche nella prassi e le definizioni generali dei termini sono state tratte dalla letteratura specializzata. Il produttore pertanto non può assumersi la garanzia di correttezza. Le conclusioni che possono essere tratte dai risultati delle misurazioni dipendono per ogni utilizzatore dalle circostanze individuali e dalle conoscenze acquisite durante la pratica professionale.

Il misuratore può essere utilizzato in aree residenziali e commerciali.

Le misurazioni di legno o altri materiali non vanno effettuate su superfici conduttive.

La Gann Mess- u. Regeltechnik GmbH non si assume alcuna responsabilità per danni derivanti dalla mancata osservanza delle istruzioni per l'uso o dalla violazione dell'obbligo di diligenza durante il trasporto, lo stoccaggio e la manipolazione quando l'apparecchio è in funzione, anche se tale obbligo di diligenza non è espressamente menzionato nelle istruzioni per l'uso.

# <span id="page-8-1"></span>**0.4 Avvertenze per la sicurezza**

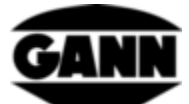

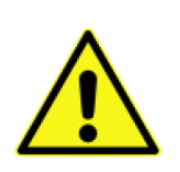

**AVVERTENZA:** Durante la misurazione dell'umidità basata sulla resistenza sussiste il rischio di ferirsi con le punte di misurazione degli elettrodi. Prima che le punte degli elettrodi vengano pressate in pannelli di legno o simili, è essenziale utilizzare gli opportuni mezzi per assicurarsi che in questo punto non passino cavi elettrici, condutture idriche o altre linee di alimentazione.

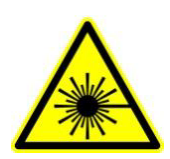

**ATTENZIONE:** Accessori come TF-IR BL e IR 40 BL utilizzano un laser di classe 2 secondo la norma IEC 60825-1. Le persone possono essere abbagliate dal laser, che quindi non deve mai essere diretto verso esseri umani o animali. Non guardare direttamente nel raggio laser ed evitare i riflessi sulle superfici riflettenti.

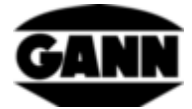

# <span id="page-10-1"></span><span id="page-10-0"></span>**1 Introduzione**

## **1.1 Descrizione**

Hydromette CH 17 è uno strumento di misura universale con schermo tattile capacitivo da 3,5". Collegando un'intera gamma di elettrodi attivi e sonde TF con una tecnologia di sensori di alta qualità, permette di misurare l'umidità del legno, l'umidità del materiale edile, la temperatura, l'umidità dell'aria, la pressione atmosferica e la velocità dell'aria.

Hydromette CH 17 dispone di un'interfaccia mini-USB, che può essere utilizzata per trasferire i dati misurati a un PC o per inviare al dispositivo progetti predefiniti sul PC. Per l'archiviazione dei dati è possibile utilizzare sia una memoria interna che una scheda µSD. Tramite 4 LED vengono visualizzati i vari stati di funzionamento. Nell'apparecchio è integrato un sensore di luce ambiente, che regola su richiesta la luminosità del display in base alle condizioni di luce circostanti. Inoltre è disponibile un sensore che misura la pressione assoluta dell'aria nel dispositivo. La tastiera in silicone fornisce un buon feedback tattile per funzioni importanti. Hydromette CH 17 è dotato di un altoparlante per il feedback acustico degli inserimenti tramite touchscreen e per segnalare il superamento dei valori soglia. Sul lato anteriore si trova una presa BNC per la misurazione della resistenza al fine di determinare l'umidità del legno o del materiale edile. Gli elettrodi attivi della serie BL possono essere collegati tramite la presa jack da 3,5 mm. Le sonde TF possono essere collegate tramite la presa jack da 2,5 mm. Un sensore di velocità dell'aria può essere collegato alla presa push-pull a 8 poli.

Hydromette CH 17 offre una varietà di metodi di misura per diverse applicazioni. È possibile scegliere tra misurazione di base, misurazione a elenco, misurazione a raster, misurazione del valore medio, un data logger a lungo termine o una registrazione grafica per misurazioni più brevi. Ognuno di questi metodi di misura ha i suoi vantaggi e quindi è possibile scegliere la soluzione appropriata in base all'intervento da eseguire.

I seguenti elettrodi BL e sonde TF possono essere utilizzati con Hydromette CH 17:

#### Elettrodo attivo B 55 BL

Per la misurazione non distruttiva e l'indicazione dell'umidità in soffitti, pareti, pavimenti e altri materiali edili

#### Elettrodo attivo RF-T 28 BL

Per la misurazione dell'umidità e della temperatura dell'aria

#### Elettrodo attivo RH-T 37 BL

Per la misurazione dell'umidità e della temperatura dell'aria; così come per la misurazione dell'umidità nei fori mediante isoterma di adsorbimento

#### TF-Stick 16 K-21, TF-Stick 16 K-25, TF-Stick TF 16 K-25 M, TF-Stick 16 K-25 P

Per la misurazione dell'umidità e della temperatura dell'aria

#### Elettrodo attivo TF-IR BL

*Hydromette® CH 17* 10

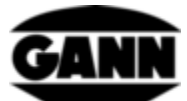

Per la misurazione dell'umidità e della temperatura dell'aria, nonché per la misurazione a infrarossi della temperatura superficiale

Elettrodo attivo ET 10 BL

Sensore di temperatura inseribile

Elettrodo attivo OT 100 BL

Sensore di temperatura per superfici

#### Elettrodo attivo TT 40 BL

Sensore di temperatura a immersione e per gas fumogeni

Elettrodo attivo IR 40 BL

Per la rilevazione a infrarossi della temperatura superficiale

Elettrodo attivo LG-25 BL

Anemometro per la misurazione della velocità dell'aria

Tutti gli elettrodi attivi e le TF-Stick summenzionati sono elencati e descritti dettagliatamente nel capitolo [19](#page-109-0). Per informazioni sull'uso degli elettrodi e degli accessori, nonché per informazioni su campi di misura e precisione, leggere le relative istruzioni per l'uso.

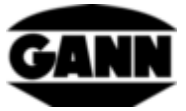

# <span id="page-12-0"></span>**1.2 Struttura del dispositivo e assegnazione dei tasti**

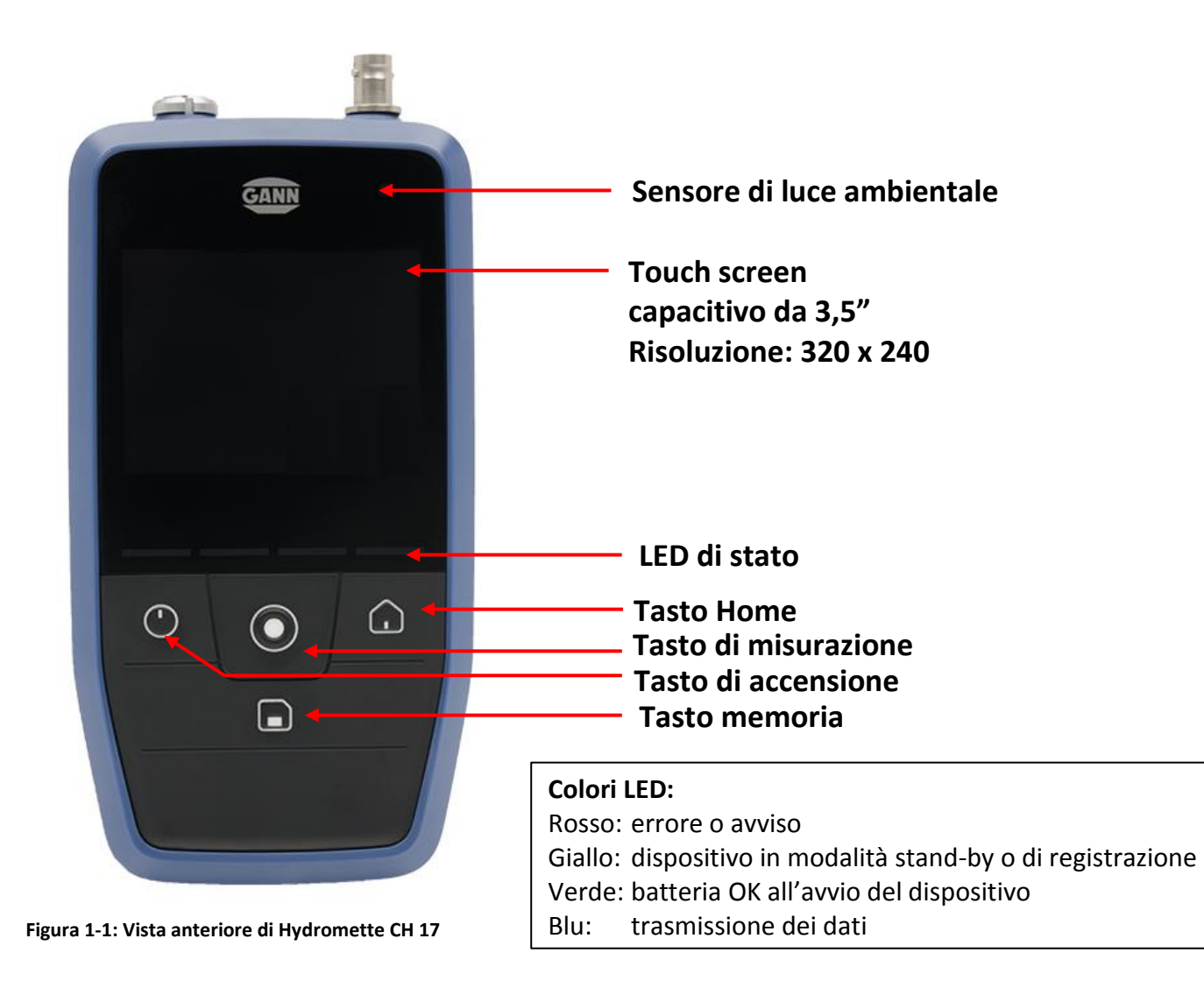

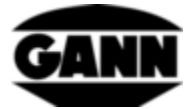

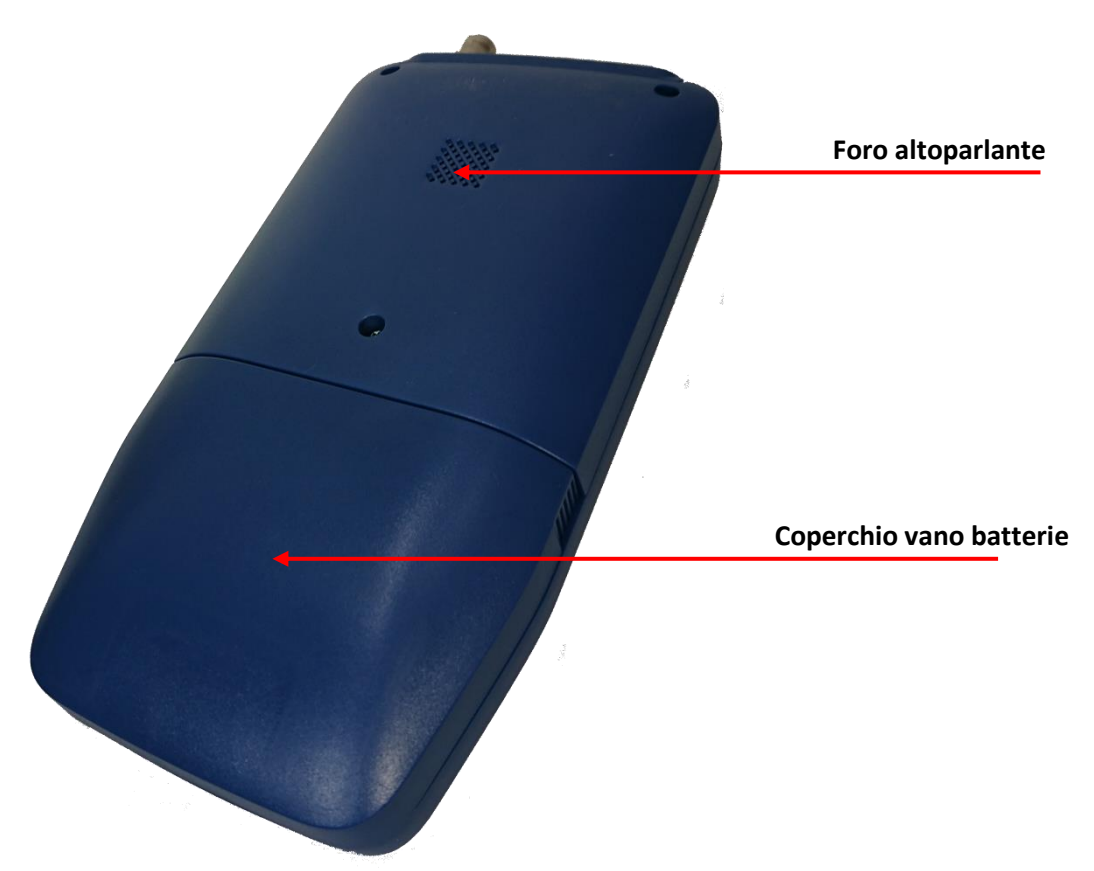

**Figura 1-2: Vista posteriore di Hydromette CH 17**

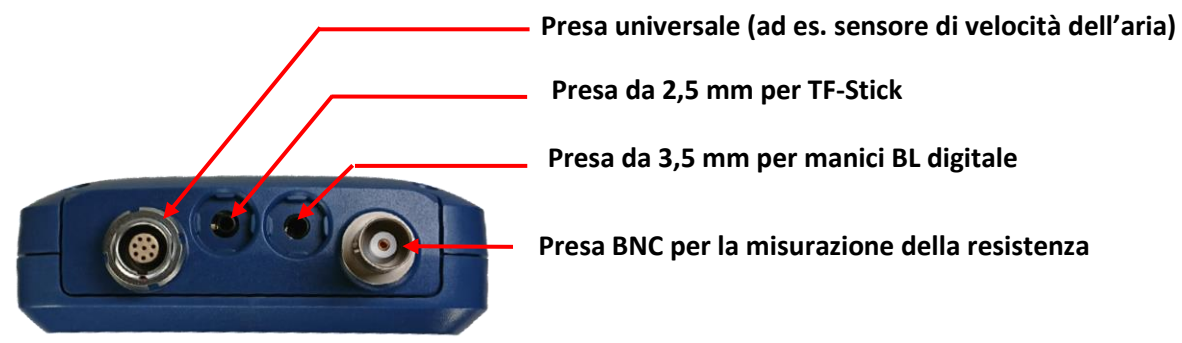

**Figura 1-3: Lato anteriore di Hydromette CH 17 con collegamenti sensori**

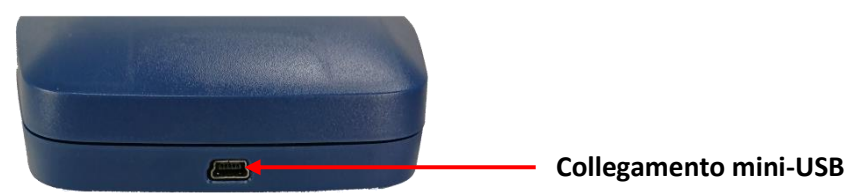

**Figura 1-4: Presa mini-USB sul lato inferiore di Hydromette CH 17**

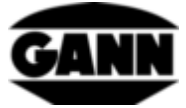

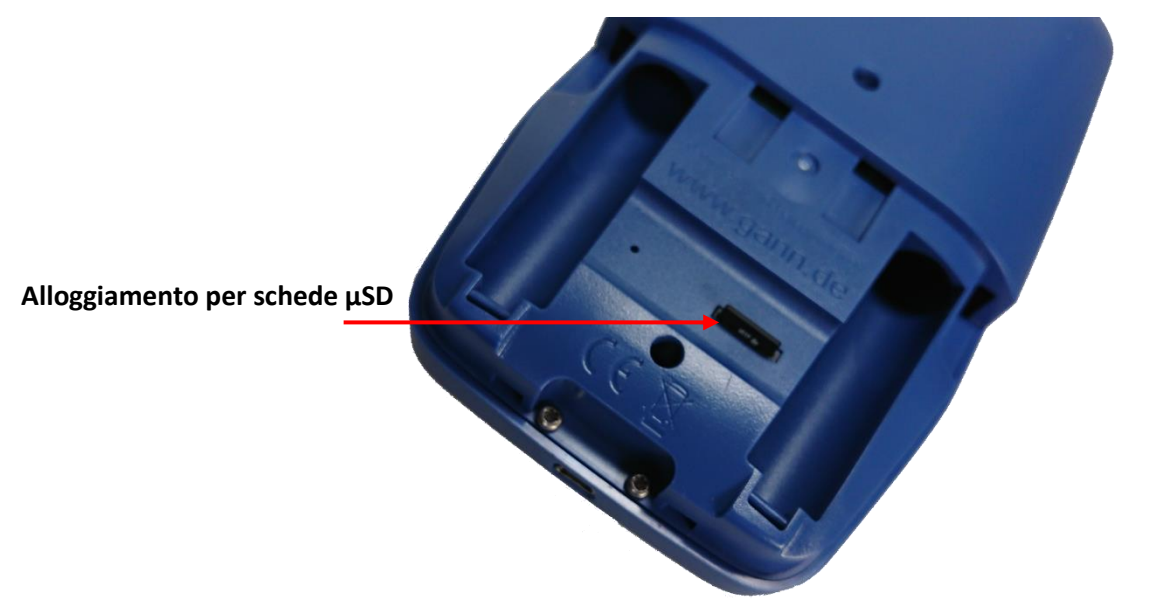

**Figura 1-5: Vano batterie con alloggiamento per schede µSD** 

## <span id="page-14-0"></span>**1.2.1 Orologio in tempo reale**

L'apparecchio è dotato di un orologio in tempo reale, alimentato da una batteria interna CR2032 da 3V. Se l'ora o la data dopo l'accensione dell'apparecchio non è corretta, significa che la batteria è scarica. Poiché per sostituire la batteria è necessario svitare l'apparecchio, si consiglia di inviarlo al produttore per la sostituzione della batteria.

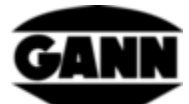

# <span id="page-15-0"></span>**2 Funzioni di base**

# <span id="page-15-1"></span>**2.1 Accensione e spegnimento dell'apparecchio**

Per accendere il dispositivo, è necessario premere il tasto di accensione. Per spegnere l'apparecchio, è necessario tenere premuto per due secondi il tasto di accensione.

# <span id="page-15-2"></span>**2.2 Schermata di avvio**

Durante l'avvio del dispositivo, la schermata di avvio visualizza, tra le altre cose, la versione corrente del firmware e la tensione di alimentazione attuale del dispositivo.

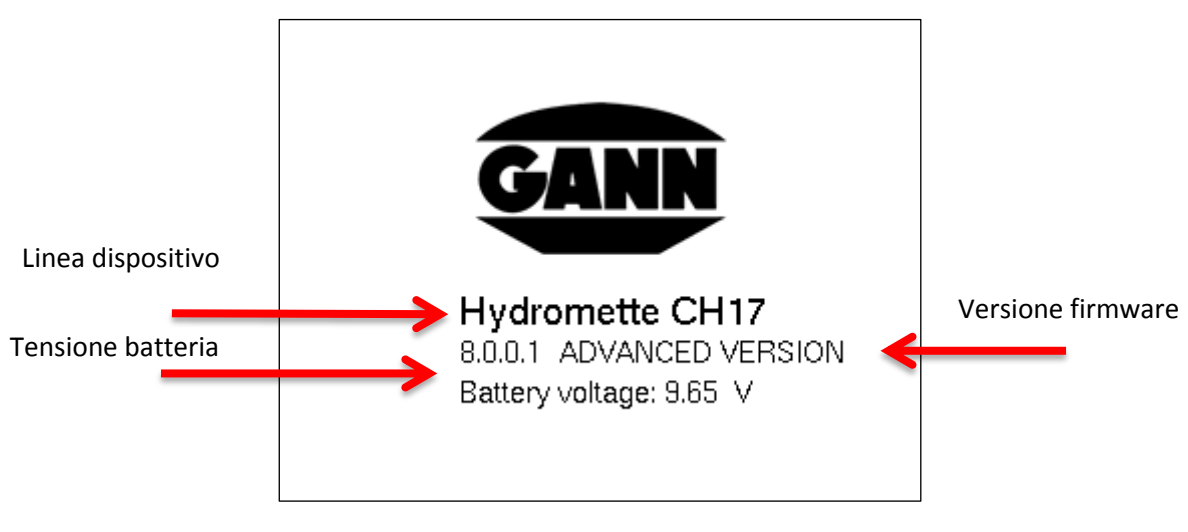

**Figura 2-1: Schermata di avvio**

# <span id="page-15-3"></span>**2.3 Menu principale**

Dopo il primo avvio si apre il menu principale. Se ci si trova nei sottomenu, è possibile tornare al menu principale premendo il tasto "Home". Da qui è possibile spostarsi tra le diverse modalità di misurazione, i dati di progetto e le impostazioni dell'apparecchio. La selezione può essere effettuata mediante il display tattile. A seconda della licenza del firmware, possono essere disponibili diverse funzioni.

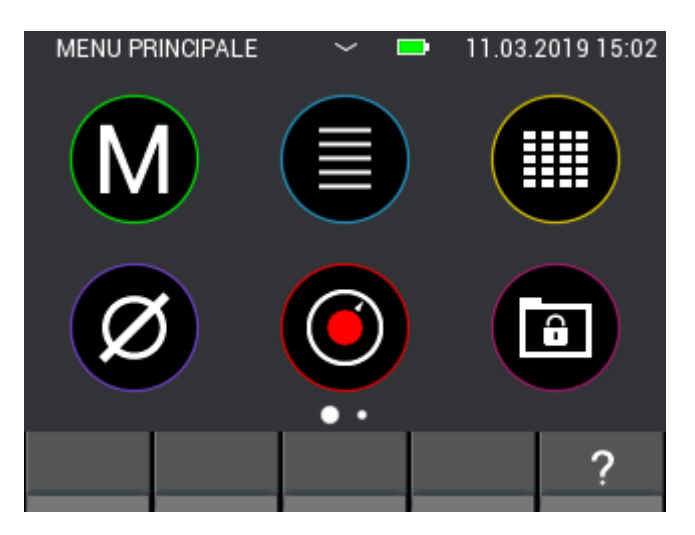

**Figura 2-2: Schermata del menu principale**

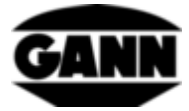

# <span id="page-16-0"></span>**2.4 Barre del programma**

Le barre del programma guidano l'utente attraverso il menu di navigazione e sono illustrate di seguito.

## <span id="page-16-1"></span>**2.4.1 Barra superiore**

La barra superiore serve per la visualizzazione delle informazioni.

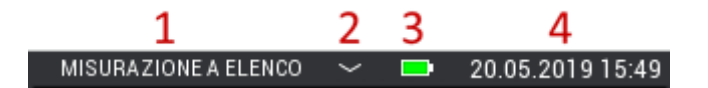

**Figura 2-3: Barra superiore con informazioni sullo stato attuale**

<span id="page-16-3"></span>Descrizione relativa alla [Figura 2-3:](#page-16-3)

- 1. Nome del menu aperto
- 2. La freccetta versa il basso indica che il menu di progetto può essere aperto (vedi capitolo [6:](#page-48-0) [Struttura del progetto\)](#page-48-0).
- 3. Stato delle batterie
- 4. Data e ora

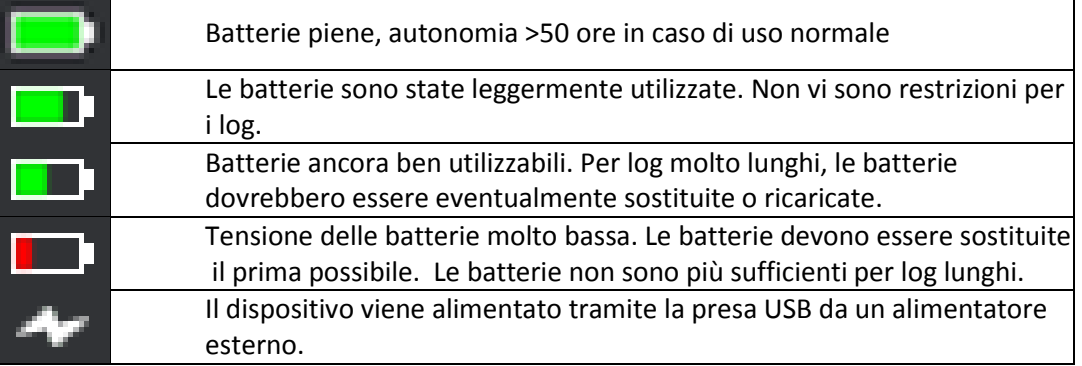

**Tabella 2-1: Simboli della batteria nella barra superiore**

## <span id="page-16-2"></span>**2.4.2 Barra inferiore**

La barra inferiore offre funzioni adattate al menu e contiene i pulsanti corrispondenti.

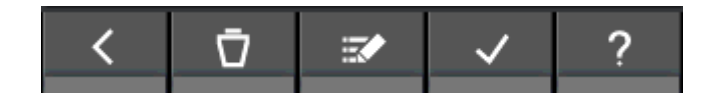

**Figura 2-4: Barra inferiore con pulsanti specifici del menu**

Alcuni pulsanti della barra inferiore sono usati frequentemente/sempre e quindi sono descritti qui di seguito solo una volta. I pulsanti utilizzati meno di frequente sono illustrati separatamente nei singoli capitoli.

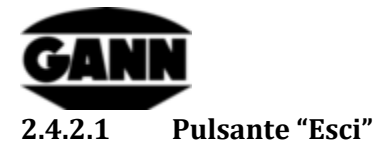

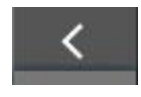

**Figura 2-5: Pulsante "Esci"**

Premendo il pulsante "Esci" si abbandona il menu attualmente aperto e si accede al menu precedente. Le modifiche inserite vengono eventualmente annullate.

#### **2.4.2.2 Pulsante "Conferma"**

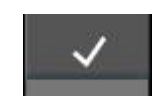

**Figura 2-6: Pulsante "Conferma"**

Premendo il pulsante "Conferma" si conferma l'impostazione corrente.

# <span id="page-17-0"></span>**2.5 Finestra di aiuto**

Premendo il pulsante Aiuto si apre una guida corrispondente al contesto attualmente aperto. La finestra di aiuto può essere richiusa premendo il tasto "X".

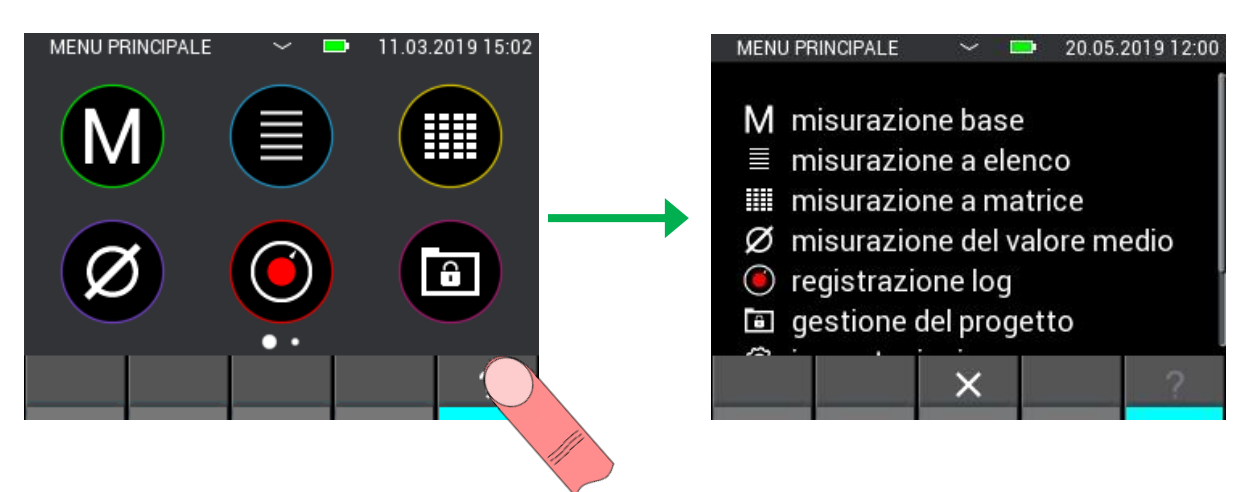

**Figura 2-7: Visualizzazione della finestra di aiuto**

# <span id="page-17-1"></span>**2.6 Funzione: spostare le finestre**

In diversi menu è possibile spostare la finestra corrente e ottenere ulteriori informazioni o funzioni su un'altra finestra. Dei punti sopra la barra inferiore indicano se la funzione è disponibile. Il numero di punti indica il numero di finestre disponibili. La selezione corrente è evidenziata.

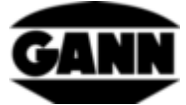

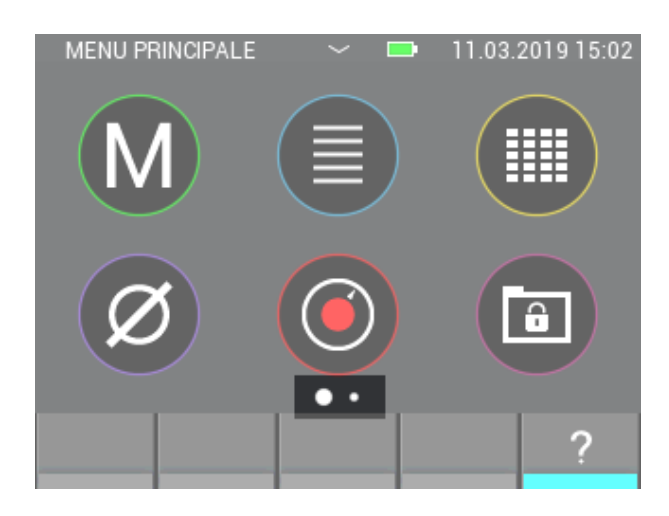

**Figura 2-8: Disponibilità di finestre aggiuntive**

Per spostarsi in un'altra finestra, posizionare il dito sul display e spostarlo nella direzione in cui si desidera muovere la schermata.

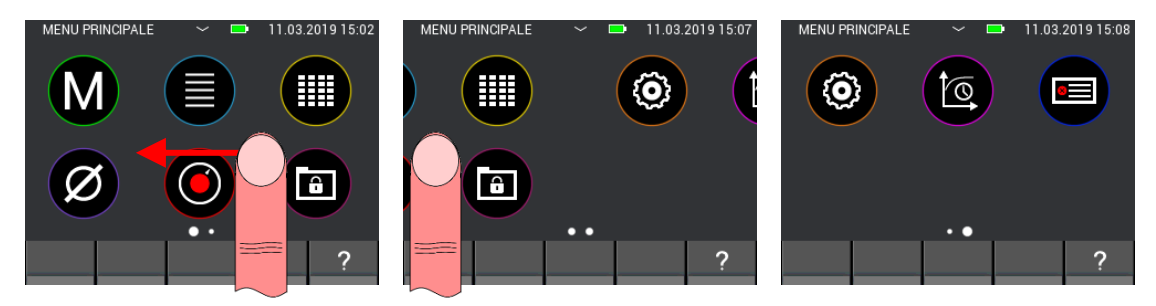

**Figura 2-9: Funzione di spostamento delle finestre**

## <span id="page-18-0"></span>**2.7 Funzione: scrollare gli elenchi**

Alcuni menu contengono elenchi con troppe opzioni di selezione per poterli visualizzare completamente su un'unica schermata. In questo caso si può utilizzare una barra di scorrimento sul lato destro dello schermo. Posizionando il dito al centro dell'immagine e spostandolo verso l'alto o verso il basso è possibile visualizzare l'intero contenuto dell'elenco. Con elenchi di grandi dimensioni,

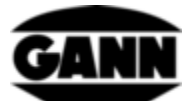

è possibile scorrere l'elenco più velocemente posizionando il dito sul lato destro dello schermo e spostando direttamente la barra di scorrimento.

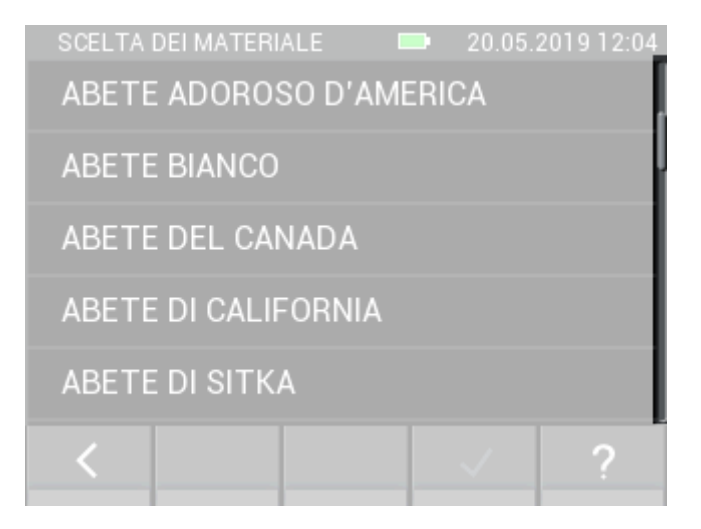

**Figura 2-10: Funzione di scorrimento per liste**

# <span id="page-19-0"></span>**2.8 Screenshot (Disponibile solo con la versione del software "Advanced")**

Per effettuare uno screenshot del contenuto attuale dello schermo, deve essere installata e attivata una scheda µSD nel dispositivo. La funzione screenshot viene attivata tenendo premuto il tasto "Salva" e premendo contemporaneamente il tasto "Home". Il contenuto dello schermo viene memorizzato come file bitmap nella cartella*"0:\APP\IMAGES*" sulla scheda µSD. Mentre si effettua lo screenshot, il display è temporaneamente disattivato e il LED blu segnala che sulla scheda µSD è in atto il processo di scrittura. Al termine del processo, il display viene riattivato. La creazione di uno screenshot può richiedere alcuni secondi.

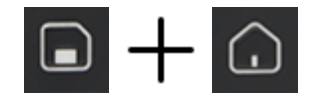

**Figura 2-11: Combinazione di tasti per creare uno screenshot**

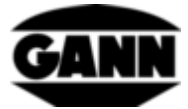

# <span id="page-20-0"></span>**3 Impostazioni**

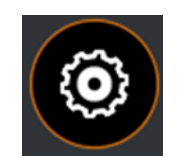

#### **Figura 3-1: Icona per le impostazioni del dispositivo**

Nelle impostazioni è possibile modificare i parametri dell'apparecchio e dell'applicazione. Di seguito sono illustrati i singoli menu. Le impostazioni sono accessibili tramite il simbolo dell'ingranaggio nel menu principale.

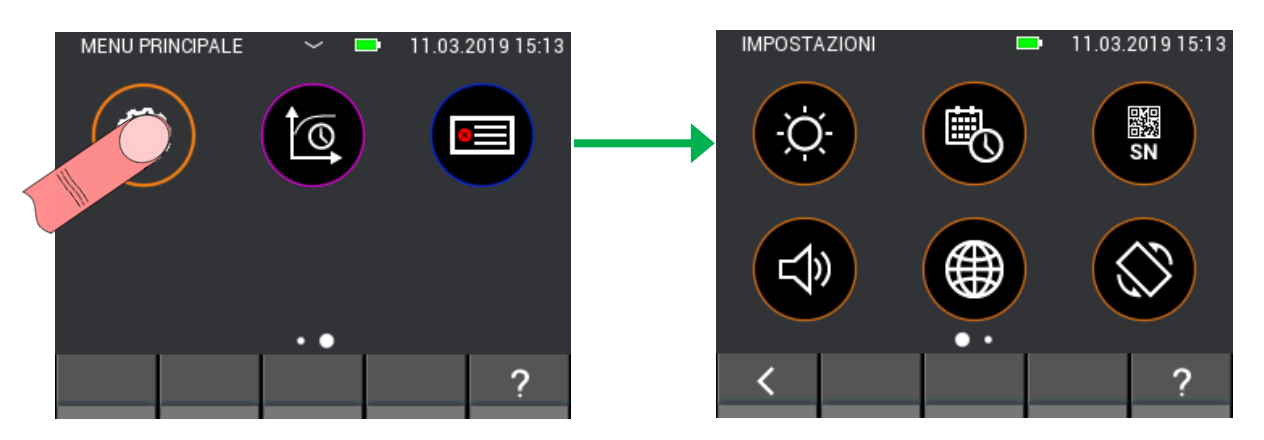

**Figura 3-2: sottomenu Impostazioni**

# <span id="page-20-1"></span>**3.1 Luminosità**

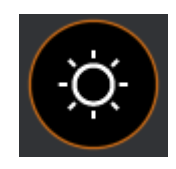

**Figura 3-3: Icona per la regolazione della luminosità**

Con questa icona è possibile aumentare o diminuire la luminosità del display. Inoltre, è possibile attivare una regolazione automatica della luminosità. Se questa opzione è attivata, la luminosità del display viene regolata in base alla luce circostante. Si prega di notare che la durata della batteria diminuisce con l'aumentare della luminosità del display. Con il pulsante "Conferma" è possibile confermare le immissioni e accettare le modifiche. Se si desidera uscire dal menu e annullare le modifiche, premere il pulsante "Esci". In questo caso, l'impostazione viene riportata al valore precedente.

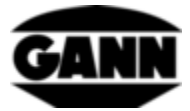

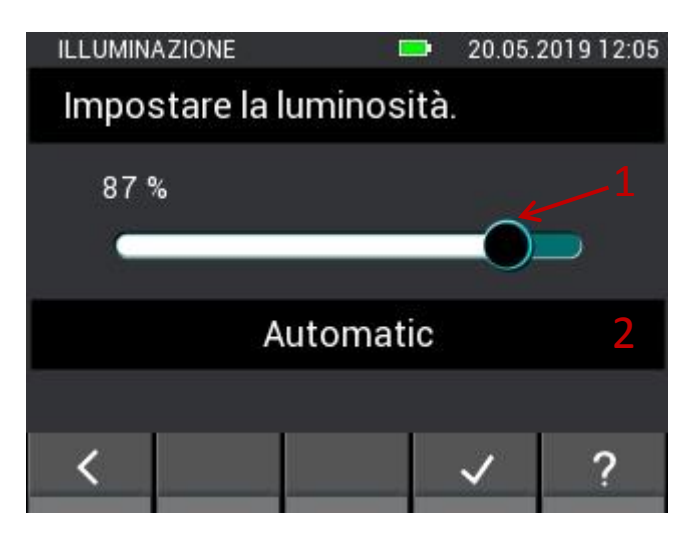

**Figura 3-4: Menu per l'impostazione della luminosità del display**

- 1. La luminosità del display può essere regolata con movimenti orizzontali sul cursore.
- 2. Il pulsante attiva/disattiva la regolazione automatica della luminosità tramite il sensore di luce ambiente integrato.

# <span id="page-21-0"></span>**3.2 Ora e data**

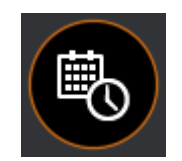

**Figura 3-5: Icona per l'impostazione dell'ora e della data** 

In questo menu è possibile impostare la data e l'ora. I valori possono essere modificati con movimenti verticali del dito.

|    | DATA / ORA         |      |              | 20.05.2019 12:05 |  |
|----|--------------------|------|--------------|------------------|--|
|    | Impostare la data. |      |              |                  |  |
| 8  | 02<br>03           |      | 2016<br>2017 |                  |  |
|    | 04                 | 2018 |              |                  |  |
|    | 05                 |      | 2019         |                  |  |
| П  | 06                 |      | 2020         |                  |  |
| 22 | 07                 |      | 2021         |                  |  |
| 23 | 08                 |      | 2022         |                  |  |
|    | 1                  | 2    |              |                  |  |

**Figura 3-6: Menu per l'impostazione dell'ora**

<span id="page-21-1"></span>Descrizione relativa alla [Figura 3-6:](#page-21-1)

- 1. Il pulsante fa accedere all'impostazione dell'ora.
- 2. Il pulsante fa accedere all'impostazione della data.

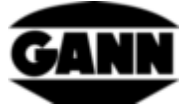

| DATA / ORA |                  |          |                | 20.05.2019 12:05 |  |
|------------|------------------|----------|----------------|------------------|--|
|            | Impostare l'ora. |          |                |                  |  |
| 09<br>10   |                  | 02<br>03 | $\Delta$<br>42 |                  |  |
| 11         |                  | 04       | 43             |                  |  |
| 12         | <b>B</b>         | 05       | 44             |                  |  |
| 13         |                  | 06       | 45             |                  |  |
| 14         |                  | 07       | 46             |                  |  |
| 15         |                  | 08       | 47             |                  |  |
|            |                  | ┯┯       |                |                  |  |
|            |                  |          |                |                  |  |

**Figura 3-7: Menu per l'impostazione della data**

# <span id="page-22-0"></span>**3.3 Numero di serie**

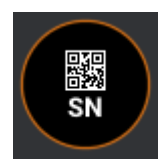

**Figura 3-8: Icona per la visualizzazione del numero di serie del dispositivo**

In questo menu, il numero di serie del dispositivo può essere letto sotto forma di caratteri ASCII e sotto forma di codice QR. Questo numero di serie deve essere utilizzato per le richieste di assistenza, in quanto permette di identificare direttamente l'hardware installato e la versione software disponibile.

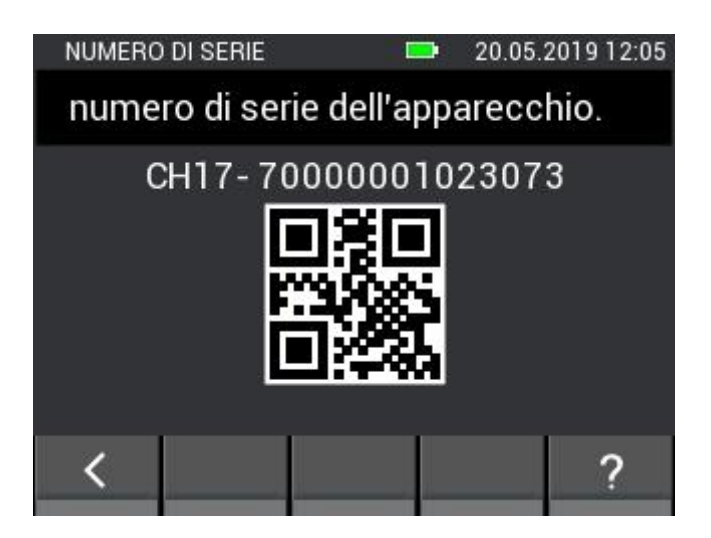

**Figura 3-9: Menu per la visualizzazione del numero di serie del dispositivo**

<span id="page-23-0"></span>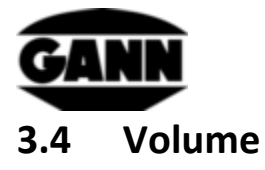

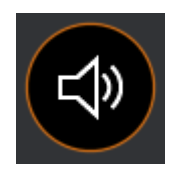

**Figura 3-10: Icona per la regolazione del volume**

Questo menu viene utilizzato per regolare il volume, che può essere abbassato o aumentato con movimenti orizzontali sul cursore. L'altoparlante emette il suono "click" con il volume corrispondente quando il cursore viene rilasciato.

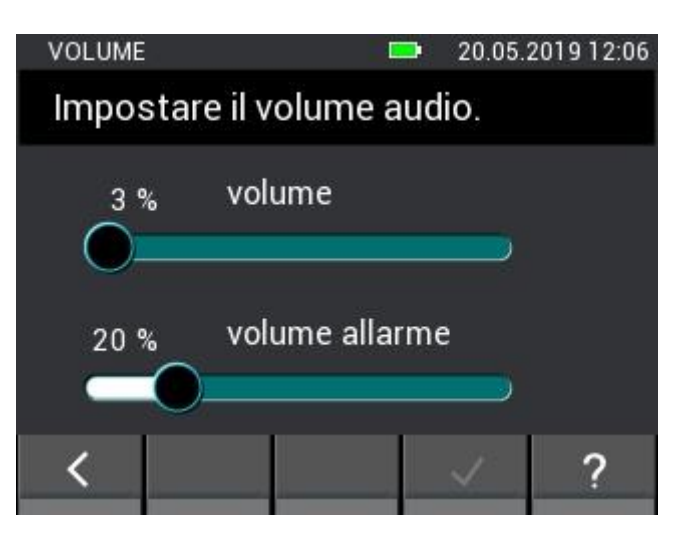

**Figura 3-11: Menu per l'impostazione del volume**

## <span id="page-23-1"></span>**3.5 Lingua**

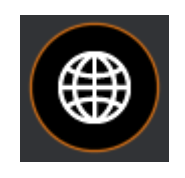

**Figura 3-12: Icona per l'impostazione della lingua**

Nel menu delle lingue è possibile selezionare lingue diverse. I testi visualizzati appaiono successivamente nella lingua selezionata.

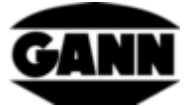

| LINGUA                 |                 |  | 20.05.2019 12:06 |  |  |  |  |
|------------------------|-----------------|--|------------------|--|--|--|--|
| Selezionare la lingua. |                 |  |                  |  |  |  |  |
| <b>DEUTSCH</b>         |                 |  |                  |  |  |  |  |
| <b>ENGLISH</b>         |                 |  |                  |  |  |  |  |
|                        | <b>ITALIANO</b> |  |                  |  |  |  |  |
|                        |                 |  |                  |  |  |  |  |
|                        |                 |  |                  |  |  |  |  |
|                        |                 |  |                  |  |  |  |  |

**Figura 3-13: Menu di impostazione della lingua**

# <span id="page-24-0"></span>**3.6 Orientamento del display**

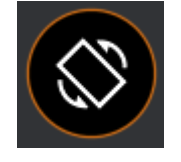

**Figura 3-14: Icona per l'orientamento del display**

In questo menu è possibile impostare l'orientamento del display, che può essere ruotato di 180°. Inoltre, è possibile impostare un orientamento automatico del display, che si basa sulla posizione dello strumento di misura. Sono consentite solo rotazioni di 180° del display.

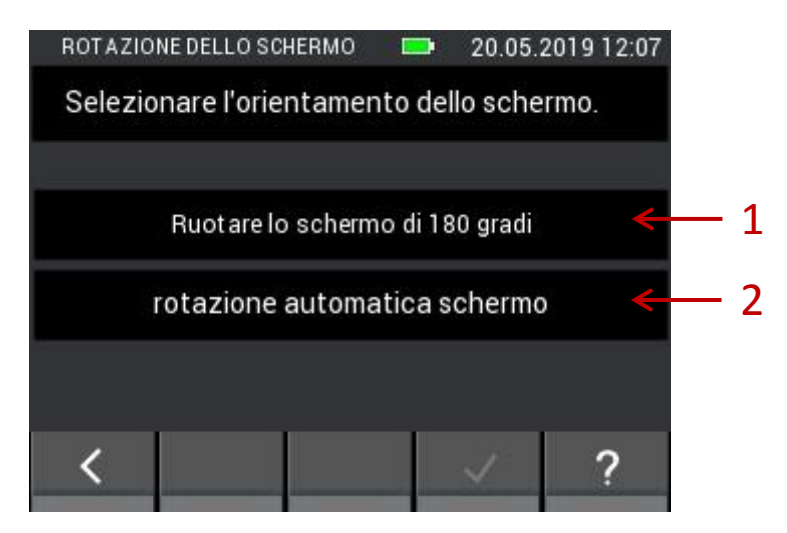

**Figura 3-15: Menu per l'impostazione dell'orientamento del display**

- 1. Ruotare il display di 180°.
- 2. Attivare la rotazione automatica del display.

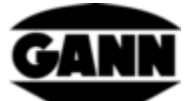

# <span id="page-25-0"></span>**3.7 Scheda µSD (Disponibile solo con la versione del software "Advanced")**

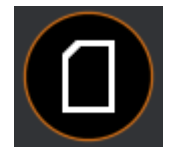

**Figura 3-16: Icona per le opzioni della scheda µSD**

Questo menu fornisce le funzioni per la gestione della scheda µSD. Si raccomanda di rimuovere o aggiungere la scheda µSD solo quando il dispositivo è spento. Se è necessario rimuovere la scheda µSD durante il funzionamento, occorre farlo prima in modo sicuro tramite questo menu. Se durante il funzionamento viene aggiunta una scheda µSD, il contenuto deve essere caricato tramite la funzione di importazione. **In caso di utilizzo scorretto, i dati possono andare persi o i file possono essere danneggiati.**

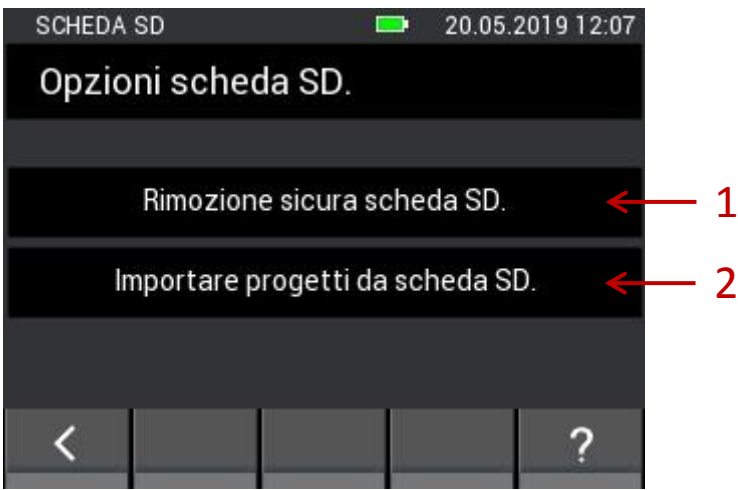

**Figura 3-17: Menu per l'aggiunta o rimozione di una scheda µSD**

<span id="page-25-1"></span>Descrizione relativa alla [Figura 3-17:](#page-25-1)

- 1. Con questa funzione la scheda µSD viene rimossa in modo sicuro e può quindi essere estratta dall'apparecchio.
- 2. Se durante il funzionamento è stata inserita una scheda µSD, è possibile attivarla con questo tasto. Successivamente vengono letti i progetti contenuti sulla scheda µSD.

**I dati della scheda µSD nella cartella "APP" non devono essere modificati da altri dispositivi con software diverso da Gann Dialog Pro, altrimenti possono verificarsi perdite di dati o problemi con le funzioni di Hydromette CH 17.**

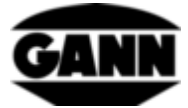

# <span id="page-26-0"></span>**3.8 Tipo di batteria**

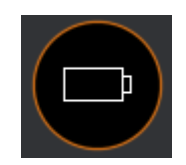

**Figura 3-18: Icona per la selezione del tipo di batteria**

Impostando il tipo di batteria, è possibile indicare se nell'unità sono presenti batterie normali o ricaricabili. Se si seleziona "Batterie NiMH", l'apparecchio verrà spento prima che le batterie siano completamente scariche.

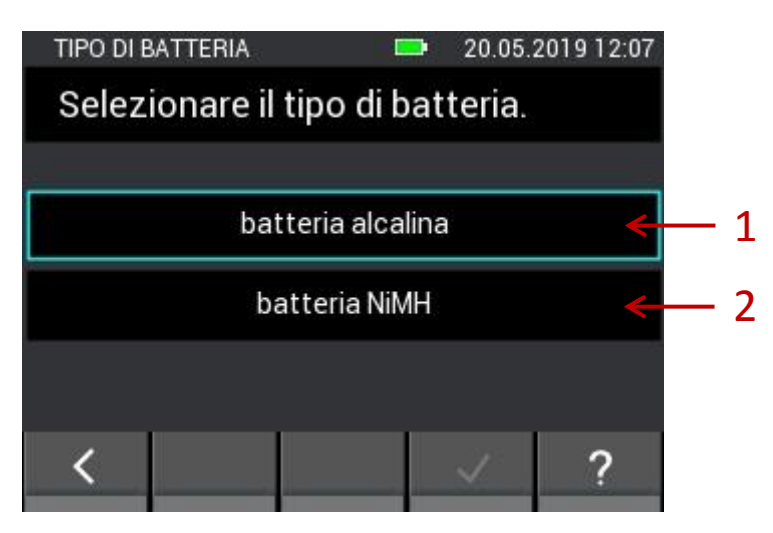

**Figura 3-19: Menu per la selezione del tipo di batteria**

- 1. Selezione di batterie convenzionali.
- 2. Selezione di batterie ricaricabili

# <span id="page-26-1"></span>**3.9 Sistema delle unità**

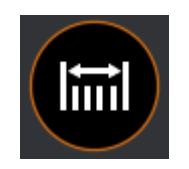

**Figura 3-20: Icona per l'impostazione del sistema delle unità**

In questo menu è possibile scegliere se si desidera lavorare con unità metriche o imperiali.

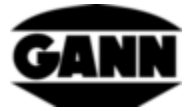

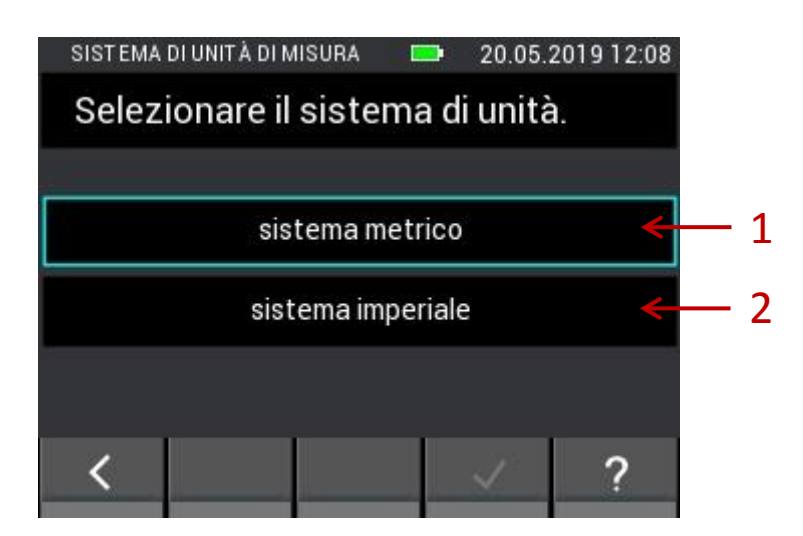

**Figura 3-21: Menu per l'impostazione delle unità**

<span id="page-27-1"></span>Descrizione relativa alla [Figura 3-21:](#page-27-1)

- 1. Sistema di unità metriche (°C, m, kg, ....)
- 2. Sistema di unità imperiali (°F, ft, lb, …)

# <span id="page-27-0"></span>**3.10 Valori soglia**

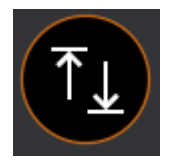

**Figura 3-22: Icona per i valori soglia**

In questo menu è possibile impostare i valori soglia, che vengono monitorati durante la misurazione di base e ad elenco. Se questi valori soglia minimi o massimi vengono superati, il dispositivo emette un segnale di avvertimento e il LED giallo inizia a lampeggiare. I rispettivi valori limite possono essere impostati per ogni grandezza misurabile. Il valore soglia inferiore non può essere impostato al di sopra del valore soglia superiore, analogamente il valore soglia superiore non può essere impostato al di sotto del valore soglia inferiore.

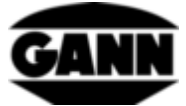

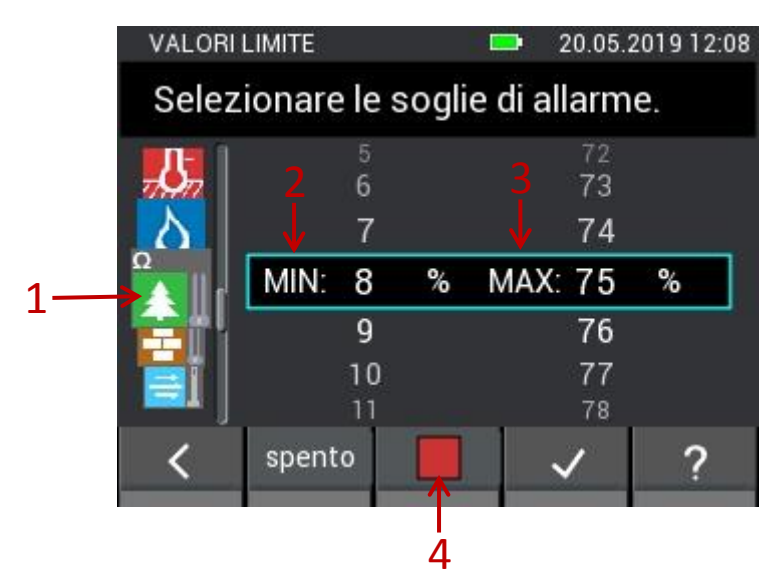

**Figura 3-23: Menu per l'impostazione dei valori soglia e l'attivazione della funzione di allarme acustico**

<span id="page-28-0"></span>Descrizione relativa alla [Figura 3-23:](#page-28-0)

- 1. Con movimenti verticali sulle icone dei sensori, è possibile selezionare le grandezze misurabili per le quali impostare il valore minimo e massimo. Le possibili grandezze misurabili sono:
	- Temperatura dell'aria (TF-Stick, RH-T37 BL, RF-T28 BL, TF-IR BL)
	- Temperatura superficiale (IR 40 BL, TF-IR BL)
	- Temperatura del materiale (Pt100 per esempio ET 10 BL)
	- Umidità dell'aria (TF-Stick, RH-T37 BL, RF-T28 BL, TF-IR BL)
	- Umidità del legno basata sulla resistenza
	- Umidità dei materiali edili basata sulla resistenza
	- Velocità dell'aria (LG-25 BL)
	- Umidità del materiale (B 55 BL)
- 2. Il valore minimo può essere impostato con movimenti verticali del dito.
- 3. Il valore massimo può essere impostato con movimenti verticali del dito.
- 4. Il monitoraggio dei valori soglia per la grandezza misurabile selezionata viene attivato o disattivato con un tocco. Un contrassegno verde indica che è attivo il monitoraggio dei valori soglia.

L'impostazione dei valori soglia per la sonda B 55 BL differisce dalle altre grandezze misurabili. È possibile impostare solo un valore massimo, ma può essere impostato separatamente per tutti i materiali selezionabili.

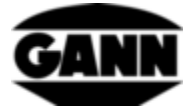

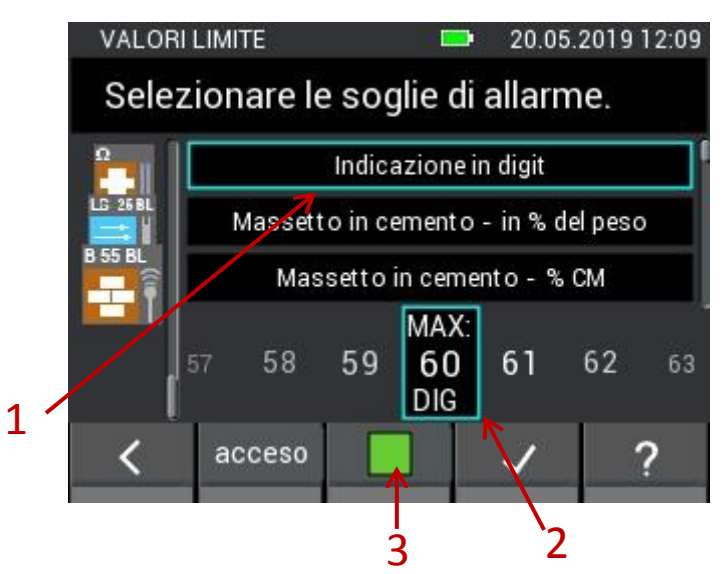

**Figura 3-24: Menu per l'impostazione dei valori soglia per materiali diversi all'impiego della sonda B55 BL**

<span id="page-29-1"></span>Descrizione relativa alla [Figura 3-24:](#page-29-1)

- 1. L'elenco contiene i materiali disponibili per la misurazione capacitiva dell'umidità edile con la sonda B 55 BL, per i quali è possibile impostare un valore limite superiore. Per scorrere il menu sono sufficienti movimenti verticali del dito.
- 2. Il valore soglia superiore può essere impostato con movimenti orizzontali del dito.
- 3. L'attivazione dell'allarme per la sonda B 55 BL interessa tutti i materiali.

## <span id="page-29-0"></span>**3.11 Tempo di stand-by**

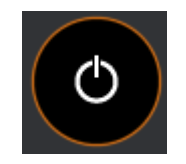

**Figura 3-25: Icona per la selezione dell'impostazione di stand-by**

In modalità stand-by, il display è spento per risparmiare la carica della batteria. Il dispositivo può essere riattivato con un movimento del dito sullo schermo o premendo un tasto qualsiasi. Il tempo trascorso il quale il dispositivo entra in modalità stand-by per inattività può essere impostato in questo menu in un intervallo compreso tra 5 e 30 minuti. Se l'apparecchio rimane in modalità standby per altri 15 minuti senza alcun tipo di attività, si spegne automaticamente.

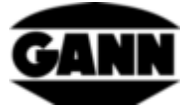

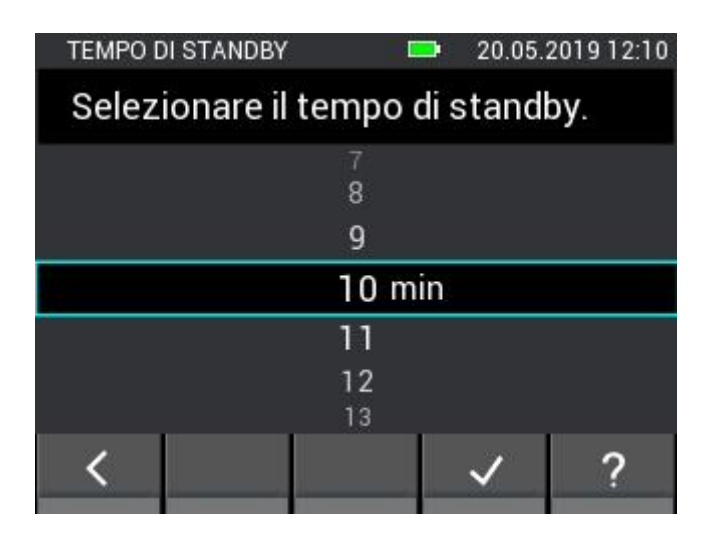

**Figura 3-26: Menu per l'impostazione del tempo di stand-by**

## <span id="page-30-0"></span>**3.12 Blocco dello schermo**

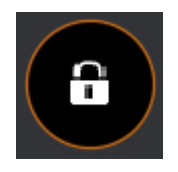

**Figura 3-27: Icona per il blocco del display**

Per impedire l'accesso non autorizzato, è possibile impostare un blocco del display. In questo menu è possibile selezionare qualsiasi codice a quattro cifre e attivare il blocco del display. Dopo ogni avvio dell'apparecchio o dopo la riaccensione dalla modalità stand-by, in questo caso viene richiesto il codice a quattro cifre per accedere alle funzioni dell'apparecchio. La password è impostata di default su "1111" e il blocco del display è disattivato.

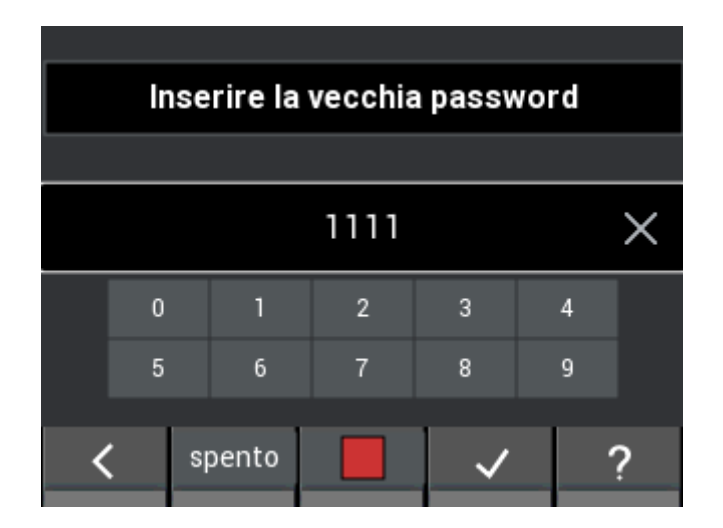

**Figura 3-28: Menu per l'impostazione e l'attivazione del blocco del display**

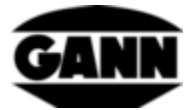

# <span id="page-31-0"></span>**4 Misurazione di base**

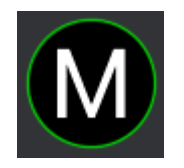

**Figura 4-1: Simbolo della misurazione di base** 

La misurazione di base offre una semplice funzione di misura senza la possibilità di memorizzare nell'apparecchio i valori misurati. È destinata a misurazioni rapide che non richiedono la documentazione dei risultati. È possibile selezionare fino a due sensori per la misurazione simultanea. Se i valori soglia vengono superati o non raggiunti, l'altoparlante emette un allarme acustico.

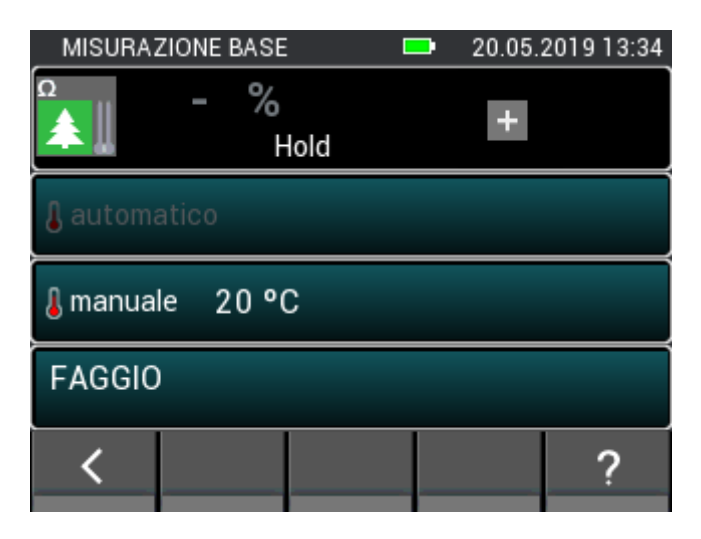

**Figura 4-2: Finestra della misurazione di base**

# <span id="page-31-1"></span>**4.1 Selezione dei sensori**

Se al momento è selezionato un sensore, cliccare sul simbolo "+" per accedere alla selezione del sensore. Se sono selezionati due sensori, l'intero campo è attivo come un pulsante e può essere cliccato per accedere alla selezione dei sensori.

I sensori collegati al dispositivo sono evidenziati e possono essere selezionati. I sensori non disponibili sono segnalati in grigio. La presa BNC per la misurazione dell'umidità basata sulla resistenza è sempre disponibile per default, così si può optare per la misurazione dell'umidità del legno o delle costruzioni basate sulla resistenza. Si prega di notare che la misurazione dell'umidità del legno e dell'umidità dell'edificio basata sulla resistenza non può essere eseguita contemporaneamente e che al momento della selezione l'altra misurazione diventa grigia. Il rispettivo simbolo si riattiva solo quando si deseleziona l'altra funzione.

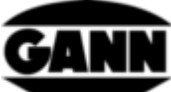

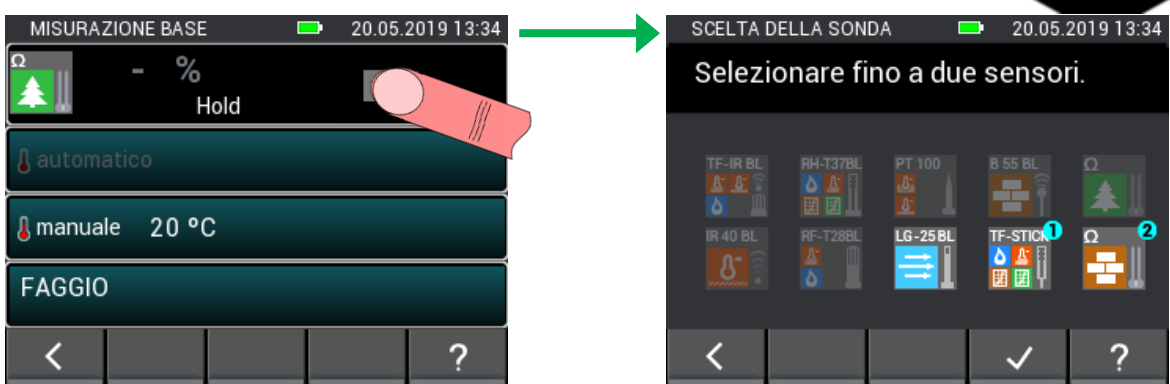

**Figura 4-3: Selezione del sensore per la misurazione di base**

## <span id="page-32-0"></span>**4.2 Impostazioni del sensore**

I campi evidenziati segnalano una funzione del pulsante. Questi conducono a menu di selezione per l'impostazione dei parametri del sensore o per la selezione di grandezze misurabili alternative. Le opzioni e le possibilità di impostazione dei singoli sensori sono descritte più in dettaglio nel seguente capitolo [5: Sensori.](#page-34-0)

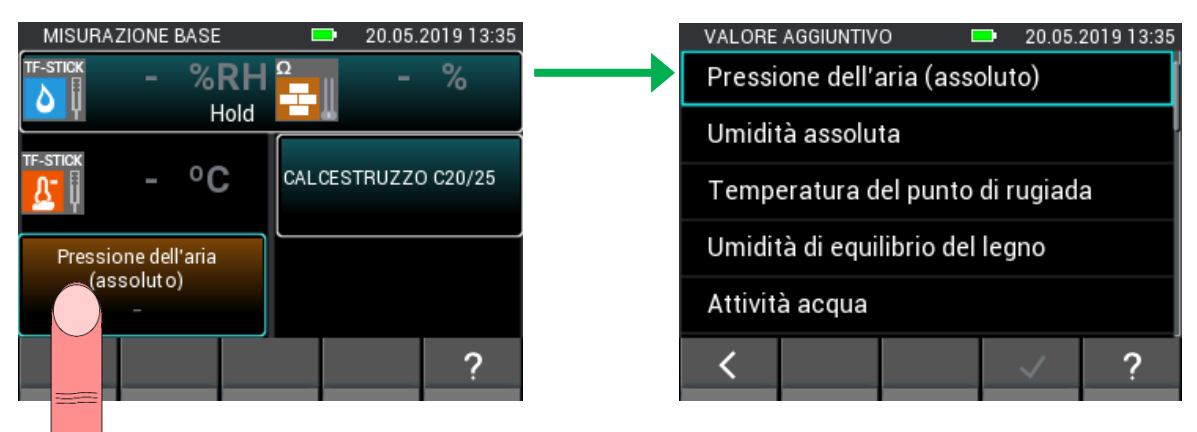

**Figura 4-4: Impostazioni del sensore per la misurazione di base**

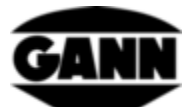

# <span id="page-33-0"></span>**4.3 Processo di misurazione**

Il processo di misurazione si avvia premendo il tasto di misurazione. Finché il tasto di misurazione resta premuto, i valori misurati vengono aggiornati. Il simbolo "Hold" (tenere premuto) scompare dal display. Quando si rilascia il tasto di misurazione, gli ultimi valori misurati rimangono sul display e viene nuovamente visualizzato il simbolo "Hold".

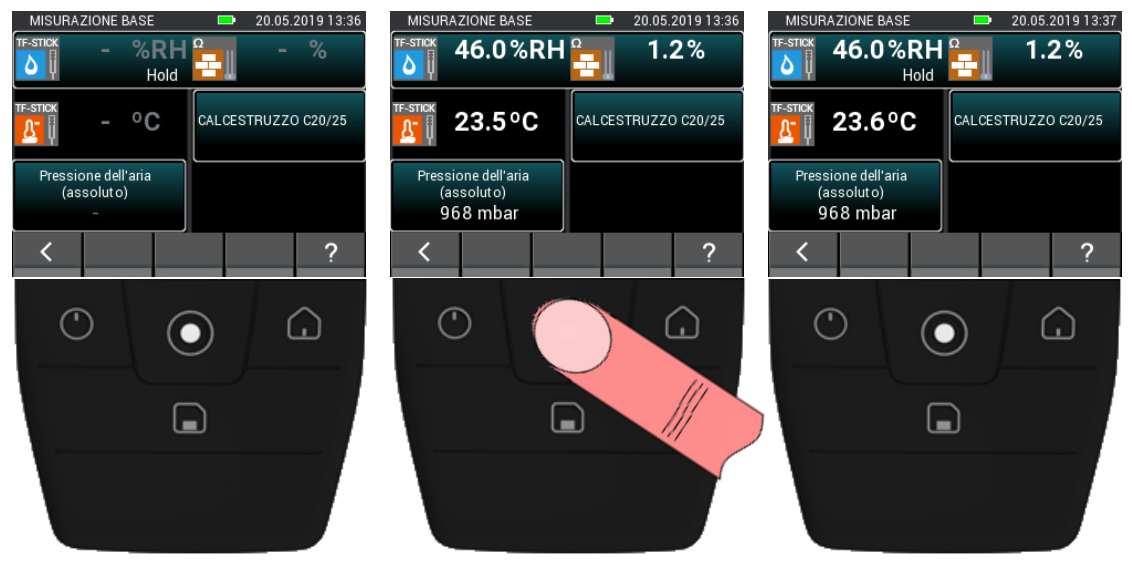

**Figura 4-5: Processo di misurazione della misurazione di base**

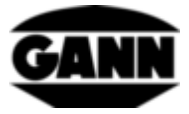

# <span id="page-34-0"></span>**5 Sensori**

Questo capitolo descrive i valori di misura e le possibili impostazioni dei sensori disponibili.

# <span id="page-34-1"></span>**5.1 Misurazione dell'umidità del legno basata sulla resistenza**

## <span id="page-34-2"></span>**5.1.1 Grandezze misurabili**

1. Umidità del legno [%] riferita al legno assolutamente asciutto (atro).

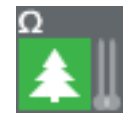

**Figura 5-1: Simbolo per la misurazione dell'umidità del legno basata sulla resistenza**

## <span id="page-34-3"></span>**5.1.2 Impostazioni**

1. Temperatura di compensazione [°C]

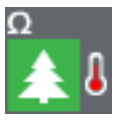

**Figura 5-2: Simbolo della temperatura del legno per la compensazione**

### **5.1.2.1 Compensazione automatica della temperatura**

La temperatura di compensazione può essere determinata in automatico con un sensore di temperatura collegato allo strumento. Il sensore di temperatura può essere selezionato da un menu come mostrato nella figura seguente. I sensori disponibili sono evidenziati in chiaro nel menu, i sensori non disponibili sono contrassegnati in scuro e non possono essere selezionati.

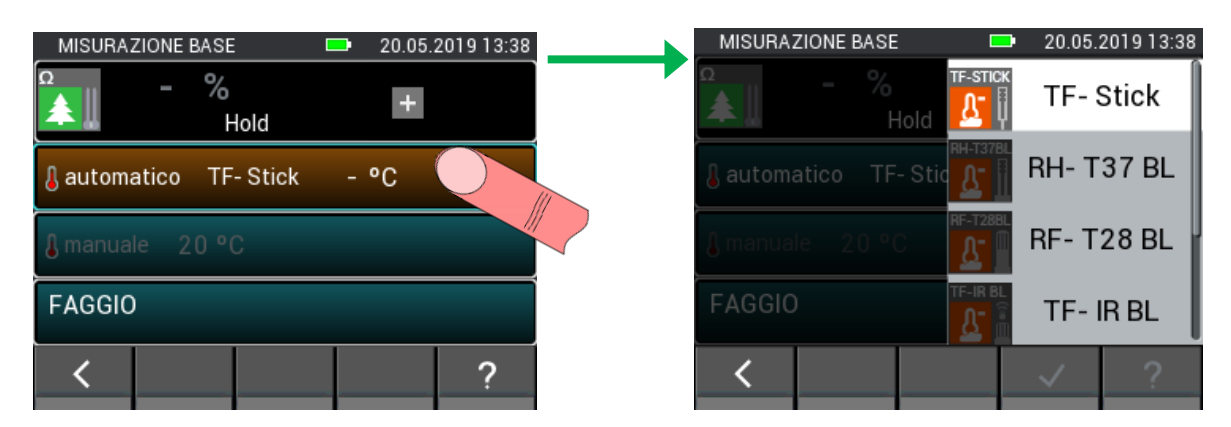

**Figura 5-3: Menu per la selezione del sensore utilizzato per la compensazione della temperatura**

### **5.1.2.2 Compensazione manuale della temperatura**

In alternativa alla temperatura di compensazione automatica, l'umidità può essere misurata anche con una temperatura di compensazione manuale inserita dall'utente. L'immissione deve essere compresa tra -10 °C e 100 °C (14 °F - 212 °F).

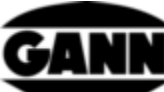

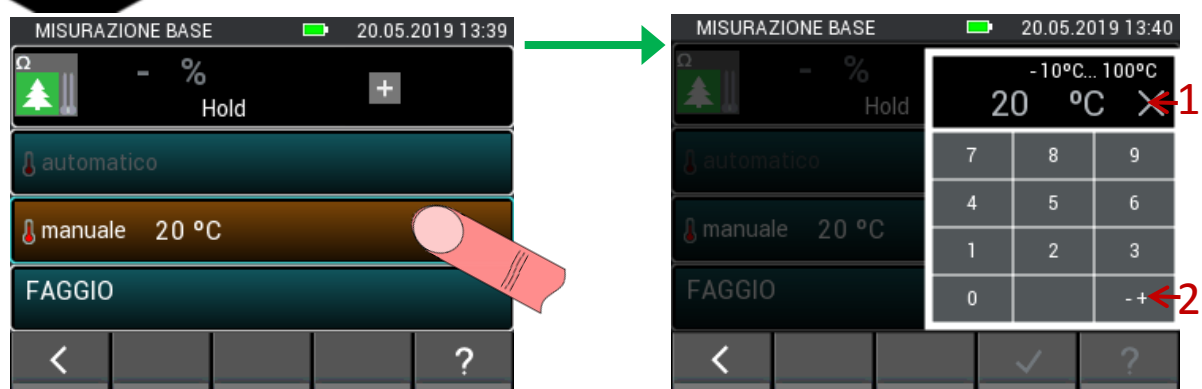

**Figura 5-4: Menu per l'impostazione della compensazione manuale della temperatura**

<span id="page-35-0"></span>Descrizione relativa alla [Figura 5-4:](#page-35-0)

- 1. Imposta il valore inserito su zero quando viene premuto.
- 2. Ruota il segno del valore inserito.

#### **5.1.2.3 Varietà di legno**

La varietà di legno può essere cercata nell'apposita selezione. Le varietà di legno già visibili nella selezione vengono memorizzate come preferite e possono essere selezionate direttamente. Con il pulsante (1) in [Figura 5-5](#page-35-1) le funzioni della barra inferiore possono essere modificate, con il pulsante (2) viene visualizzato l'elenco completo delle varietà di legno.

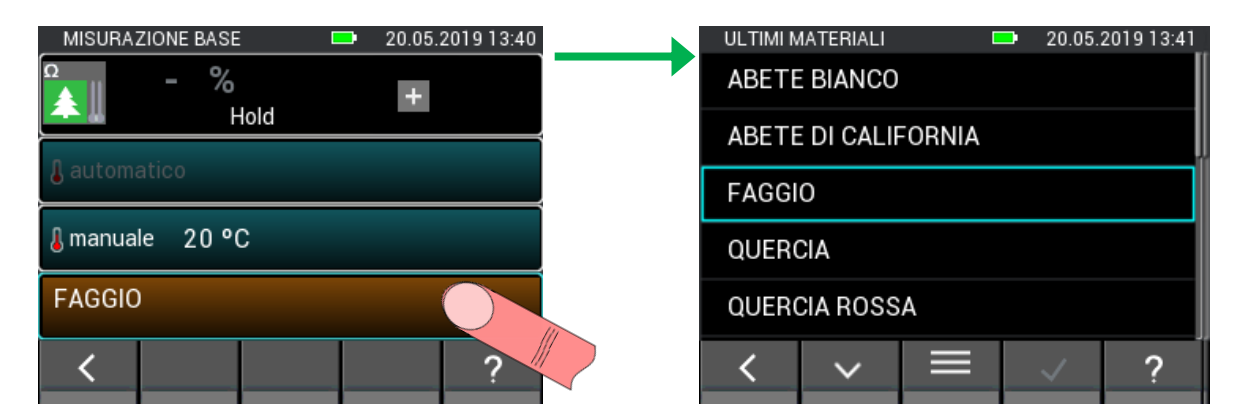

**Figura 5-5: Selezione della varietà di legno**

<span id="page-35-1"></span>L'elenco completo delle varietà di legno è disposto in ordine alfabetico. La varietà desiderata può essere selezionata e confermata qui. È possibile scorrere lentamente l'elenco con un movimento verticale del dito nel centro del display. Per scorrere velocemente, utilizzare barra di scorrimento sul lato destro (ved[i Figura 5-6: Elenco completo delle varietà di legno](#page-36-0) (1))
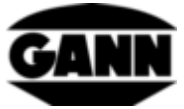

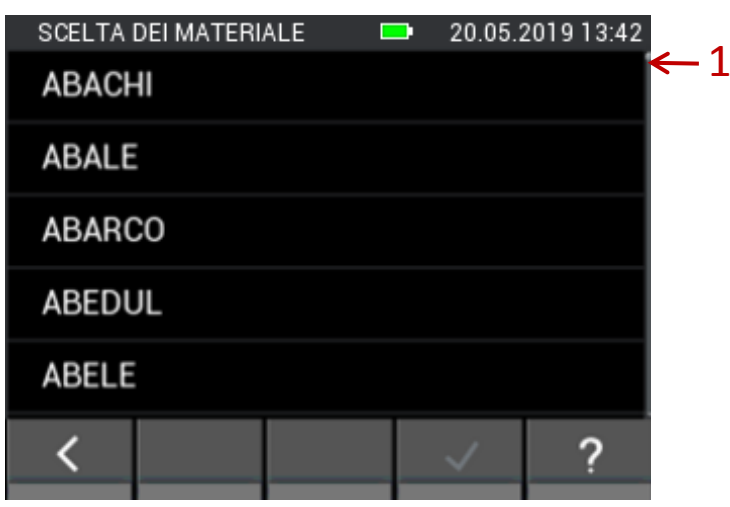

**Figura 5-6: Elenco completo delle varietà di legno**

Se nella selezione della varietà di legno [\(Figura 5-5\)](#page-35-0), si cambiano le funzioni nella barra inferiore, si ottengono i pulsanti con l'opzione (1) per la ricerca per parola chiave e l'opzione (2) per modificare l'elenco delle varietà di legno preferite.

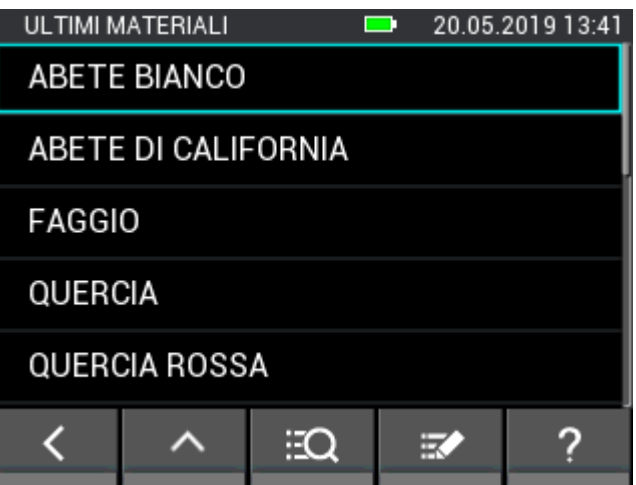

**Figura 5-7: Selezione delle varietà di legno con ulteriori opzioni**

Nella ricerca delle varietà di legno è possibile inserirne il nome completo o solo una parte prima di iniziare la ricerca. Il pulsante (1) in [Figura 5-8](#page-37-0) cancella tutta l'immissione, il pulsante (2) cancella l'ultimo carattere immesso.

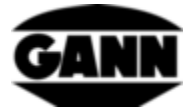

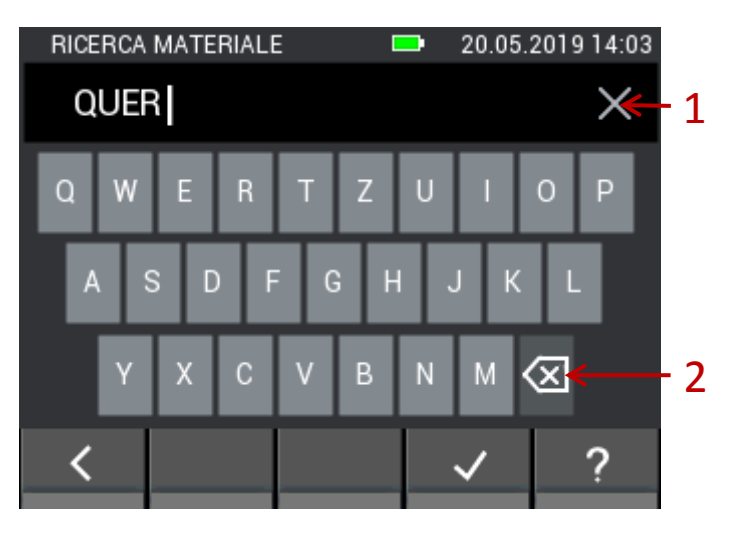

**Figura 5-8: Inserimento da tastiera per la ricerca del legno**

<span id="page-37-0"></span>Quando si modificano i legni preferiti, si passa al seguente menu [\(Figura 5-9\)](#page-37-1). Qui è possibile aggiungere o rimuovere i preferiti. Con il pulsante (1) è possibile cercare di nuovo una varietà di legno. Con il pulsante (2) è possibile ordinare l'elenco dei legni preferiti in ordine alfabetico. Il pulsante (3) consente di eliminare le voci dall'elenco dei legni preferiti. Premendo a lungo su un pulsante materiale nell'elenco dei preferiti, questo può essere spostato verso l'alto o verso il basso all'interno dell'elenco.

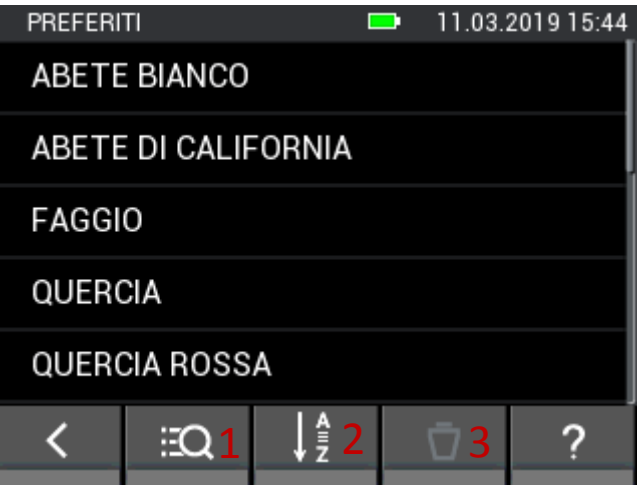

**Figura 5-9: Elenco modificabile dei legni preferiti**

# <span id="page-37-1"></span>**5.2 Misurazione dell'umidità del materiale edile basata sulla resistenza**

### **5.2.1 Grandezze misurabili**

1. Umidità del materiale edile [%]

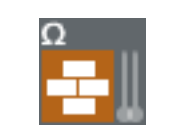

**Figura 5-10: Simbolo per la misurazione dell'umidità del materiale edile basata sulla resistenza**

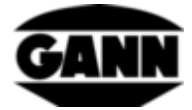

### **5.2.2 Impostazioni**

#### 1. materiale edile

Il materiale edile può essere cercato nell'apposita selezione. I materiali edili già visibili nella selezione vengono memorizzati come preferiti e possono essere selezionati direttamente. Con il pulsante (1) in [Figura 5-11](#page-38-0) le funzioni della barra inferiore possono essere modificate, con il pulsante (2) viene visualizzato l'elenco completo dei materiali edili.

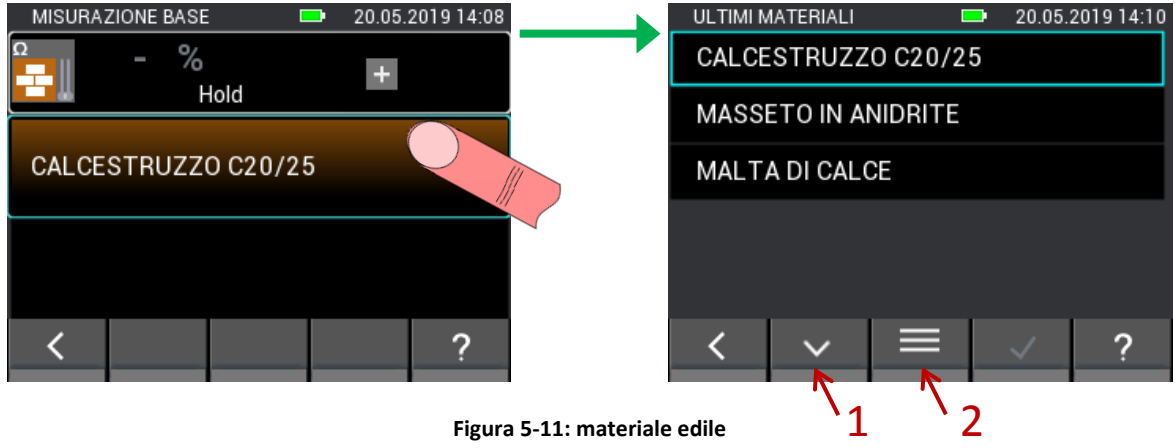

**Figura 5-11: materiale edile**

<span id="page-38-0"></span>L'elenco completo dei materiali di legno è disposto in ordine alfabetico. La varietà desiderata può essere selezionata e confermata qui. È possibile scorrere lentamente l'elenco con un movimento verticale del dito nel centro del display. Per scorrere velocemente, utilizzare barra di scorrimento sul lato destro (ved[i Figura 3-6](#page-21-0) (1))

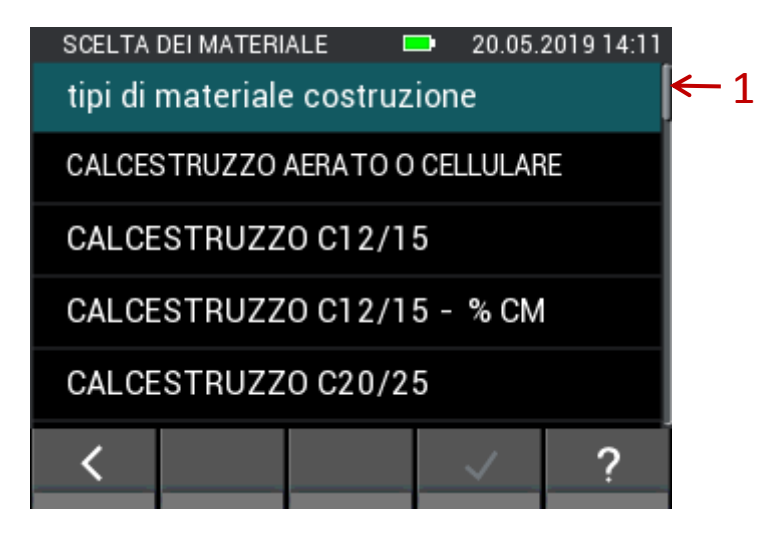

**Figura 5-12: Elenco completo di selezione dei materiali edili**

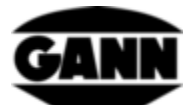

Se nella selezione dei materiali edili [\(Figura 5-11\)](#page-38-0), si cambiano le funzioni nella barra inferiore, si ottengono i pulsanti con l'opzione (1) per la ricerca per parola chiave e l'opzione (2) per modificare l'elenco dei materiali edili preferiti.

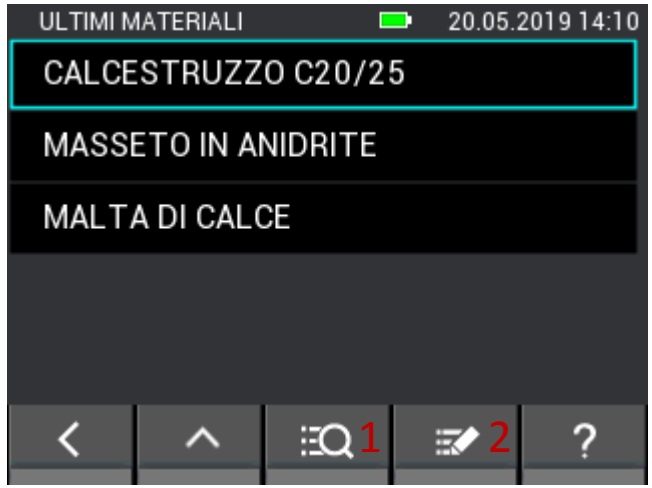

**Figura 5-13: Selezione dei materiali edili con ulteriori opzioni**

Nella ricerca dei materiali edili è possibile inserirne il nome completo o solo una parte prima di iniziare la ricerca. Il pulsante (1) i[n Figura 5-14](#page-39-0) cancella tutta l'immissione, il pulsante (2) cancella l'ultimo carattere immesso.

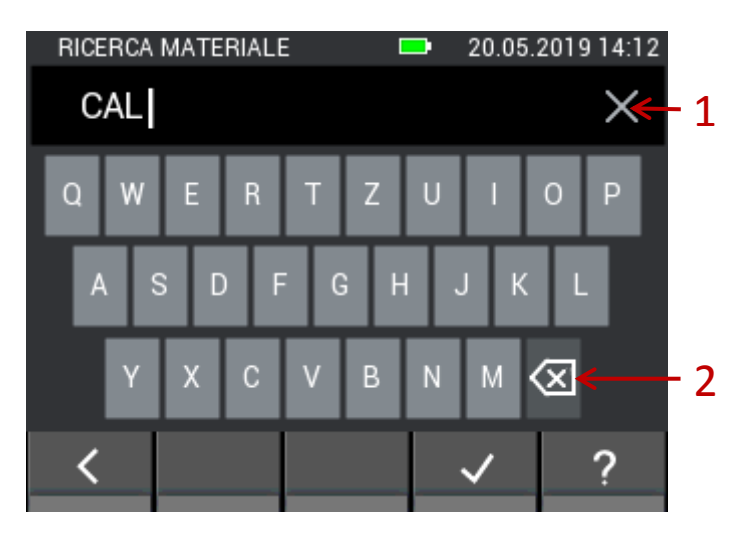

**Figura 5-14: Inserimento da tastiera per la ricerca dei materiali edili**

<span id="page-39-0"></span>Quando si modificano i materiali edili preferiti, si passa al seguente menu [\(Figura 5-15\)](#page-40-0). Qui è possibile aggiungere o rimuovere i preferiti. Con il pulsante (1) è possibile cercare di nuovo un materiale edile. Il pulsante (2) classifica l'elenco dei materiali edili preferiti in ordine alfabetico. Premere il pulsante (3) per cancellare le voci dall'elenco dei preferiti. Premendo a lungo su un pulsante materiale nell'elenco dei preferiti, questo può essere spostato verso l'alto o verso il basso all'interno dell'elenco.

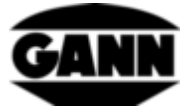

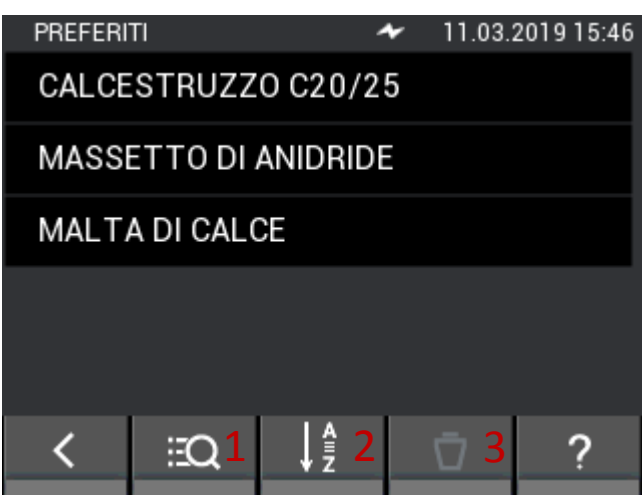

**Figura 5-15: Elenco modificabile dei materiali edili preferiti**

## <span id="page-40-0"></span>**5.3 Temperatura ET 10 BL / OT 100 BL / TT 40 BL**

I sensori corrispondenti sono adatti a misurare la temperatura del materiale, la temperatura superficiale o la temperatura del gas con un sensore Pt100: **ET 10 BL / OT 100 BL / TT 40 BL**

#### **5.3.1 Valori misurati**

1. Temperatura [°C]

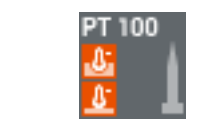

**Figura 5-16: Simbolo per la temperatura nelle sonde**

## **5.4 Umidità relativa e temperatura dell'aria**

Le seguenti sonde sono adatte a misurare l'umidità relativa e la temperatura dell'aria:

#### **TF-Stick / RH-T37 BL / RF-T28 BL**

#### **5.4.1 Grandezze misurabili**

1. Umidità relativa dell'aria [%]

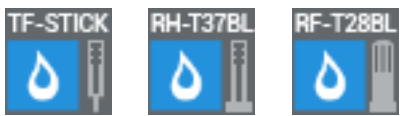

**Figura 5-17: Simboli per l'umidità relativa dell'aria delle sonde**

2. Temperatura dell'aria [°C]

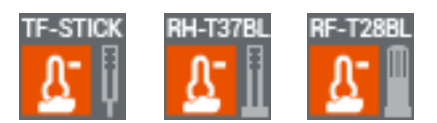

**Figura 5-18: Simbolo per la temperatura dell'aria delle sonde**

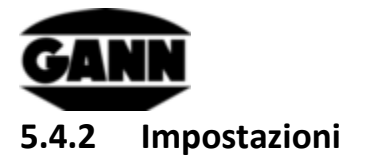

1. Ulteriori grandezze

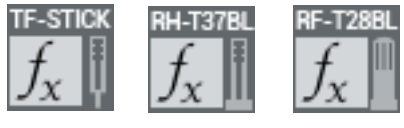

**Figura 5-19: Valore aggiunto o calcolato delle sonde**

In diverse modalità di misurazione viene visualizzata un'ulteriore grandezza. Questa può essere selezionata da un elenco in un menu.

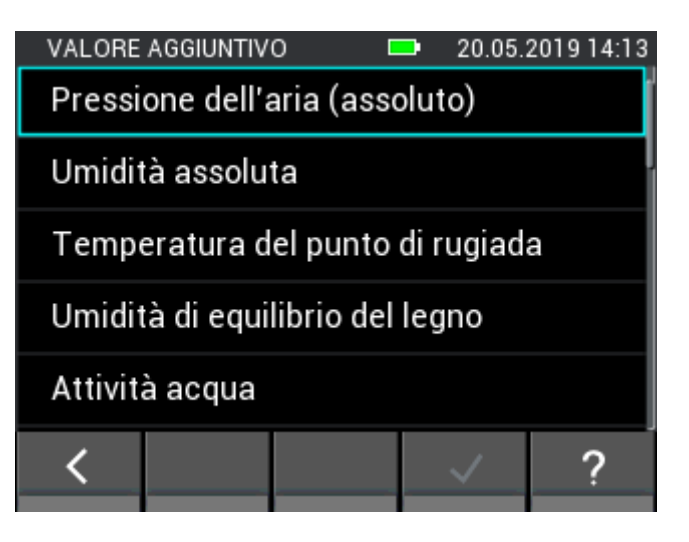

**Figura 5-20: Grandezze visualizzabili nei sensori di temperatura/umidità** 

#### **Elenco delle grandezze aggiuntive**

Le seguenti grandezze sono disponibili per i sensori TF-Stick, RH-T37 BL, RF-T28 BL e TF-IR BL.

- pressione assoluta dell'aria [mbar]
- umidità assoluta dell'aria  $[g/m^3]$
- temperatura punto di rugiada [°C]
- umidità di equilibrio del legno [%]
- attività idrica
- temperatura di bulbo umido [°C]
- entalpia [kJ]
- proporzioni della miscela [g/kg]

Le seguenti isoterme di assorbimento dei materiali sono disponibili solo per i sensori **TF-Stick** e **RH-T37 BL** .

- Massetto in cemento [%]
- Massetto in anidrite [%]
- Calcestruzzo [%]
- Malta cementizia [%]
- Intonaco a base di gesso [%]
- Arenaria calcarea [%]
- Malta di calce e cemento [%]

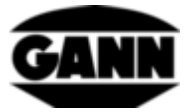

- Materiale isolante pannelli in fibra di legno [%]
- Materiale isolante lana minerale [%]
- Mattone [%]
- Legno duro faggio [%]
- Legno morbido abete [%]

# **5.5 Umidità relativa dell'aria, temperatura e temperatura superficiale TF-IR BL**

#### **5.5.1 Valori misurati**

1. Umidità relativa dell'aria [%]

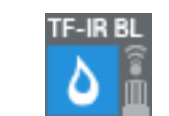

**Figura 5-21: Simbolo per l'umidità relativa dell'aria di TF-IR BL**

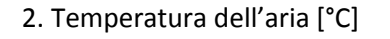

3. Temperatura superficiale [°C]

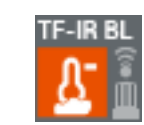

**Figura 5-22: Simbolo per la temperatura dell'aria di TF-IR BL**

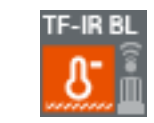

**Figura 5-23: Simbolo per la temperatura superficiale di TF-IR BL**

### **5.5.2 Impostazioni**

1. Fattore di emissione della superficie e attivazione laser

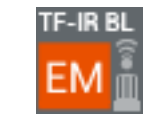

**Figura 5-24: Simbolo per le opzioni di TF-IR BL per il fattore EM e il laser**

Nel menu mostrato, il fattore di emissione della superficie può essere impostato con un'immissione da parte dell'utente e il laser può essere attivato o disattivato per l'acquisizione del punto di misura. Il laser non è necessario per misurare la temperatura superficiale, ma solo per determinare la posizione del punto di misura sulla superficie. Il valore di emissione dipende dal materiale da misurare e dalle caratteristiche della superficie. I valori di emissione possono essere in parte desunti dalla letteratura. Per valori di emissione sconosciuti dell'oggetto da misurare, GANN offre un **bollino nero autoadesivo IR 30/E 95 (codice 5833)** applicabile su una superficie il cui fattore di emissione è sconosciuto per determinare la temperatura superficiale con un'impostazione di **0,95** come fattore di emissione.

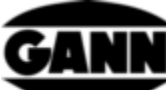

|                | MISURAZIONE A ELENCO           | $\check{ }$ | - 1 | 20.05.2019 15:49 |  | MISURAZIONE A ELENCO |   |              | Ð              |                 | 20.05.2019 15:50 |
|----------------|--------------------------------|-------------|-----|------------------|--|----------------------|---|--------------|----------------|-----------------|------------------|
| <b>TF-IRBL</b> | %RH<br>I<br>Hold               |             | ÷   |                  |  | TF-IR BL<br>۵        | I | Hold         |                | EM: 5 100<br>80 |                  |
| <b>TF-IRBL</b> | °C<br>l                        |             |     |                  |  | <b>TF-IRBL</b>       |   |              | 7              | 8               | 9                |
| <b>TF-IRBL</b> | œ<br>۰c                        |             |     |                  |  | -IR BL               |   | <b>LASER</b> | 4              | 5               | 6                |
| $\mathfrak{G}$ | EM 0.95                        |             |     |                  |  |                      |   | ON/OFF       |                | $\overline{2}$  | $\overline{3}$   |
|                | Pressione dell'aria (assoluto) |             |     |                  |  | Pressione de         |   | nactive      | $\overline{0}$ |                 |                  |
|                | $\times$                       | P. 5<br>面前的 |     |                  |  |                      |   | AF           |                |                 |                  |

**Figura 5-25: Menu per l'impostazione del fattore di emissione e l'attivazione del laser con TF-IR BL**

<span id="page-43-0"></span>Descrizione relativa alla [Figura 5-25:](#page-43-0)

- 1.1 Pulsante per cancellare l'immissione.
- 1.2 Pulsante per accendere e spegnere il laser sul misuratore.

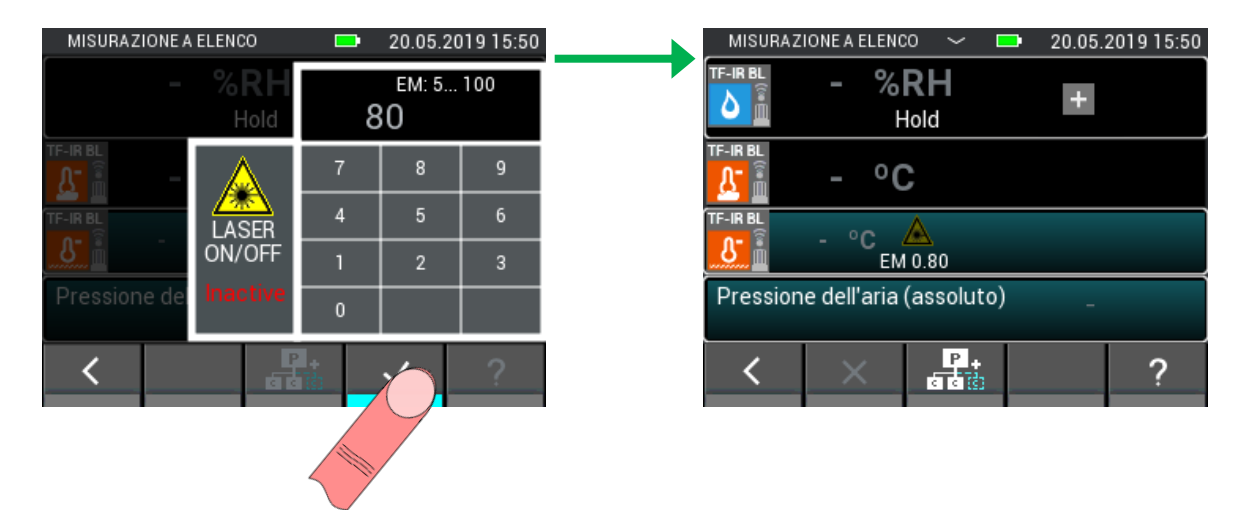

**Figura 5-26: Modifica del fattore di emissione e disattivazione del laser**

2. Ulteriori grandezze

Vedere capitolo 3.1.2

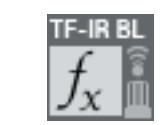

**Figura 5-27: Valore aggiunto o calcolato di TF-IR BL**

### **5.6 Temperatura superficiale IR 40 BL**

#### **5.6.1 Valori misurati**

1. Temperatura superficiale [°C]

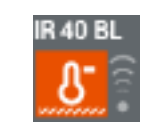

**Figura 5-28: Simbolo per la temperatura superficiale in IR 40 BL**

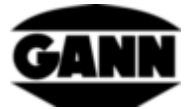

### **5.6.2 Impostazioni**

1. Fattore di emissione della superficie

e attivazione laser

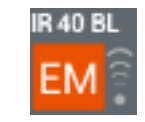

**Figura 5-29: Simbolo per le opzioni di IR 40 BL per il fattore EM e il laser**

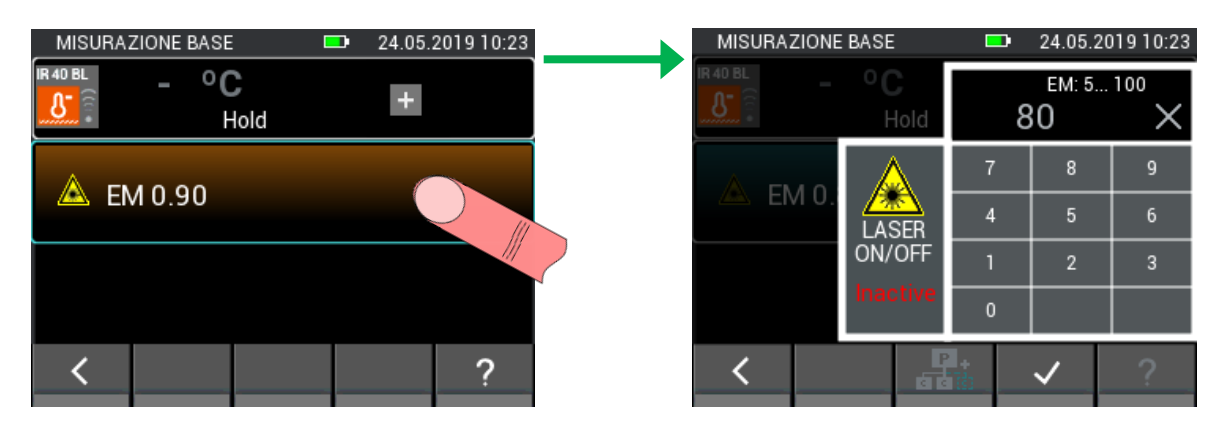

**Figura 5-30: Menu per l'impostazione del fattore di emissione e l'attivazione del laser con IR 40 BL**

# **5.7 Elettrodo velocità dell'aria LG-25 BL**

### **5.7.1 Valori misurati**

1. Velocità dell'aria [m/s]

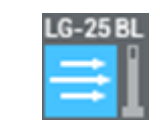

**Figura 5-31: Simbolo della velocità** 

20.05.2019 15:51 MISURAZIONE A ELENCO MISURAZIONE A ELENCO 20.05.2019 15:52 **CONTRACTOR**  $C-25B$ **STICK**  $m/s$ **TF-Stick**  $\ddot{}$ I Hold Hold RH-T37 BL TF-Stick - °C A automatico RF-T28 BL Amanuale 20 °C TF-IRBL 1013 mbar 1013 mbar Man  $\overline{\mathbf{F}_{\mathbf{a}}^{1}}$ ? ≺ く

**dell'aria in LG-25 BL**

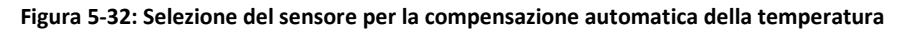

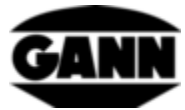

| 20.05.2019 15:52<br>MISURAZIONE A ELENCO<br>$\check{ }$<br>- 1 | MISURAZIONE A ELENCO<br>$\check{ }$<br><b>District</b>                          | 20.05.2019 15:53 |
|----------------------------------------------------------------|---------------------------------------------------------------------------------|------------------|
| <b>LG-25BL</b><br>m/s<br>I<br>$+$<br>Hold                      | $LG-25BL$<br>$-$ m/<br>$-10^{\circ}$ C $100^{\circ}$ C<br>°C<br>20<br>≕<br>Hold |                  |
| <b>A</b> automatico TF-Stick<br>$-$ °C.                        | 7<br>8<br>automatico TF-Stic                                                    | 9                |
|                                                                | 5<br>4                                                                          | 6                |
| 凡 manuale 20 °C                                                | manuale<br>$\overline{2}$                                                       | $\overline{3}$   |
| 1013 mbar<br>Man                                               | 1013 mbar<br>Man<br>$\mathbf{0}$                                                | $-+$             |
| $P$ $\overline{c}$<br>$\times$<br>ा बे है।                     |                                                                                 |                  |

**Figura 5-33: Impostazione per la compensazione manuale della temperatura**

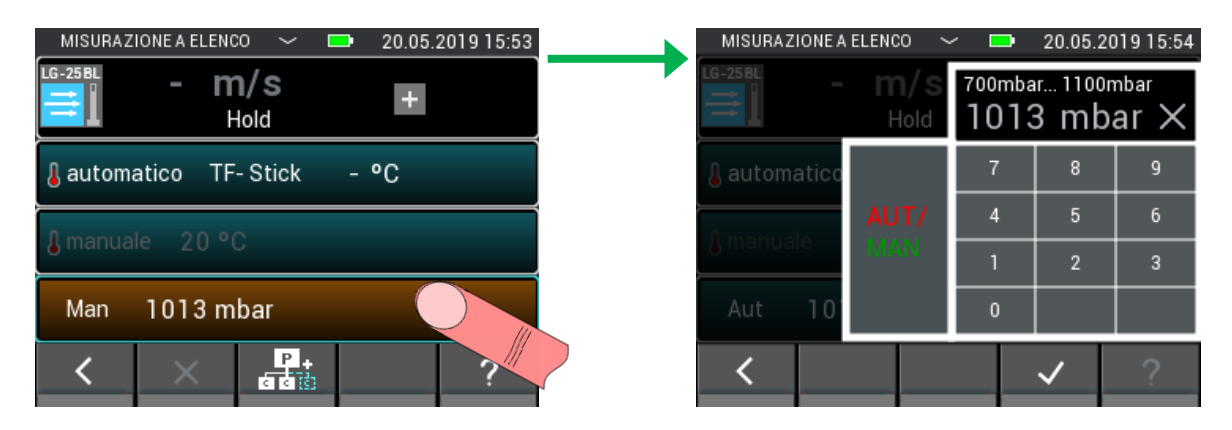

**Figura 5-34: Passaggio alla compensazione automatica della pressione**

| MISURAZIONE A ELENCO |                | $\sim$ .<br><b>DO</b> |                | 20.05.2019 15:54 | 20.05.2019 15:54<br>MISURAZIONE A ELENCO<br>$\sim$ .<br>$\blacksquare$ |
|----------------------|----------------|-----------------------|----------------|------------------|------------------------------------------------------------------------|
| LG-25 BL<br>$\equiv$ | $-$ m/<br>Hold |                       | AUT            |                  | <b>LG-25BL</b><br>$-0.24m/s$<br>$+$<br>Hold                            |
| A automatico         |                | v                     | 8              | 9                | A automatico TF-Stick 23 °C                                            |
|                      | AUT /          | $\overline{4}$        | 5              | 6                |                                                                        |
| ianual               | <b>MAN</b>     |                       | $\overline{2}$ | $\overline{3}$   | <b>A</b> manuale 20 °C                                                 |
| Man<br>10            |                | $\overline{0}$        |                |                  | 967 mbar<br>Aut                                                        |
|                      |                |                       |                |                  | ाः<br>बहेर<br>$\times$                                                 |
|                      |                |                       |                |                  |                                                                        |

**Figura 5-35: Passaggio alla compensazione della pressione e regolazione manuali del valore di pressione**

L'anemometro termico misura la velocità standard in relazione alla temperatura e alla pressione standard. Pertanto, il valore misurato deve essere convertito alla velocità reale.

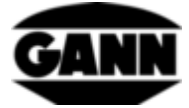

$$
W_R = \frac{W_N}{T_N} * \frac{T_R}{T_N} * W_N
$$

 $w_R$  - velocità reale dell'aria

 $p_N$  - pressione standard 1013,25 mbar

 $T_N$  - temperatura standard 20 °C

 $T_R$  - temperatura reale (viene letta tramite la sonda TF-Stick, se questa non è inserita, il valore viene impostato su 20 °C)

 $p_R$  - pressione reale (viene letta tramite il sensore di pressione interno)

### **5.8 Umidità capacitiva del materiale edile B 55 BL**

#### **5.8.1 Valori misurati**

1. Umidità del materiale [% / cifre]

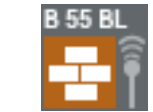

**Figura 5-36: Simbolo per l'umidità capacitiva del materiale edile**

#### **5.8.2 Impostazioni**

#### 1. Materiale

Il materiale da misurare può essere [Figura 5-37](#page-46-0) selezionato per una misurazione con B 55 BL in un menu da un elenco, come mostrato di seguito.

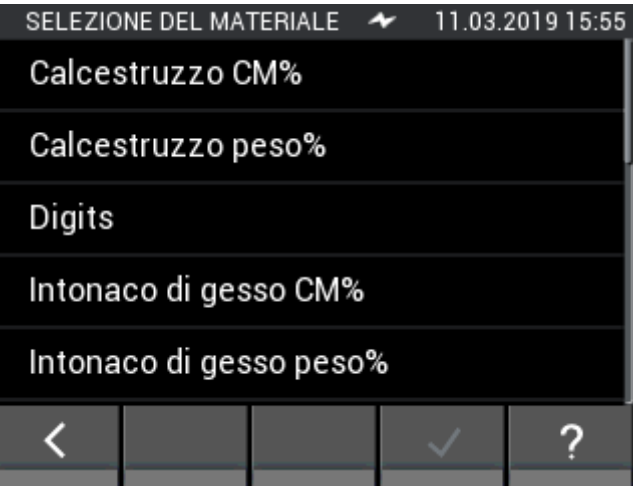

<span id="page-46-0"></span>**Figura 5-37: Menu per la selezione del materiale per l'umidità capacitiva del materiale edile**

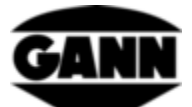

## **5.9 Sensore di pressione integrato**

Nell'Hydromette CH 17 è presente un sensore che misura la pressione assoluta dell'aria. Il campo di misura del sensore è di 300...1100 mbar con una precisione tipica di ±1 mbar. Il valore di pressione misurato può essere utilizzato insieme ad altri sensori per compensare la pressione dei valori misurati o per calcolare altre variabili.

### **5.9.1 Valori misurati**

1. Pressione assoluta dell'aria [mbar]

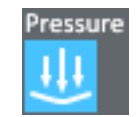

**Figura 5-38: Simbolo per il sensore di pressione dell'aria interna di Hydromette CH 17**

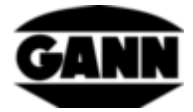

# <span id="page-48-0"></span>**6 Struttura del progetto**

Con la misurazione a elenco e a raster, i valori misurati sono memorizzati in lotti, che a loro volta sono contenuti in progetti. Il numero di progetti dipende dalla licenza software disponibile. In linea di massima l'utente ha a disposizione 20 lotti nella memoria interna del dispositivo. I lotti possono essere distribuiti a un numero qualsiasi di progetti. È possibile memorizzare 100 misure per lotto. Con la misurazione a raster è possibile selezionare un massimo di 10 righe e 10 colonne per ottenere una griglia 10x10.

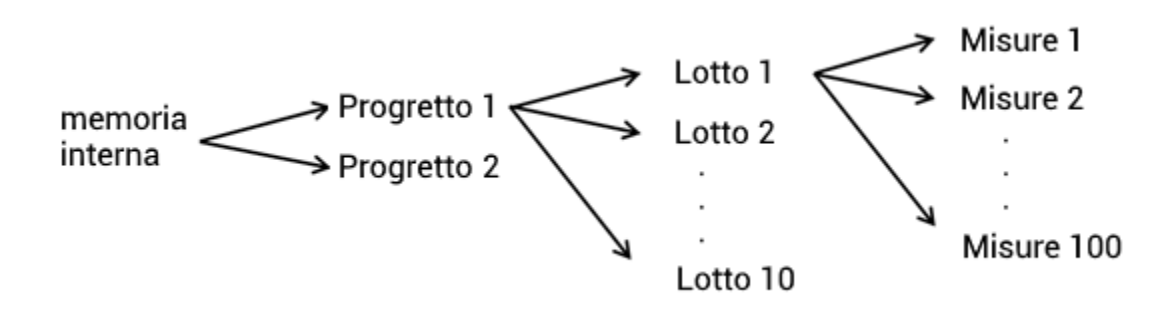

**Figura 6-1: Struttura d'esempio di un progetto con dieci lotti**

Se nell'apparecchio viene utilizzata anche una scheda µSD ed è disponibile la relativa licenza software, si possono creare altri 100 lotti sulla scheda µSD.

I progetti e i lotti sono numerati consecutivamente per impostazione predefinita e ricevono il primo numero successivo libero quando viene creato un nuovo elemento. Quando si elimina un progetto/lotto, il suo numero torna ad essere disponibile e può essere riutilizzato per un nuovo elemento. È possibile assegnare nomi individuali ai progetti e ai lotti per facilitarne l'assegnazione ai relativi compiti di misura.

### **6.1 Menu del progetto**

Per gestire i progetti e i lotti, o per selezionare un progetto e un lotto per una misurazione, l'utente può servirsi del menu di progetto, che può essere aperto dal menu principale e durante una misurazione a elenco o a raster. Una freccia bianca al centro della barra superiore indica se è possibile aprire il menu del progetto.

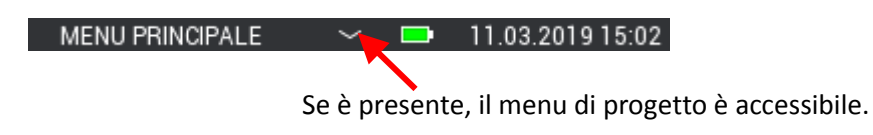

**Figura 6-2: Visualizzazione della disponibilità del menu di progetto nella barra superiore**

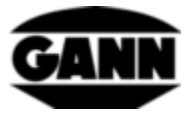

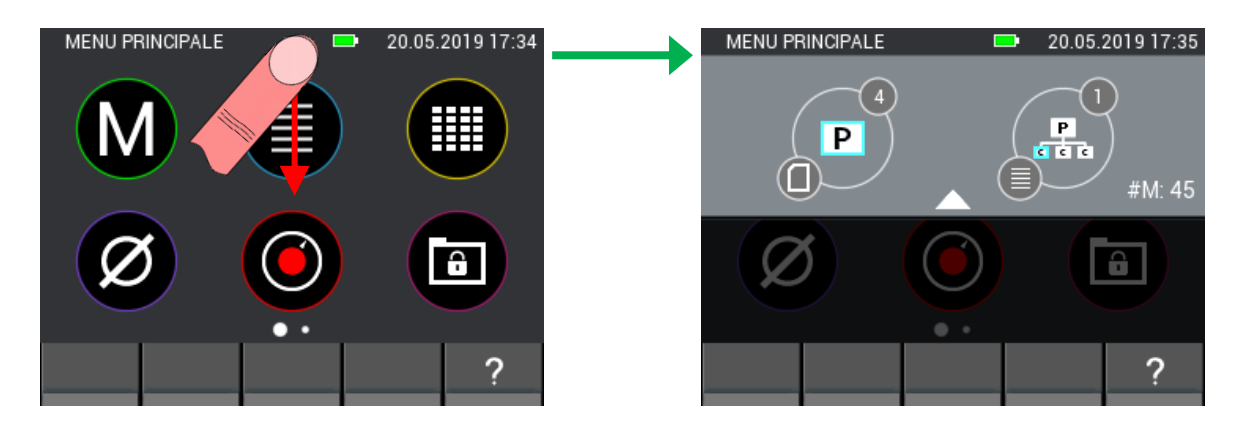

**Figura 6-3: Visualizzazione del menu di progetto**

Un movimento del dito dall'alto verso il basso sulla freccia bianca nella barra superiore fa aprire il menu del progetto.

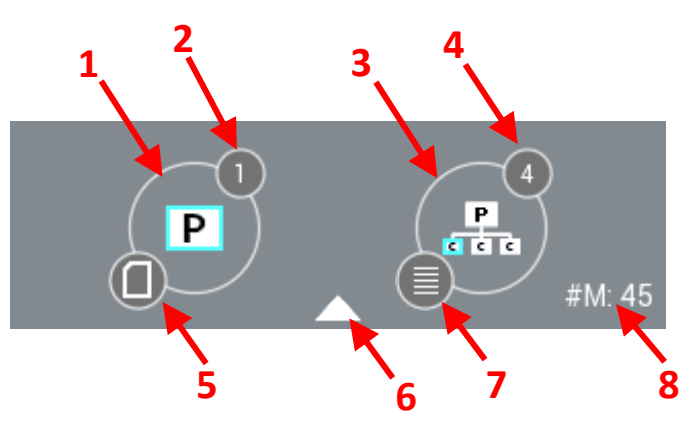

**Figura 6-4: Descrizione del menu di progetto**

<span id="page-49-0"></span>Descrizione del menu di progetto nella [Figura 6-4:](#page-49-0)

- 1. Pulsante che apre la selezione del progetto
- 2. Indice del progetto attualmente selezionato
- 3. Pulsante che apre la selezione del lotto
- 4. Indice del lotto attualmente selezionato
- 5. L'icona mostra la memoria attualmente utilizzata
- 6. Il menu del progetto può essere chiuso con un movimento verticale su questa freccia
- 7. Mostra la modalità di misurazione del lotto attualmente selezionato per una misurazione a elenco o a griglia. Se non è stata ancora definita nessuna modalità di misurazione, questa icona non viene visualizzata.
- 8. Mostra la dimensione della matrice utilizzata per una misurazione a raster e il numero di valori memorizzati per una misurazione a elenco. Se non è stata ancora definita nessuna modalità di misurazione, qui non viene visualizzato nulla.

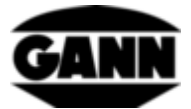

### **6.2 Selezione dei progetti**

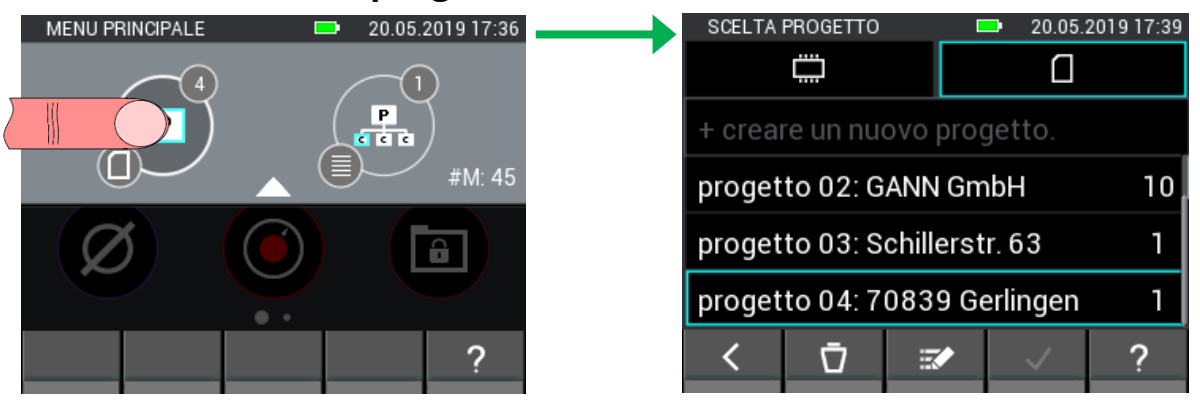

**Figura 6-5: Selezione dei progetti**

Premendo il pulsante sinistro del menu di progetto, si accede alla selezione dei progetti. Qui è possibile passare dalla memoria interna alla scheda µSD, selezionare il progetto desiderato e utilizzarlo con il pulsante "Conferma". È anche possibile creare nuovi progetti, rinominare progetti esistenti o cancellarli.

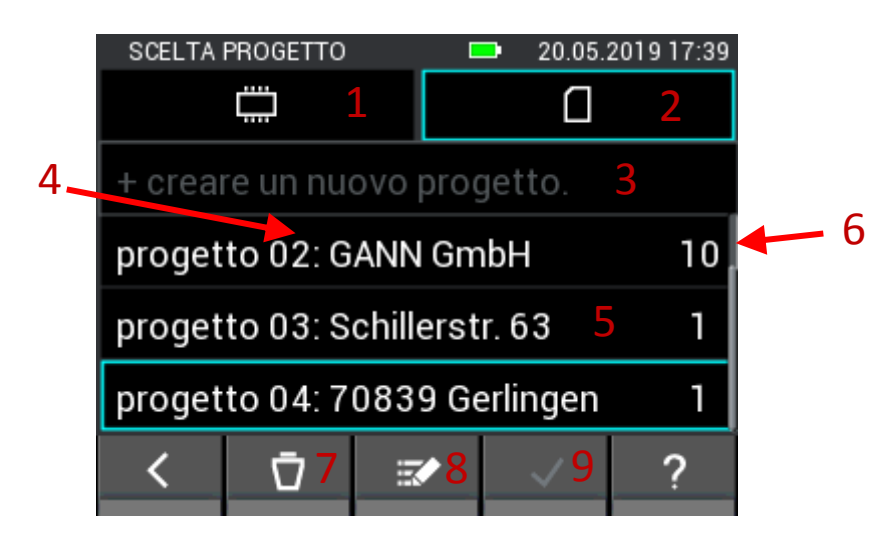

**Figura 6-6: Selezione dei progetti sulla scheda µSD.**

<span id="page-50-0"></span>Descrizione relativa alla [Figura 6-6:](#page-50-0)

- 1. Scheda che porta alla selezione dei progetti nella memoria interna
- 2. Scheda che porta alla selezione dei progetti sulla scheda µSD
- 3. Pulsante con cui viene creato un nuovo progetto
- 4. Nome del progetto
- 5. Pulsante per selezionare il progetto.
- 6. Numero di lotti contenuti nel progetto
- 7. Il progetto attualmente selezionato può essere cancellato premendo il pulsante "Cancella"

#### **Attenzione: cancellando un progetto, anche tutti i lotti in esso contenuti verranno cancellati!**

8. Premere il pulsante "Modifica" per modificare il nome del progetto attualmente selezionato.

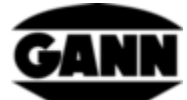

9. Con il pulsante "Conferma" si conferma il progetto selezionato come progetto corrente e si esce dal menu.

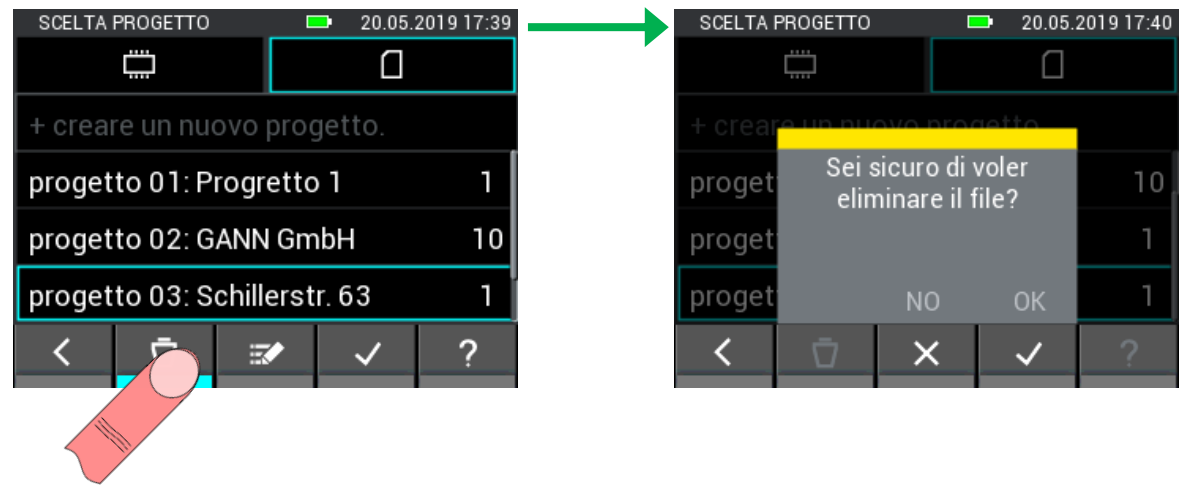

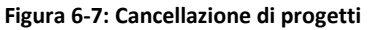

La selezione dei progetti nella memoria interna è strutturata in modo equivalente a quella della scheda µSD.

| <b>SCELTA PROGETTO</b>      |                         | 20.05.2019 17:41 |
|-----------------------------|-------------------------|------------------|
|                             |                         |                  |
| + creare un nuovo progetto. |                         |                  |
| progetto 01: House 123      |                         |                  |
| progetto 02: Apartment 3.6  |                         |                  |
| progetto 03: Progretto 3    |                         | 3                |
|                             | $\overline{\mathbf{z}}$ |                  |
|                             |                         |                  |

**Figura 6-8: Selezione dei progetti nella memoria interna**

## **6.3 Selezione dei lotti**

Se si preme il tasto destro nel menu del progetto, si apre la selezione dei lotti, dove si può selezionare il lotto desiderato e utilizzarlo con il pulsante "Conferma". È anche possibile creare nuovi lotti, rinominare lotti esistenti o cancellarli.

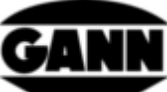

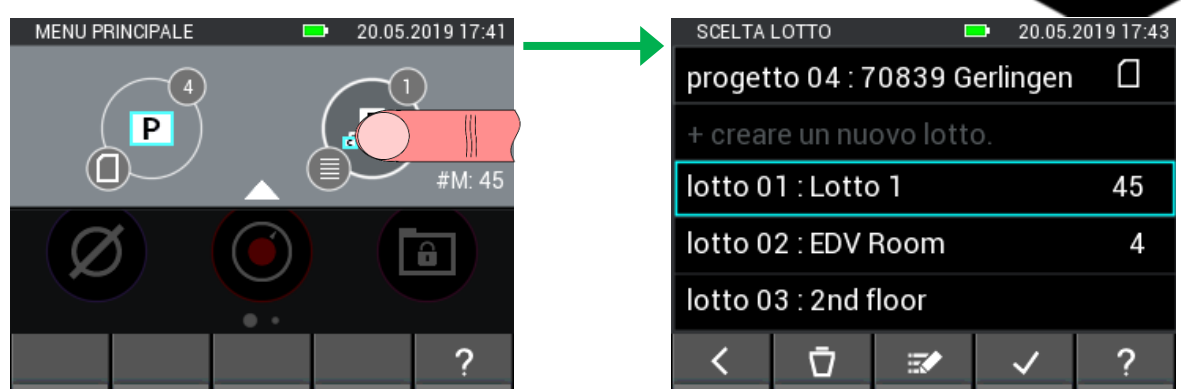

**Figura 6-9: Selezione dei lotti**

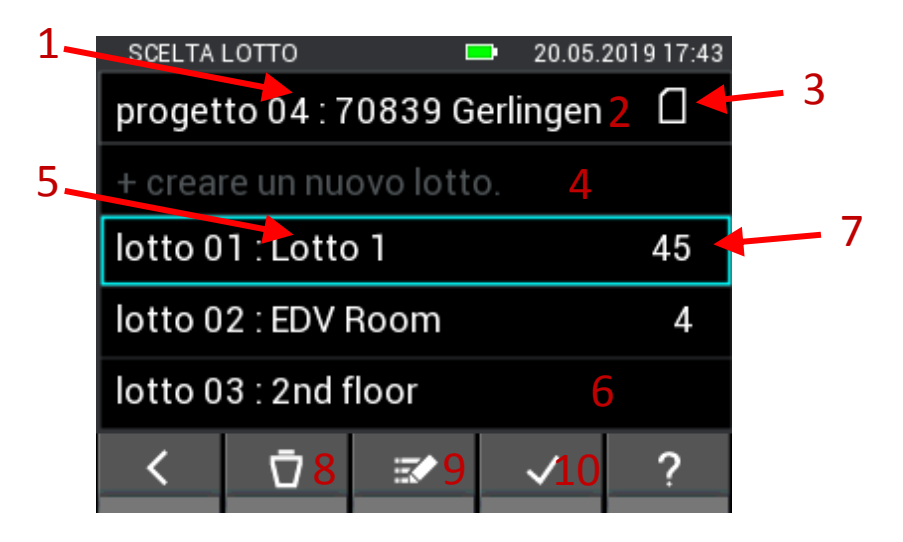

**Figura 6-10: Selezione dei progetti sulla scheda µSD.**

<span id="page-52-0"></span>Descrizione relativa alla [Figura 6-10](#page-52-0)

- 1. Nome del progetto attualmente selezionato
- 2. Pulsante che apre la selezione del progetto
- 3. Icona che indica la memoria in cui ci si trova attualmente.
- 4. Pulsante con cui viene creato un nuovo lotto
- 5. Nome del rispettivo lotto
- 6. Pulsante per selezionare il lotto
- 7. Mostra la dimensione della matrice utilizzata per una misurazione a raster e il numero di valori memorizzati per una misurazione a elenco. Se non è stata ancora definita nessuna modalità di misurazione, in questo punto non viene visualizzato nulla.
- 8. Premere il pulsante "Elimina" per cancellare il lotto attualmente selezionato.
- 9. Premere il pulsante "Modifica" per modificare il nome del lotto attualmente selezionato.
- 10. Con il pulsante "Conferma" si conferma il lotto selezionato come lotto corrente e si esce dal menu.

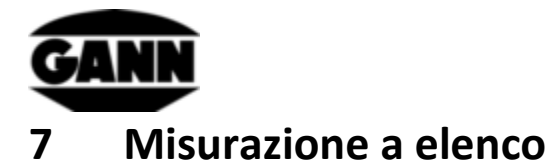

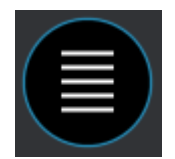

**Figura 7-1: Simbolo per la misurazione a elenco**

La misurazione a elenco viene utilizzata per registrare i valori misurati sotto forma di elenco. I valori di max. due sensori possono essere memorizzati in un lotto con un timestamp (per la selezione del lotto si veda il capitolo [6](#page-48-0) [Struttura del progetto\)](#page-48-0). Inoltre, durante la misurazione a elenco, i valori soglia impostati (vedere capitolo [3.10](#page-27-0) [Valori soglia\)](#page-27-0) vengono monitorati e se vengono superati o non raggiunti viene emesso un segnale acustico.

Se si fa clic sull'icona di misurazione a elenco nel menu principale, è possibile aprire l'ultimo lotto utilizzato confermandolo nella richiesta. Se invece si desidera avviare un nuovo progetto o un nuovo lotto, rifiutare la richiesta. Se non è stato ancora creato un lotto corrispondente o se l'ultimo lotto utilizzato è stato eliminato, si viene automaticamente inoltrati alla creazione di un nuovo lotto o di un nuovo progetto.

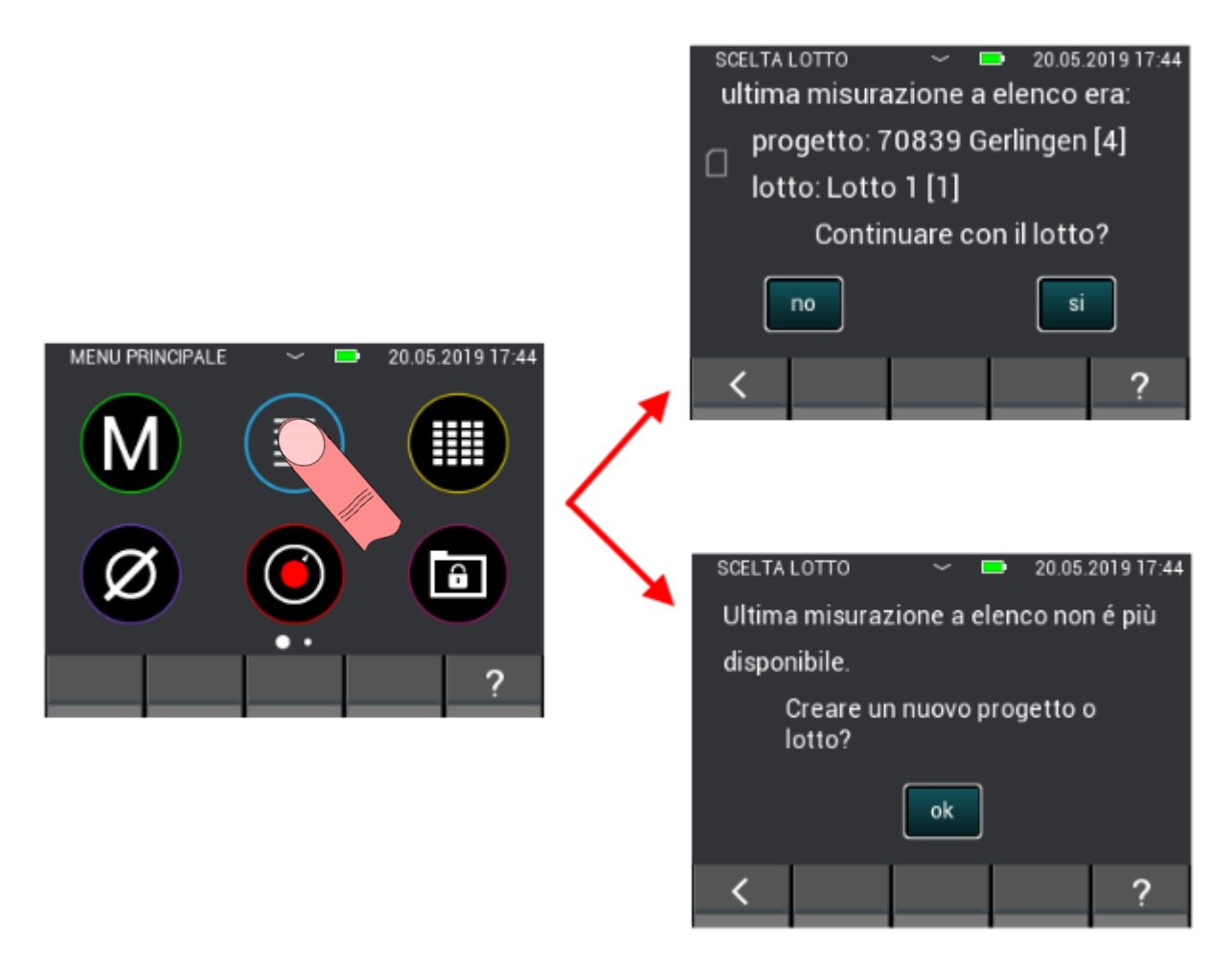

**Figura 7-2: Selezione per continuare l'ultima misurazione a elenco o per creare un nuovo progetto o un nuovo lotto**

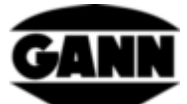

Se viene creato un nuovo lotto all'inizio della misurazione a elenco, ciò avviene nell'ultimo progetto selezionato.

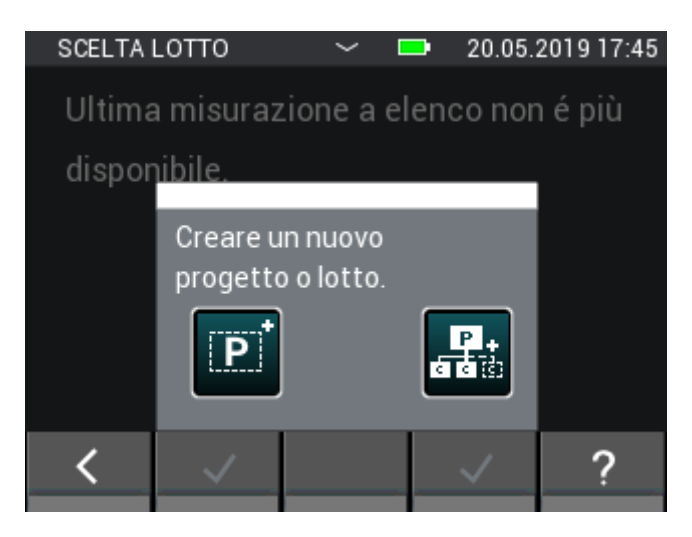

**Figura 7-3: Selezionare un nuovo lotto o un nuovo progetto per iniziare la misurazione a elenco**

### **7.1 Selezione dei sensori**

Per avviare la misurazione a elenco, è necessario selezionare da uno a un massimo di due sensori. Se non è stato ancora selezionato alcun sensore, premere il pulsante "+" per aprire la selezione dei sensori. Se un sensore è già selezionato, con il pulsante "+" è possibile aggiungere un altro sensore o selezionarne uno nuovo. Tuttavia, ciò è possibile solo se nell'elenco non è stato ancora salvato alcun valore di misura.

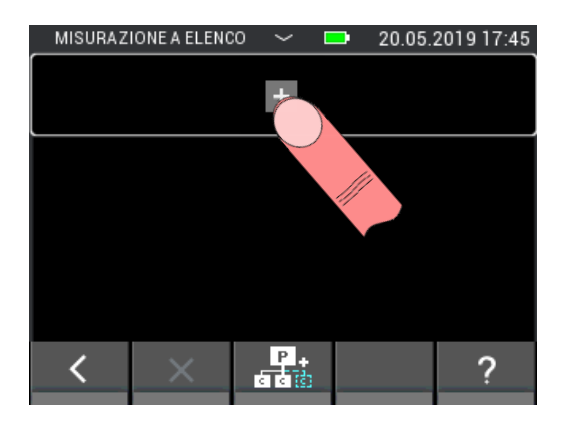

**Figura 7-4: Menu della misurazione a elenco senza sensore selezionato**

Il pulsante in alto porta alla selezione dei sensori con due sensori già selezionati. In questo caso, tuttavia, la selezione dei sensori può essere aperta solo se i valori misurati non sono stati ancora salvati nel lotto selezionato.

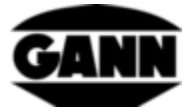

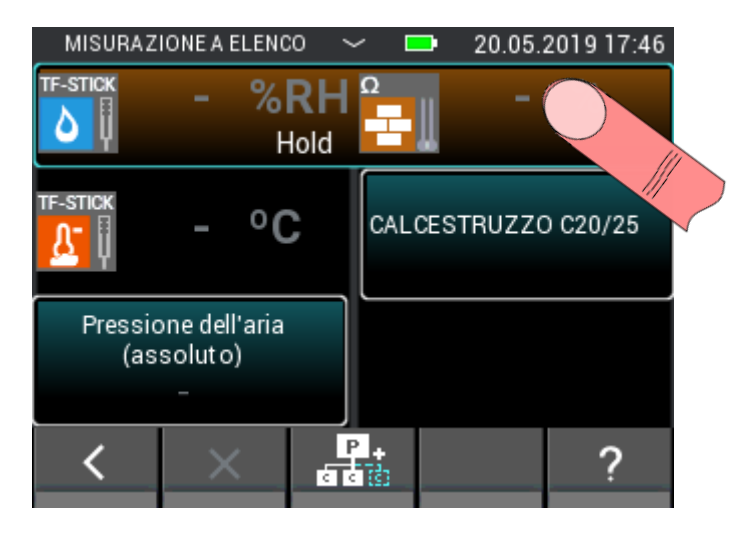

**Figura 7-5: Pulsante in alto che porta alla selezione dei sensori in caso di sensori già selezionati**

È possibile selezionare fino a due sensori nell'apposito elenco premendo l'icona del sensore corrispondente. Tuttavia ciò funziona solo se i sensori sono collegati all'apparecchio. In tal caso l'icona del relativo sensore si illumina. Si può dedurre se un sensore è stato correttamente selezionato, dall'indice in alto a destra dell'icona del sensore. Per la misurazione a elenco sono disponibili tutti i sensori.

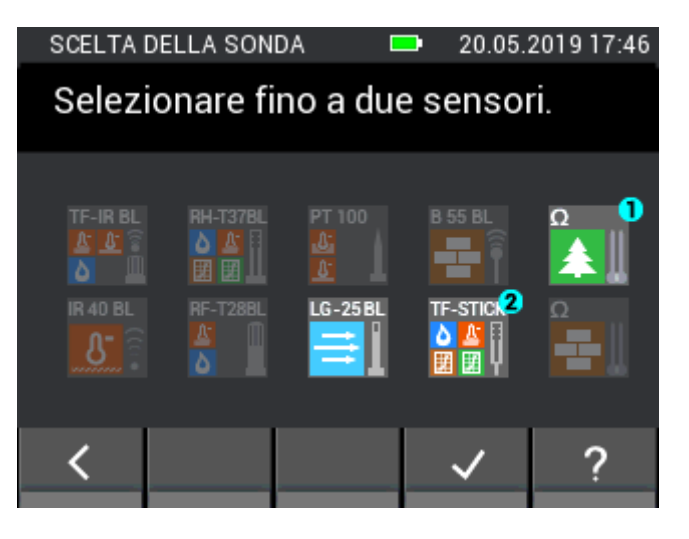

**Figura 7-6: Selezione di sensori della misurazione a elenco**

### **7.2 Creazione rapida di un nuovo lotto nella misurazione a elenco**

Se si desidera creare un nuovo lotto per la misurazione a elenco senza chiuderla, utilizzare i pulsanti centrali nella barra inferiore. Facendo clic, viene creato un nuovo lotto nel progetto corrente. Ora è nuovamente possibile selezionare fino a due sensori e memorizzare fino a 100 misurazioni.

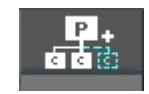

**Figura 7-7: Icona per la creazione di un nuovo lotto nel menu di misurazione a elenco**

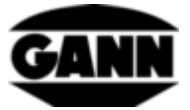

## **7.3 Eliminazione dell'ultimo valore salvato**

Se l'ultima misurazione effettuata viene salvata per errore è possibile cancellarla dall'elenco utilizzando il pulsante "X" nella barra inferiore.

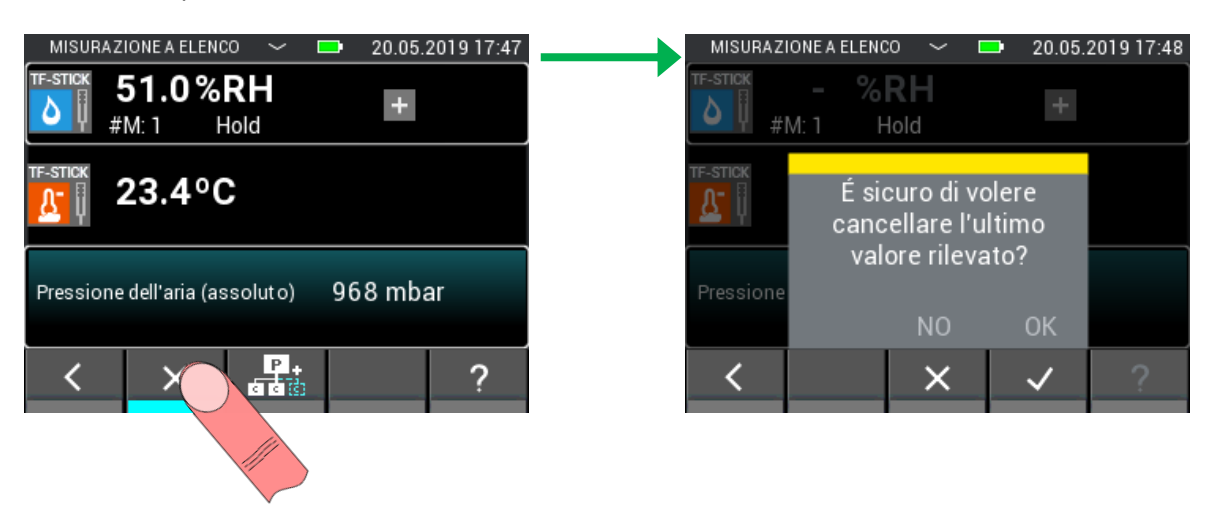

**Figura 7-8: Eliminazione dell'ultima misurazione salvata nella misurazione a elenco**

### **7.4 Misurazione**

Una volta selezionati i sensori desiderati, è possibile avviare subito la misurazione. Il processo di misurazione si avvia premendo il tasto di misurazione. Finché il tasto di misurazione resta premuto, i valori misurati vengono aggiornati. Il simbolo "Hold" (tenere premuto) scompare dal display. Quando si rilascia il tasto di misurazione, gli ultimi valori misurati rimangono sul display e viene nuovamente visualizzato il simbolo "Hold". Premendo il tasto di memoria, i valori di misurazione attuali vengono aggiunti all'elenco con un timestamp. Se non viene eseguita alcuna misurazione prima del salvataggio e i valori misurati sono ancora contrassegnati come trattino, viene memorizzato un valore iniziale per contrassegnare questo caso nell'ulteriore elaborazione dei dati.

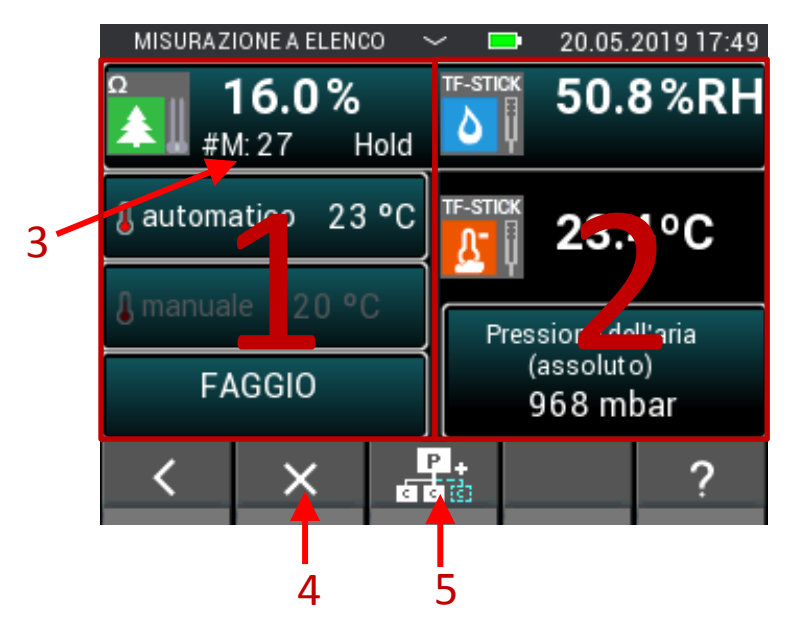

**Figura 7-9: Schermata di misurazione per la misurazione a elenco**

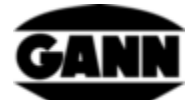

- 1. La schermata di misurazione a sinistra contiene la configurazione del sensore 1.
- 2. La schermata di misurazione a destra contiene la configurazione del sensore 2.
- 3. Mostra il numero di valori misurati già inseriti nell'elenco. Non viene visualizzato se non sono stati ancora registrati valori misurati.
- 4. Per cancellare l'ultima misurazione salvata
- 5. Se premuto, un nuovo lotto viene creato direttamente nel progetto corrente e aperto in modalità di misurazione a elenco.

## **7.5 Impostazioni del sensore**

Di seguito sono descritti i singoli campi dei sensori per la misurazione a elenco.

### **7.5.1 TF-Stick / RH-T37 BL / RF-T28 BL**

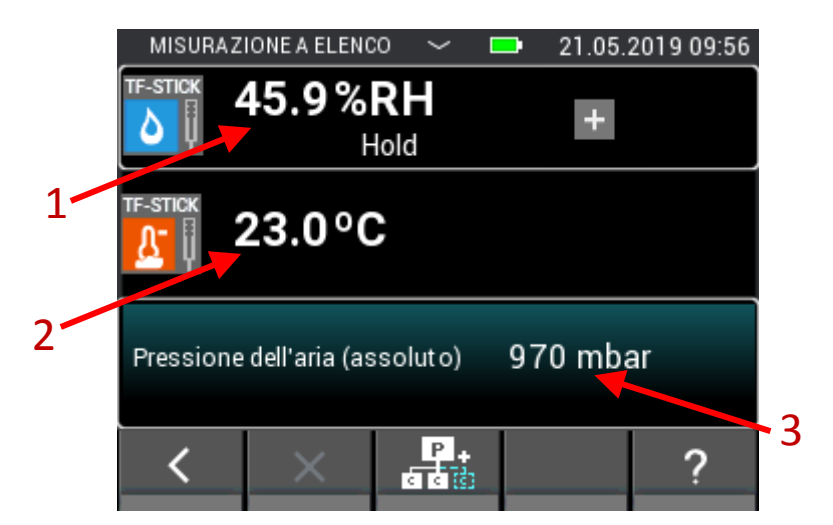

**Figura 7-10: Schermata di misurazione per la misurazione a elenco con un TF-Stick**

- 1. Umidità relativa dell'aria in %.
- 2. Temperatura dell'aria in °C.
- 3. Questo campo mostra la grandezza aggiuntiva. Questo campo serve contemporaneamente come pulsante per aprire la configurazione che serve a impostare la grandezza.

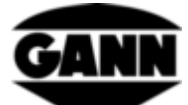

#### **7.5.2 Umidità del legno basata sulla resistenza**

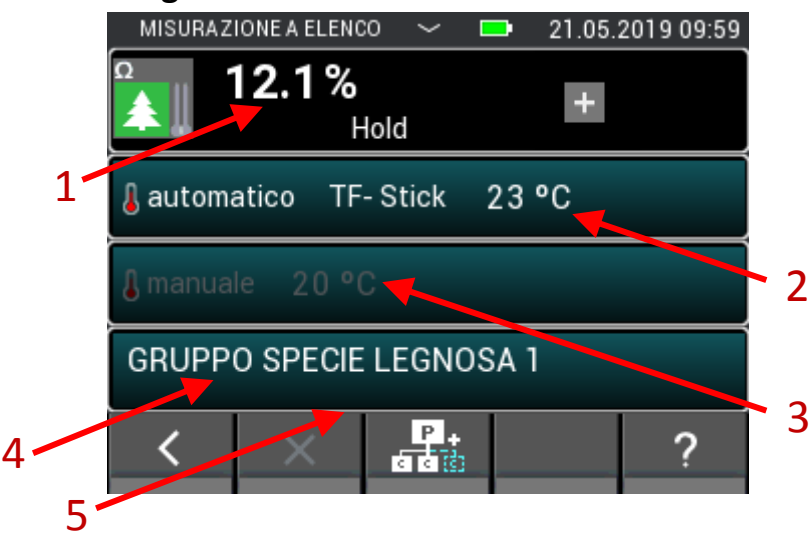

**Figura 7-11: Schermata di misurazione per la misurazione dell'umidità del legno basata sulla resistenza**

- 1. Umidità del legno in %.
- 2. Temperatura di compensazione automatica. Se questo campo è grigio, è attiva la compensazione manuale della temperatura. Premendo questo campo si apre il menu nel quale è possibile selezionare il sensore utilizzato.
- 3. Temperatura di compensazione manuale. Se questo campo è grigio, è attiva la temperatura di compensazione automatica. Premendo questo campo si apre il menu nel quale l'utente può immettere la temperatura di compensazione.
- 4. Questo campo contiene la varietà di legno utilizzata. Toccando questo campo, si apre la selezione delle varietà di legno.
- 5. Visualizza l'ID materiale della varietà di legno.

#### **7.5.3 Umidità dei materiali edili basata sulla resistenza**

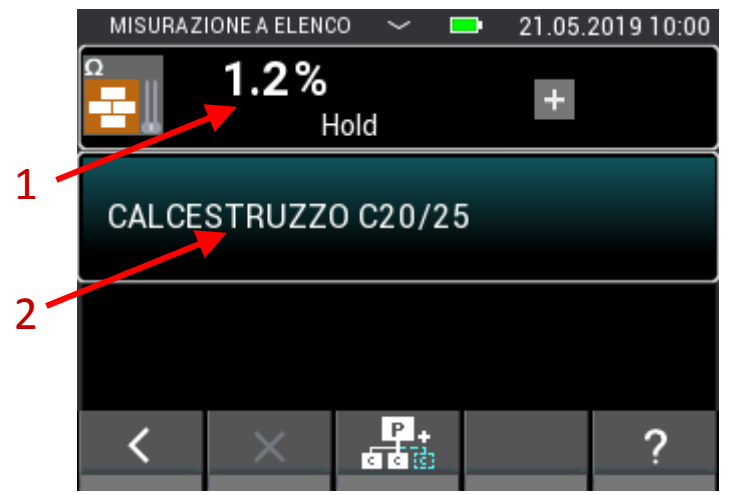

**Figura 7-12: Schermata di misurazione per la misurazione dell'umidità dei materiali edili basata sulla resistenza**

1. Umidità del materiale edile, a seconda del materiale impostato, in cifre o in percentuale ponderale ( % del peso).

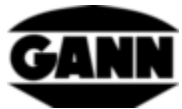

2. Questo campo contiene il materiale edile utilizzato. Toccando questo campo, si apre la selezione dei materiali edili.

### **7.5.4 ET 10 BL / OT 100 BL / TT 40 BL**

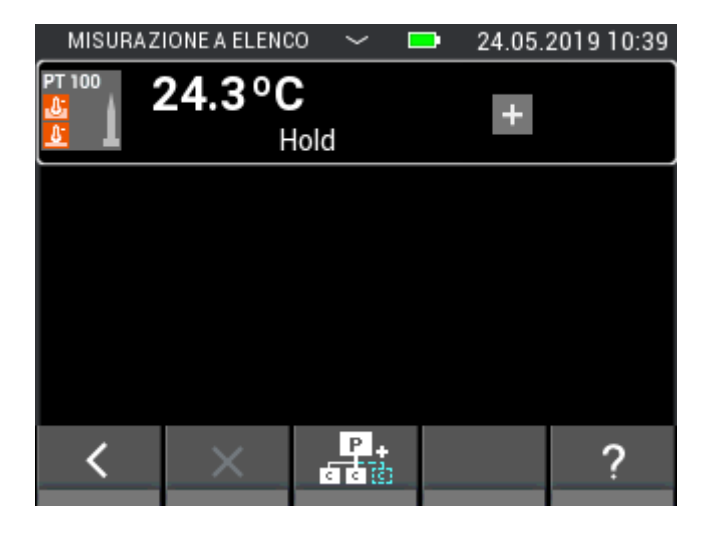

**Figura 7-13: Schermata di misurazione per la misurazione a elenco con un sensore di temperatura PT100**

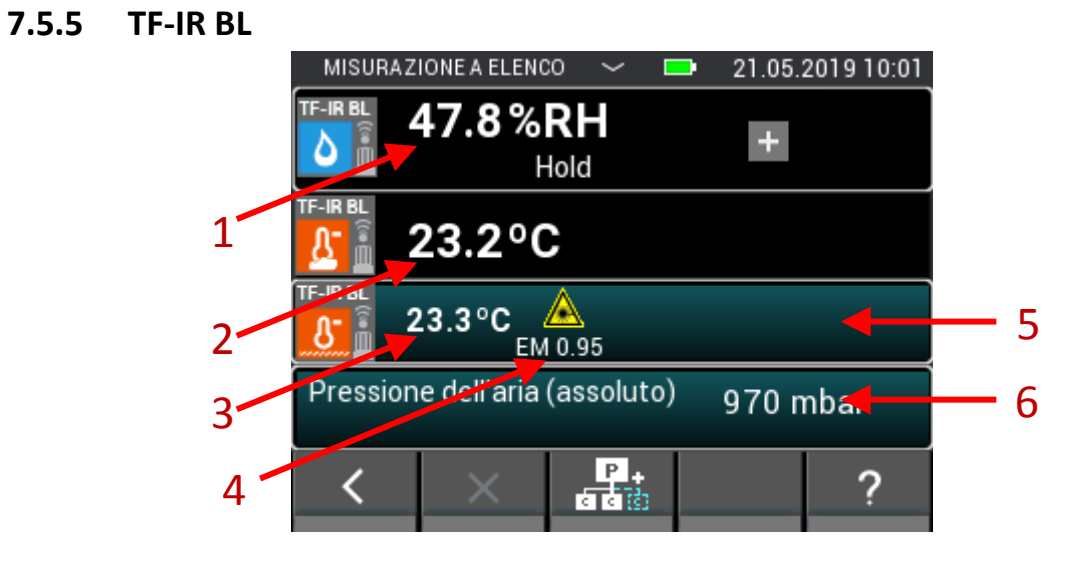

**Figura 7-14: Schermata di misurazione per la misurazione a elenco con un TF-IR BL**

- 1. Umidità relativa dell'aria in %
- 2. Temperatura dell'aria in °C
- 3. Temperatura infrarossa in °C
- 4. Fattore di emissione
- 5. Pulsante che porta al menu per il fattore di emissione e l'impostazione del laser.
- 6. Questo campo mostra la grandezza aggiuntiva. Questo campo serve contemporaneamente come pulsante per aprire la configurazione per questa grandezza.

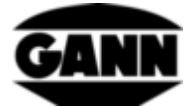

#### **7.5.6 LG-25 BL**

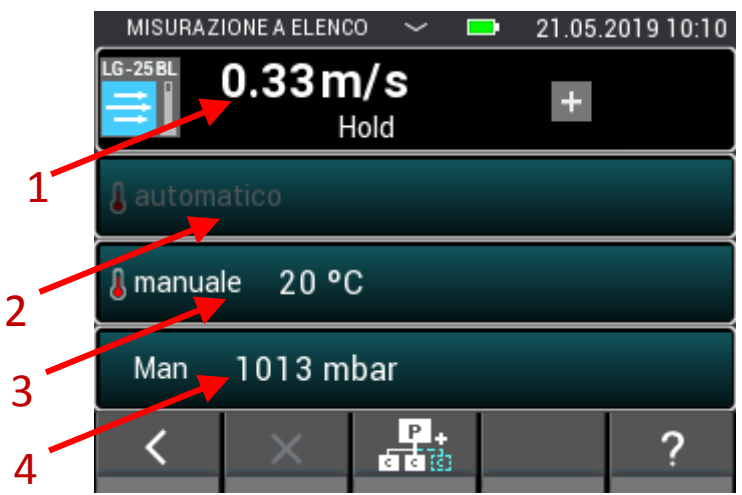

**Figura 7-15: Schermata di misurazione per la misurazione a elenco con un sensore di velocità dell'aria LG-25 BL**

1. Velocità dell'aria in m/s

**7.5.7 B 55 BL**

- 2. Valore per la compensazione automatica della temperatura
- 3. Valore per la compensazione manuale della temperatura
- 4. Valore per la compensazione della pressione dell'aria

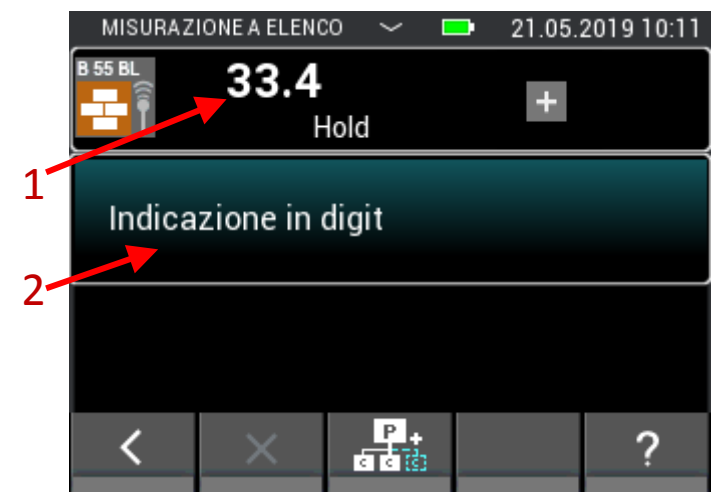

#### **Figura 7-16: Schermata misurazione a elenco per misurazione capacitiva dell'umidità dei materiali edili con B55 BL**

- 1. Umidità del materiale, a seconda dell'impostazione in cifre o in %. Se il valore misurato è preceduto da un < o > , significa che il valore soglia per questo materiale è stato superato o non raggiunto.
- 2. Questo campo mostra il materiale utilizzato funge pulsante per aprire la selezione dei materiali.

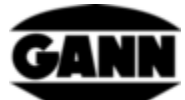

# **8 Misurazione a raster (Disponibile solo con la versione del software "Advanced")**

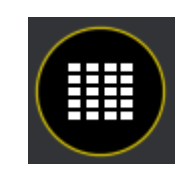

**Figura 8-1: Icona della misurazione a raster**

La misurazione a raster offre la possibilità, con uno o due sensori contemporaneamente, di registrare i valori misurati in un raster e di salvarli in un lotto (per la selezione del lotto, vedere capitolo Struttura del progetto).

Se si fa clic sull'icona di misurazione a raster nel menu principale, è possibile aprire l'ultimo lotto utilizzato confermandolo nella richiesta. Se invece si desidera avviare un nuovo progetto o un nuovo lotto, rifiutare la richiesta. Se non è stato ancora creato un lotto corrispondente o se l'ultimo lotto utilizzato è stato eliminato, si viene automaticamente inoltrati alla creazione di un nuovo lotto o di un nuovo progetto.

Se si continua una misurazione a raster esistente, vengono caricate dalla memoria le impostazioni attuali.

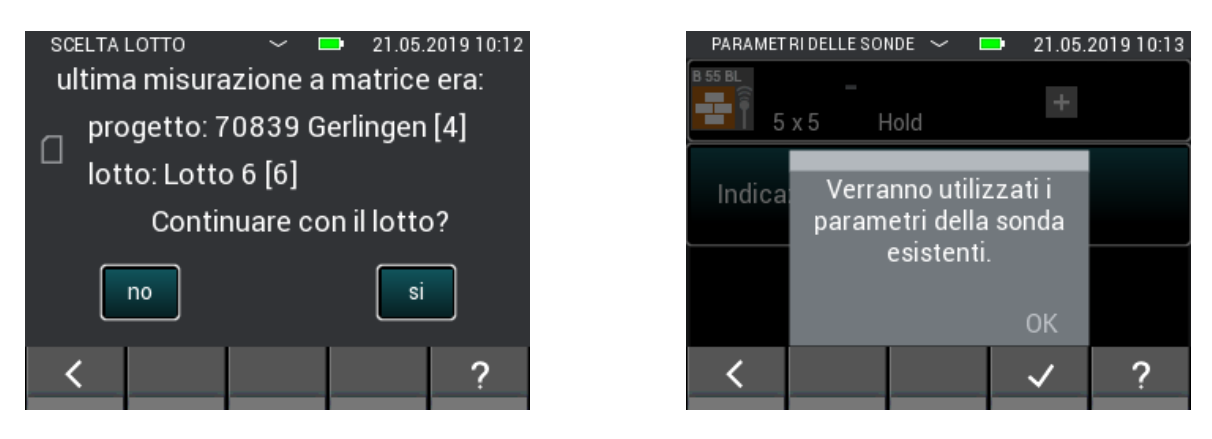

**Figura 8-2: I parametri vengono rilevati quando si continua una misurazione a raster esistente**

Con una nuova misurazione a raster, occorre effettuare le impostazioni prima della misurazione.

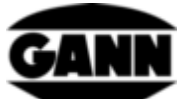

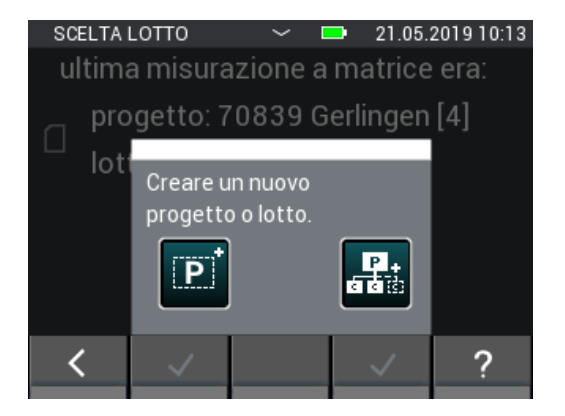

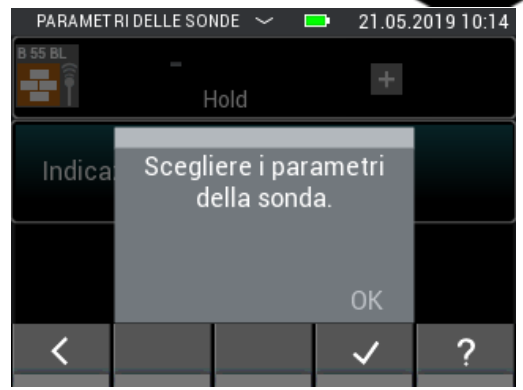

**Figura 8-3: Avviso in caso di nuova misurazione a raster: è necessario impostare i parametri per la misurazione**

### **8.1 Selezione dei sensori**

Per avviare la misurazione a raster, è necessario selezionare da uno a un massimo di due sensori. Se al momento non è ancora selezionato nessun sensore, cliccare sul simbolo "+" per accedere alla selezione dei sensori.

| PARAMETRI DELLE SONDE $\sim$ | <b>D</b> | 21.05.2019 10:14 |
|------------------------------|----------|------------------|
|                              |          |                  |
|                              |          |                  |
|                              |          |                  |

**Figura 8-4: Ancora nessun sensore selezionato prima di una misurazione a raster**

Se un sensore è già selezionato, con il pulsante "+" è possibile aggiungere un altro sensore o selezionarne uno nuovo. Tuttavia, ciò è possibile solo se nell'elenco non è stato ancora salvato alcun valore di misura.

Il pulsante in alto porta alla selezione dei sensori con due sensori già selezionati. In questo caso, tuttavia, la selezione dei sensori può essere aperta solo se i valori misurati non sono stati ancora salvati nel lotto selezionato.

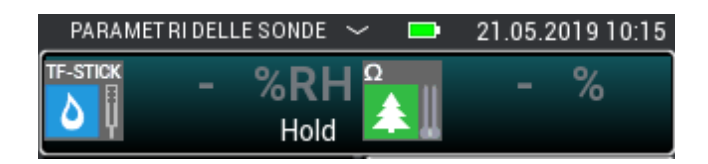

**Figura 8-5: Sensori selezionati prima di una misurazione a raster**

È possibile selezionare fino a due sensori nell'apposito elenco premendo l'icona del sensore corrispondente. Tuttavia ciò funziona solo se i sensori sono collegati all'apparecchio. In tal caso l'icona del relativo sensore si illumina. Si può dedurre se un sensore è stato correttamente selezionato, dall'indice in alto a destra dell'icona del sensore. Per la misurazione a raster sono disponibili tutti i sensori.

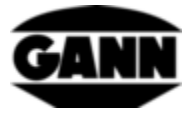

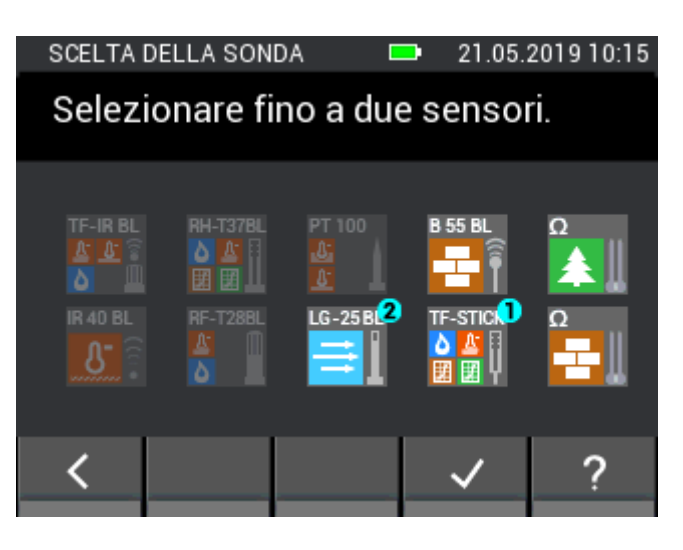

**Figura 8-6: Selezione dei sensori per una misurazione a raster**

## **8.2 Configurazione dei sensori**

Di seguito vengono mostrate le impostazioni dei sensori che possono essere effettuate prima della misurazione a raster.

#### **8.2.1 TF-Stick / RH-T37 BL / RF-T28 BL**

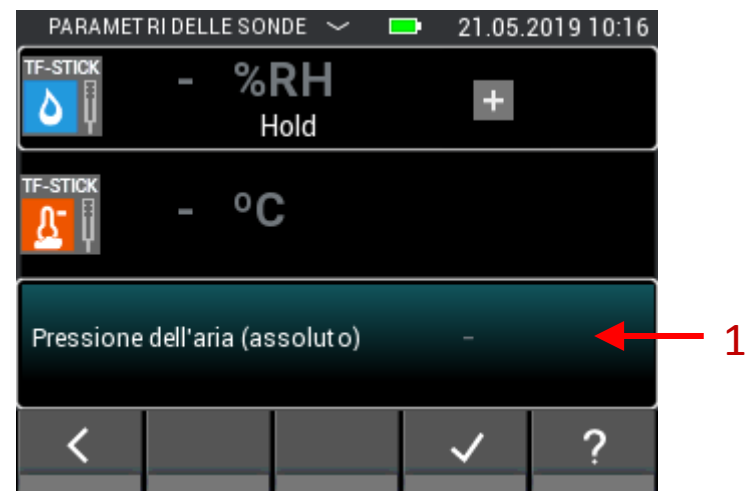

**Figura 8-7: Parametri della misurazione a raster con un TF-Stick**

1. Selezionando questo campo si apre la configurazione per ulteriori grandezze visualizzabili. Tuttavia, la grandezza selezionata può essere modificata anche durante la misurazione a raster.

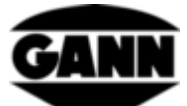

#### **8.2.2 Umidità del legno**

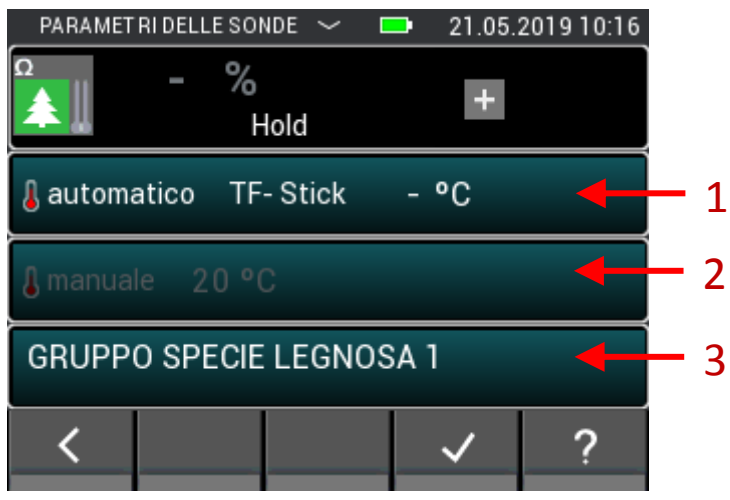

**Figura 8-8: Parametri della misurazione a raster per una misurazione dell'umidità del legno basata sulla resistenza**

- 1. Premendo questo campo si apre il menu nel quale è possibile selezionare il sensore utilizzato per la temperatura di compensazione automatica. Se questo campo è grigio, è attiva la compensazione manuale della temperatura. Questa grandezza non può essere modificata durante la misurazione a raster.
- 2. Premendo questo campo si apre il menu nel quale l'utente può immettere la temperatura di compensazione manuale. Se questo campo è grigio, è attiva la temperatura di compensazione automatica. Questa grandezza non può essere modificata durante la misurazione a raster.
- 3. Toccando questo campo, si apre la selezione delle varietà di legno. La varietà di legno può essere modificata solo se non è stato salvato alcun valore misurato. Inoltre, questa grandezza non può essere modificata durante la misurazione a raster.

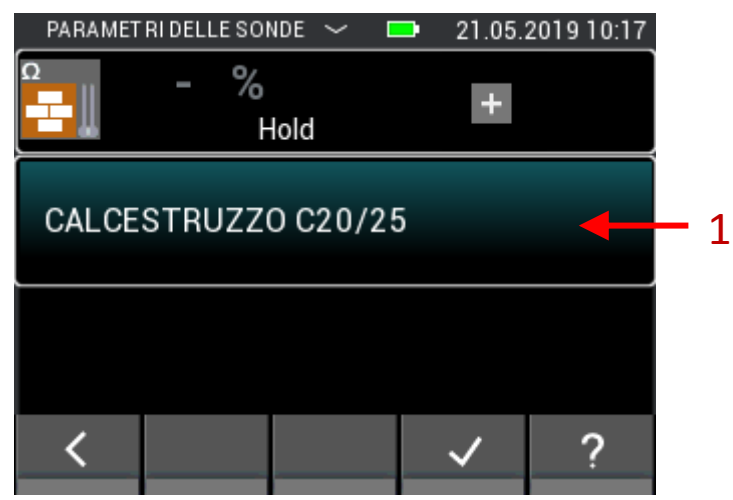

#### **8.2.3 Umidità del materiale edile**

**Figura 8-9: Parametri della misurazione a raster per una misurazione dell'umidità del materiale edile basata sulla resistenza**

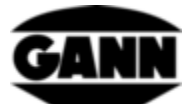

1. Premendo questo campo si apre il menu di selezione del materiale. Il materiale edile può essere modificato solo se non è stato salvato alcun valore misurato. Il materiale edile non può più essere modificato durante la misurazione a raster.

#### **8.2.4 TF-IR BL**

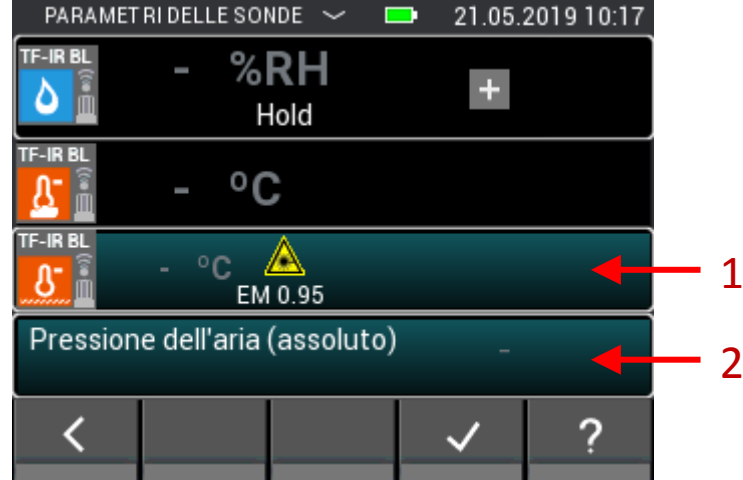

**Figura 8-10: Parametri della misurazione a raster con un TF-IR BL**

- 1. Pulsante per la selezione del fattore di emissione e dell'impostazione del laser. Queste impostazioni possono essere modificate durante la misurazione a raster.
- 2. Se premuto, questo campo porta alla selezione di ulteriori grandezze visualizzabili. Anche questo valore può essere modificato anche durante la misurazione a raster.

### PARAMETRI DELLE SONDE  $\sim$  $\blacksquare$ 24.05.2019 10:25 **IR 40 BL**  $^{\circ}$ C  $\ddot{}$ Hold 1EM 0.95 ◬ く ?

**8.2.5 IR 40 BL**

**Figura 8-11: Parametri della misurazione a raster con un IR 40 BL**

1. Pulsante per la selezione del fattore di emissione e dell'impostazione del laser. Queste impostazioni possono essere modificate durante la misurazione a raster.

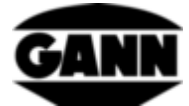

#### **8.2.6 ET 10 BL / OT 100 BL / TT 40 BL**

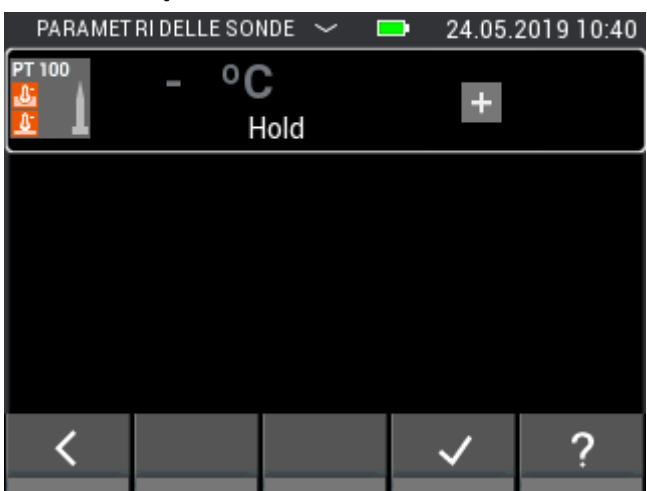

**Figura 8-12: Parametri per la misurazione a raster di un sensore Pt 100**

Non è possibile effettuare alcuna impostazione per un sensore Pt 100.

### **8.2.7 LG-25 BL**

Prima che il sensore di velocità dell'aria LG-25 BL possa essere utilizzato per la misurazione a raster, è necessario determinare se la temperatura e la compensazione di pressione della velocità dell'aria avvengono automaticamente tramite sensori o se è necessario utilizzare valori definiti manualmente per la compensazione.

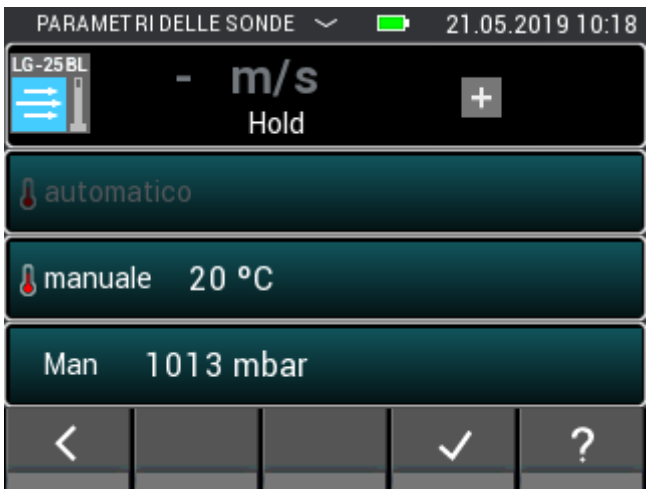

**Figura 8-13: Parametri della misurazione a raster con un LG-25 BL**

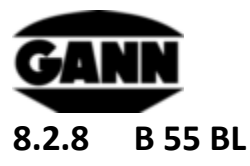

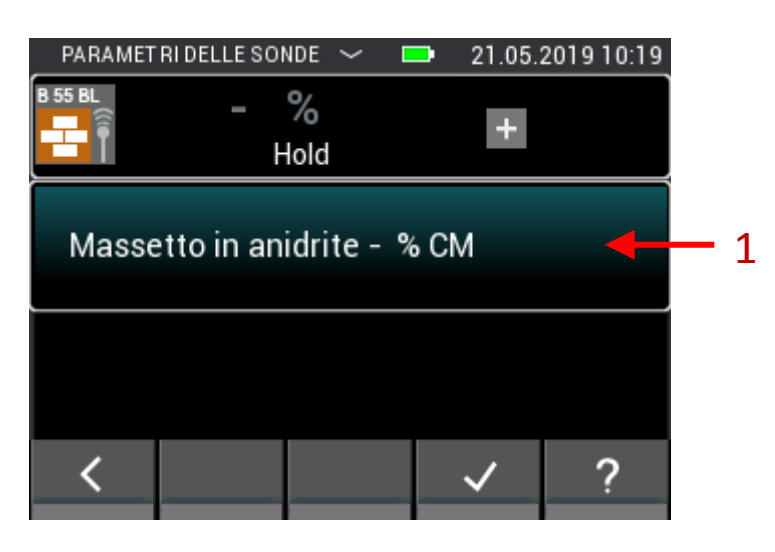

**Figura 8-14: Parametri della misurazione a raster per una misurazione capacitiva dell'umidità del materiale edile**

1. Il pulsante porta alla selezione dei materiali. Il materiale non può più essere modificato durante la misurazione a raster.

### **8.3 Dimensione del raster**

Se i valori misurati non sono già stati salvati nel lotto utilizzato, nel passo successivo occorre impostare la dimensione del raster di misurazione. I valori possono essere modificati con movimenti verticali del dito. Il lato sinistro rappresenta il numero di righe e il lato destro il numero di colonne. Il valore minimo per entrambe le impostazioni è due, quello massimo è dieci. In seguito è possibile ampliare il numero di colonne e righe ma non ridurlo.

|      | DIMENSIONE DELLA GRIGLIA | г       |    | 21.05.2019 10:19 |
|------|--------------------------|---------|----|------------------|
| riga | 02                       | colonna | 02 |                  |
|      | 03                       |         | 03 |                  |
|      | 04                       |         | 04 |                  |
|      | 05                       | χ       | 05 |                  |
|      | 06                       |         | 06 |                  |
|      | 07                       |         | 07 |                  |
|      | 08                       |         | 08 |                  |
|      |                          |         |    |                  |

**Figura 8-15: Selezione della dimensione del raster**

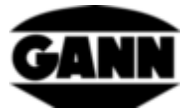

## **8.4 Colori dei campi di misura per le misurazioni a raster**

Il valore minimo nel raster è memorizzato con un blu vivace. Il valore massimo è contrassegnato da un rosso intenso. Se i valori si discostano per metà di uno scostamento standard dal valore medio delle misurazioni, questi vengono salvati con un colore scuro. Se il valore è la metà di una deviazione standard al di sotto del valore medio, questo viene contrassegnato in blu scuro; se è la metà di una deviazione standard al di sopra del valore medio, è contrassegnato in rosso scuro.

### **8.5 Misurazione**

Una volta impostate le dimensioni del raster si apre la schermata di misurazione come mostrato nella figura seguente e l'utente può avviare la misurazione. Ora ogni campo del raster può essere riempito con un valore misurato. Per farlo, l'utente può navigare tra i campi premendo il tasto "Salva" sul dispositivo, in tal modo il marcatore di campo si sposta in avanti di un campo alla volta. In alternativa, è possibile cliccare direttamente sui campi per selezionarli. Se la dimensione del raster è maggiore di 5x5, i campi nascosti possono essere visualizzati passando il dito sul raster. Se il campo desiderato è contrassegnato, il valore misurato in questo campo può essere aggiornato premendo il tasto di misurazione. Finché la misurazione è in corso, il campo contrassegnato è incorniciato in rosso. In questo lasso di tempo non è possibile spostarsi su un altro campo.

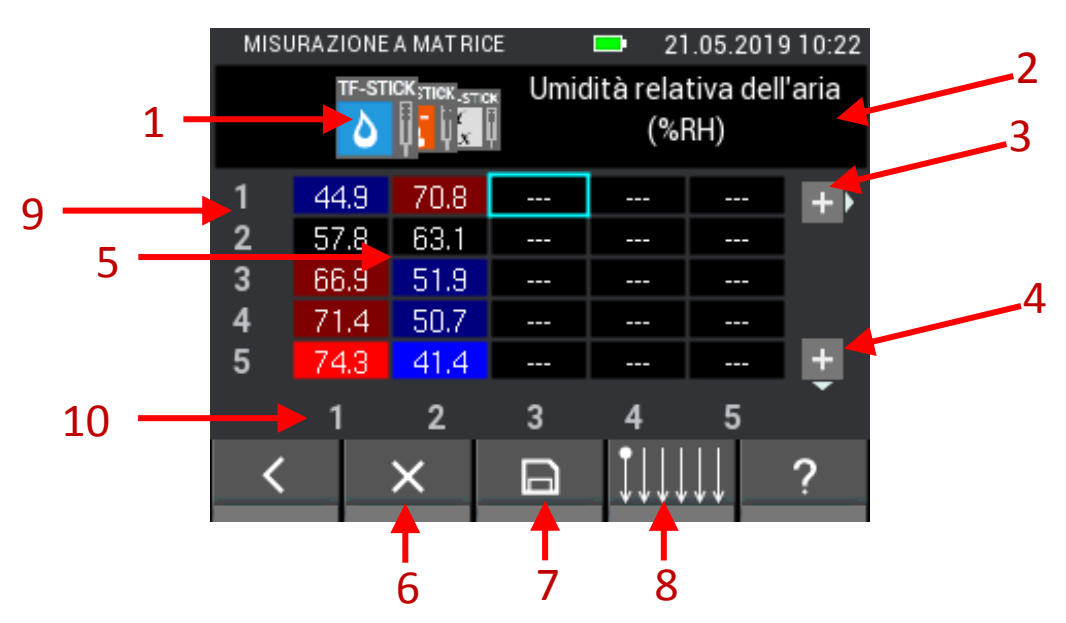

**Figura 8-16: Descrizione degli elementi per la misurazione a raster**

- 1. Ogni valore misurato è selezionato con una scheda, con dei movimenti del dito sopra le schede è possibile spostarle.
- 2. Qui viene visualizzato il nome del valore misurato attualmente selezionato. Se il valore attualmente selezionato è un valore variabile, questo campo funge da pulsante che conduce al menu corrispondente per l'impostazione.
- 3. Selezionando questo pulsante si aggiunge una colonna al raster. Il pulsante scompare se il lotto contiene già 10 colonne.

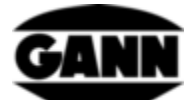

- 4. Selezionando questo pulsante si aggiunge una riga al raster. Il pulsante scompare se il lotto contiene già 10 righe.
- 5. Il raster contiene i singoli campi e mostra i relativi valori misurati a seconda della scheda selezionata. I colori dei campi dipendono dal tipo di valore misurato. Le tonalità di colore variano a seconda della grandezza misurabile, la luminosità si orienta al massimo dei valori misurati nel campo e aumenta con il crescere del valore misurato.
- 6. Il tasto "Elimina" cancella il valore misurato nel campo attualmente selezionato.
- 7. Con il pulsante "Salva" è possibile salvare il raster corrente.
- 8. Il pulsante conduce a un menu in cui è possibile impostare la direzione della misurazione a raster
- 9. I numeri mostrano il numero di righe
- 10. I numeri mostrano il numero di colonne

Per la misura a raster possono essere visualizzate al massimo 5 colonne e 5 righe. Le barre di scorrimento (1) e (2) nella [Figura 8-17](#page-69-0) indicano che ci sono ulteriori campi di misura accessibili con un movimento del dito.

|   |      |                | MISURAZIONE A MATRICE |      | г |                      |      |       | 21.05.2019 11:47 |
|---|------|----------------|-----------------------|------|---|----------------------|------|-------|------------------|
|   |      | <b>B 55 BL</b> |                       |      |   | Indicazione in digit |      |       |                  |
|   | 49.3 |                | 48.4                  | 51.0 |   | 47.6                 | 63.3 |       |                  |
| 2 | 47.2 |                | 51.0                  | 56.6 |   | 56.8                 | 66.2 |       |                  |
| 3 | 49.8 |                | 58.5                  | 65.2 |   | 68.6                 | 89.8 |       |                  |
| 4 | 49,8 |                | 75.3                  | 74.9 |   | 97.5                 |      | 122.1 |                  |
| 5 | 47.9 |                | 87.9                  | 95.3 |   | 123.3                |      | 131.9 |                  |
|   |      |                | $\overline{2}$        | 3    |   |                      |      |       |                  |
|   |      |                |                       |      |   |                      |      |       |                  |

**Figura 8-17: Visualizzazione di un raster con più di 5 colonne o 5 righe**

### <span id="page-69-0"></span>**8.6 Salvataggio di una misurazione a raster**

Per la misurazione a raster, il tasto "Salva" della tastiera viene utilizzato solo per passare al campo successivo. Facendo clic sul pulsante "Salva" nella barra inferiore, viene salvata l'intero raster.

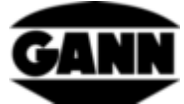

|                |                           | MISURAZIONE A MATRICE |     |                          | 21.05.2019 10:23 |  |
|----------------|---------------------------|-----------------------|-----|--------------------------|------------------|--|
|                | TRISTIC THISTIN THE STICK |                       |     | Temperatura del punto di | rugiada (°C)     |  |
|                | 10.7                      | 23.0                  | --- |                          |                  |  |
| $\overline{2}$ | 14.7                      | 21.3                  |     |                          |                  |  |
| 3              | 18.3                      | 18.2                  |     |                          |                  |  |
| 4              | 20.4                      | 18.0                  |     |                          |                  |  |
| 5              | 23.4                      | 14.9                  |     |                          |                  |  |
|                |                           | $\overline{2}$        |     |                          |                  |  |
|                |                           |                       |     |                          |                  |  |

**Figura 8-18: Salvataggio di misurazioni a raster**

## **8.7 Note generali sull'uso di una misurazione raster**

La grandezza misurabile visualizzata può essere selezionata con un movimento del dito sui simboli dei sensori. La selezione corrente viene visualizzata in primo piano ed eventuali altre opzioni vengono visualizzate lateralmente sullo sfondo.

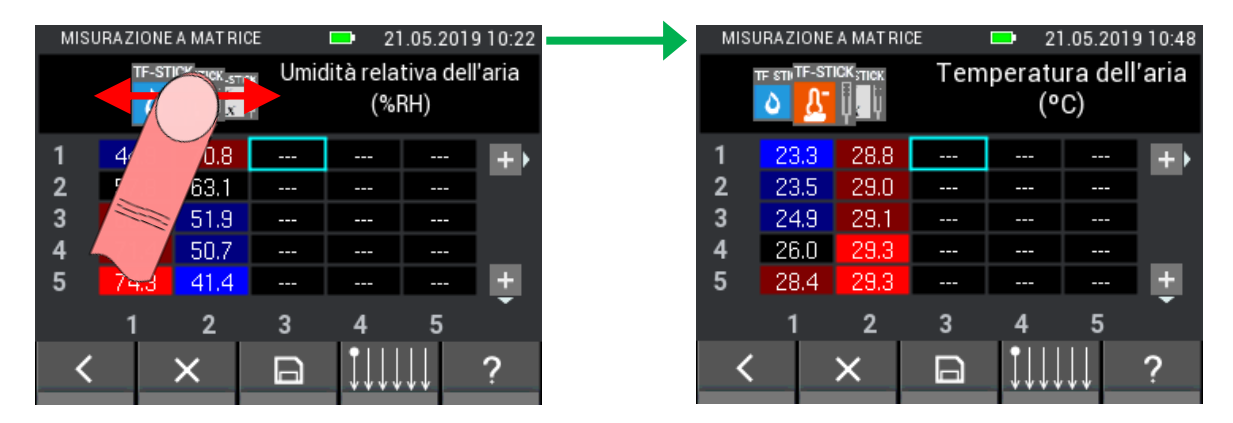

**Figura 8-19: Selezione della grandezza misurabile visualizzata nel raster con un movimento del dito**

Una barra sulla pagina corrispondente quando vi si passa sopra il dito segnala se non sono disponibili altre grandezze misurabili prima o dopo la selezione corrente.

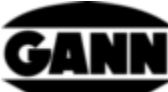

|   |      | MISURAZIONE A MATRICE |        | œ                          |       | 21.05.2019 10:50 |
|---|------|-----------------------|--------|----------------------------|-------|------------------|
|   |      | TF-STICK TICK STICK   |        | Umidità relativa dell'aria | (%RH) |                  |
|   | 44.9 | 70.8                  | ---    | ---                        | ---   |                  |
|   | 57.8 | 63.1                  | ---    | ---                        | ---   |                  |
|   | 66.9 | 51.9                  | ---    | ---                        | ---   |                  |
|   | 71.4 | 50.7                  | ---    | $- - -$                    | ---   |                  |
| 5 | 74.3 | 41.4                  | ---    | $- - -$                    | ---   |                  |
|   |      | $\overline{2}$        | 3      | 4                          | 5     |                  |
|   |      | x                     | $\Box$ |                            |       | œ                |
|   |      |                       |        |                            |       |                  |

**Figura 8-20: Blocco sinistro e destro quando si muove il dito per la selezione della grandezza misurabile visualizzata**

Un pulsante segnala se è possibile impostare un parametro o selezionare ulteriori grandezze calcolate. Facendo clic sul pulsante si ottiene una selezione delle opzioni possibili.

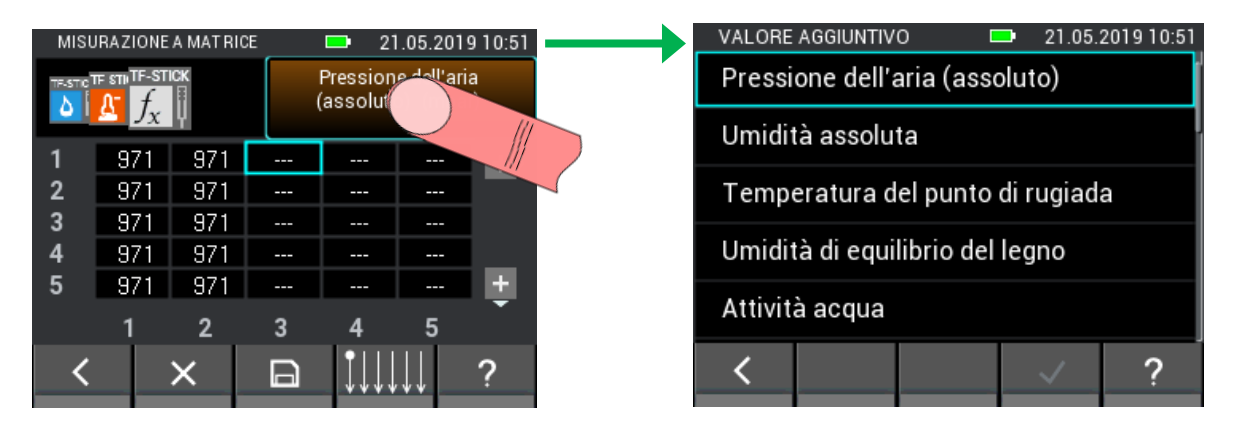

**Figura 8-21: Selezione di un valore calcolato per la misurazione a raster**

Per impostazione predefinita, una misurazione a griglia inizia in alto a sinistra e poi prosegue dall'alto verso il basso colonna per colonna. Se si desidera una procedura diversa per la scansione dell'oggetto, è possibile impostarla nel menu seguente. Premendo il tasto "Salva" sulla tastiera, il campo selezionato salta nella direzione corrispondente.

|                |      | MISURAZIONE A MATRICE           |          | ▬                        |              | 21.05.2019 10:52 |
|----------------|------|---------------------------------|----------|--------------------------|--------------|------------------|
|                |      | <b>TRASTIC THE STILTE-STICK</b> |          | Temperatura del punto di | rugiada (°C) |                  |
|                | 10.7 | 23.0                            | ---      | ---                      | ---          | $+1$             |
| $\overline{2}$ | 14.7 | 21.3                            | --       | ---                      | ---          |                  |
| 3              | 18.3 | 18.2                            | ---      | ---                      | $- -$        |                  |
| 4              | 20.4 | 18.0                            | $\cdots$ | $\cdots$                 | ---          |                  |
| 5              | 23.4 | 14.9                            | ---      | ---                      | ---          | ÷.<br>⇁          |
|                | W)   | $\mathbf{2}$                    | 3        | д                        | 5            |                  |
|                |      |                                 | $\Box$   |                          |              | ×                |

**Figura 8-22: Modifica della direzione per la misurazione a raster**
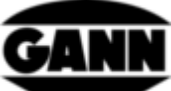

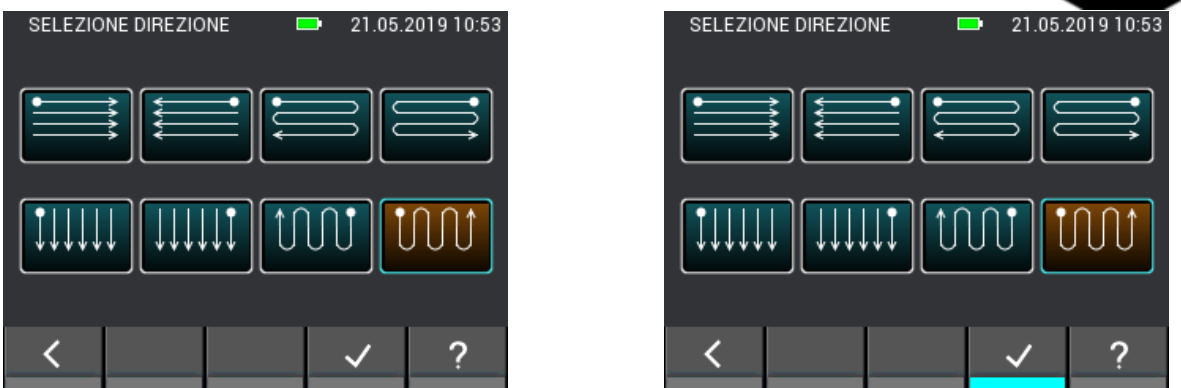

**Figura 8-23: Selezione della direzione per la misurazione a raster**

Se ci si trova in un campo in cui è già presente un valore misurato e si avvia una nuova misurazione o si preme il tasto "x", viene visualizzata una finestra con diverse opzioni di selezione. Se non si desidera modificare il valore corrente, selezionare "No" per non sovrascriverlo. Se si vuole modificare solo il valore in questo campo ed ev. nel caso in cui venga visualizzata di nuovo la richiesta, selezionare "OK". Se in questo caso i valori devono sempre essere sovrascritti o cancellati automaticamente, selezionare "Sempre". In questo caso, se i campi con i valori misurati vengono modificati, non verrà visualizzata più alcuna richiesta finché la misurazione a raster non viene chiusa e riaperta.

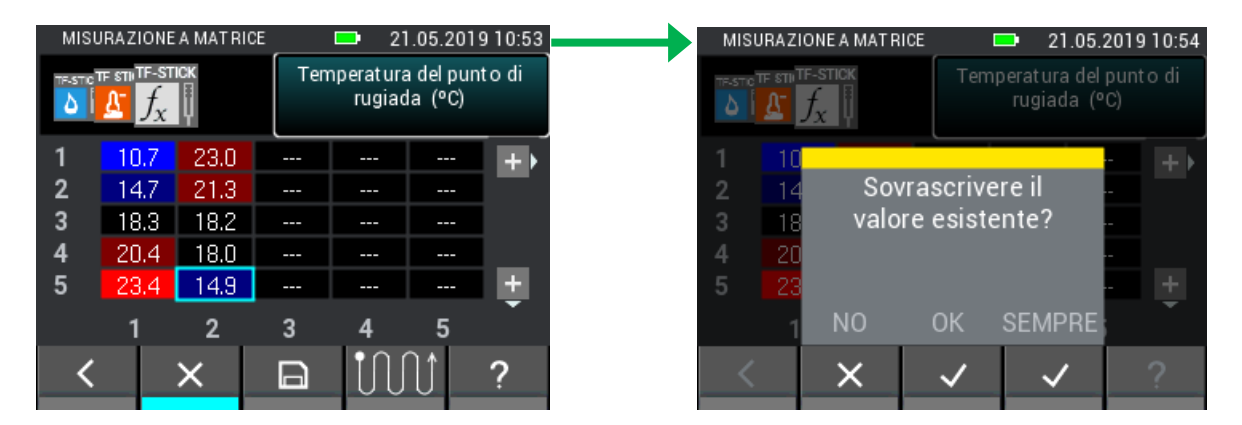

**Figura 8-24: Cancellazione o modifica di valori nelle celle**

Se si desidera uscire dalla misurazione a raster premendo il pulsante "Esci" o il tasto "Home", verrà chiesto se le modifiche non ancora salvate devono essere salvate nel raster.

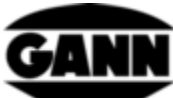

|                |      | MISURAZIONE A MATRICE |             | n                    |       | 21.05.2019 11:53 |
|----------------|------|-----------------------|-------------|----------------------|-------|------------------|
|                |      | <b>B 55 BL</b>        |             | Indicazione in digit |       |                  |
|                | 49.3 | 48.4                  | 51.0        | 47.6                 | 63.3  |                  |
| 2              | 47.2 | 51.0                  | 56.6        | 56.8                 | 66.2  |                  |
| $\overline{3}$ | 49.8 | 58.5                  | 65.2        | 68.6                 | 89.8  |                  |
| 4              | 49.8 | 75.3                  | 74.9        | 97.5                 | 122.1 |                  |
| 5              | 47.9 | 87.9                  | 95.3        | 123.31               | 131.9 |                  |
|                |      | $\overline{2}$        | 3           |                      |       |                  |
|                |      | x                     | $\boxminus$ |                      |       |                  |
|                |      |                       |             |                      |       |                  |

**Figura 8-25: Richiesta del sistema per salvare o meno le modifiche prima di uscire dalla misurazione a raster**

### **8.8 Funzione speciale limite di condensazione per il TF-IR BL**

Durante una misurazione a raster con TF-IR BL è possibile visualizzare un raster che mostra la differenza tra la temperatura superficiale misurata e il punto di rugiada. I campi dove la temperatura superficiale è di almeno 3,0 °C sopra il punto di rugiada sono evidenziati in verde, se la differenza è inferiore o se la temperatura superficiale è addirittura più bassa del punto di rugiada i campi sono evidenziati in rosso. Il menu è accessibile visualizzando la scheda con la temperatura superficiale e cliccando sul pulsante corrispondente della barra inferiore, come illustrato nella [Figura 8-26](#page-73-0) qui di seguito.

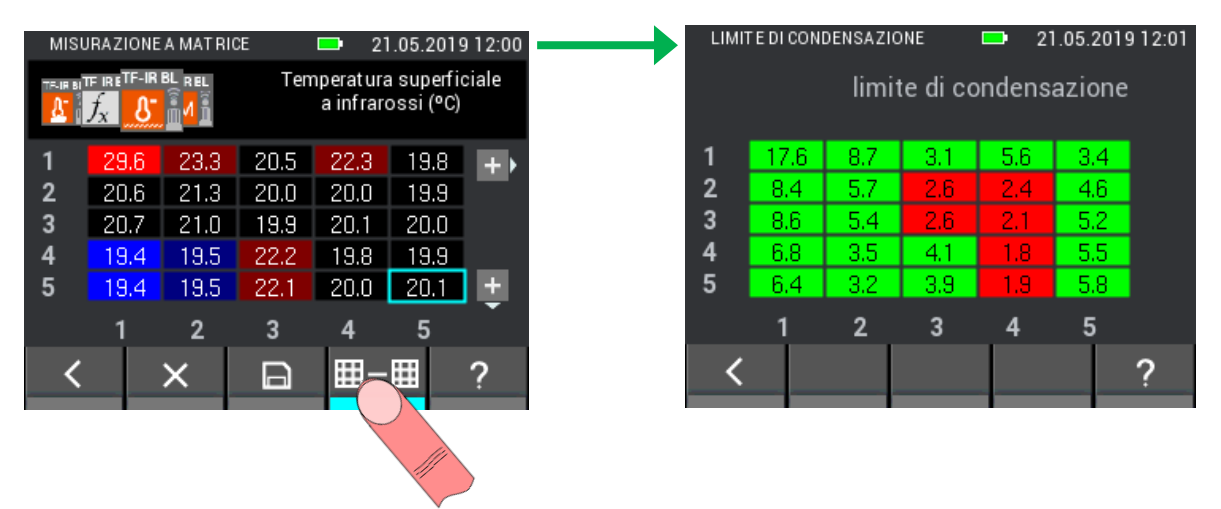

<span id="page-73-0"></span>**Figura 8-26: La funzione speciale di TF-IR BL mostra la differenza tra la temperatura superficiale e il punto di rugiada**

# **9 Archivio dei progetti**

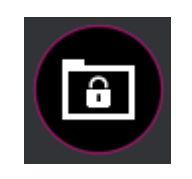

**Figura 9-1: Icona dell'archivio dei progetti**

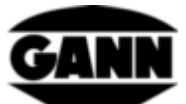

Nell'archivio dei progetti si trovano tutti i progetti già creati con i relativi lotti. I dati statistici sui lotti, come i valori medi, minimi e massimi, possono essere consultati qui. I lotti possono anche essere aperti per visualizzare i valori misurati già memorizzati e per aggiungere ulteriori misurazioni a un lotto

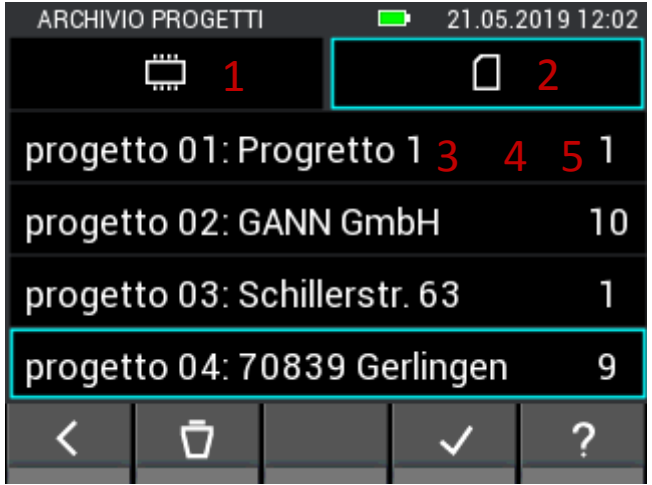

**Figura 9-2: Progetti nell'archivio**

- 1. La scheda conduce ai progetti sulla memoria interna.
- 2. La scheda conduce ai progetti sulla scheda µSD.
- 3. Nome del progetto.
- 4. Il progetto selezionato viene contrassegnato.
- 5. Numero di lotti nel progetto.

| <b>ARCHIVIO PROGETTI</b> |     |    | 21.05.2019 12:03                                |
|--------------------------|-----|----|-------------------------------------------------|
|                          |     |    | progetto 04 : 70839 Gerlingen $1\,3$ $\Box$ $2$ |
| lotto 01: Lotto 1        |     |    | 45                                              |
| lotto 02 : EDV Room      |     |    |                                                 |
| lotto 03 : charge03      |     |    | 27                                              |
| lotto 04 : charge04 4    |     | E. | 65x5                                            |
|                          | i 7 |    |                                                 |
|                          |     |    |                                                 |

**Figura 9-3: Lotti nell'archivio**

- 1. Nome del progetto
- 2. Il pulsante riporta alla selezione dei progetti.
- 3. Il simbolo mostra la memoria attualmente utilizzata.
- 4. Nome del lotto
- 5. Il lotto selezionato viene contrassegnato.
- 6. Dimensione del raster se il lotto è una misurazione raster. Se si tratta di una misurazione a elenco, in questo punto viene visualizzato il numero di valori misurati.
- 7. Il pulsante conduce alla finestra informativa del lotto

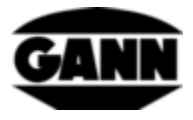

## **9.1 Informazioni sulla configurazione e sul contenuto di un lotto**

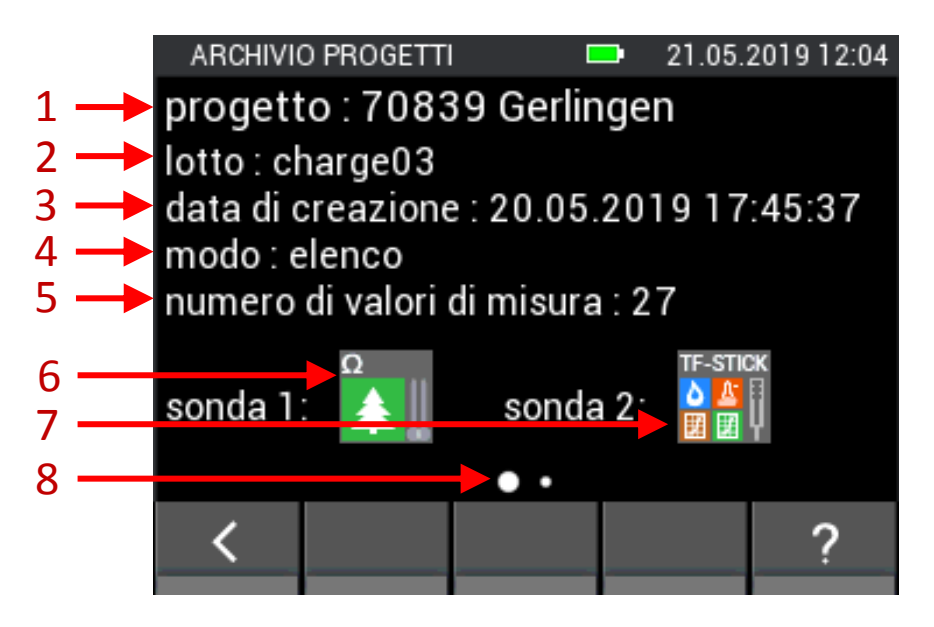

**Figura 9-4: Informazioni sulla configurazione di un lotto nell'archivio dei progetti**

- 1. Nome del progetto
- 2. Nome del lotto
- 3. Timestamp al momento della creazione del lotto.
- 4. Modalità di misurazione (Raster=Misurazione a raster, Elenco=Misurazione a elenco)
- 5. Dimensione raster per la misurazione a raster e numero di valori misurati per la misurazione a elenco.
- 6. Sensore 1
- 7. Sensore 2
- 8. Indica che con un movimento del dito verso sinistra si può passare alla pagina informativa seguente. Questo è il caso se i valori misurati sono già stati salvati nel lotto.

### **9.2 Valori statistici di un lotto**

Se si passa alla pagina successiva, verrà visualizzata una pagina informativa contenente i valori statistici dei sensori utilizzati.

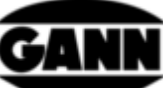

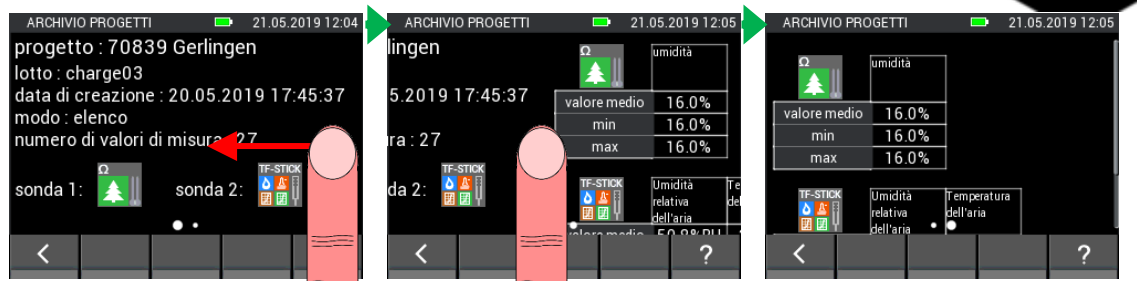

**Figura 9-5: Visualizzazione dei valori statistici di un lotto**

Un movimento verticale del dito sulla seconda pagina consente di visualizzare sullo schermo i valori del secondo sensore (vedere [Figura 9-6\)](#page-76-0).

| <b>ARCHIVIO PROGETTI</b> |           |             | 21.05.2019 12:06 |
|--------------------------|-----------|-------------|------------------|
| min                      | 16.0%     |             |                  |
| max                      | 16.0%     |             |                  |
|                          |           |             |                  |
| <b>F-STICK</b>           | Umidità   | Temperatura |                  |
|                          | relativa  | ldell'aria  |                  |
|                          | dell'aria |             |                  |
| valore medio             | 50.8%RH   | 23.4°C      |                  |
| min                      | 50.8%RH   | 23.4°C      |                  |
| max                      | 51.0%RH   | 23.4°C      |                  |
|                          |           |             |                  |
|                          |           |             |                  |
|                          |           |             |                  |

**Figura 9-6: Valori statistici del secondo sensore**

#### <span id="page-76-0"></span>**9.3 Apertura di una misurazione a elenco**

Se nel menu si apre una misurazione a elenco, i valori misurati disponibili vengono visualizzati in una tabella. La prima colonna contiene il timestamp della misurazione. Le altre colonne contengono i valori misurati dei sensori. È possibile scorrere i valori misurati con movimenti verticali del dito. Invece per spostarsi tra i sensori e i valori misurati, utilizzare movimenti orizzontali.

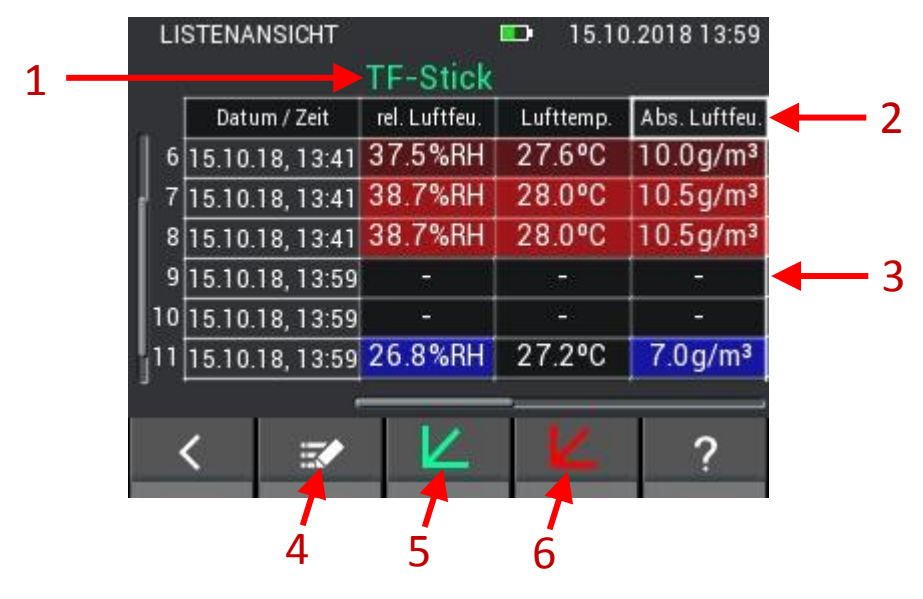

**Figura 9-7: Visualizzazione dei valori misurati già salvati di una misurazione a elenco** 5 5 5

<span id="page-76-1"></span>1. Nome del sensore.

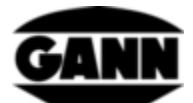

- 2. Se è possibile visualizzare altre grandezze (calcolate frequentemente) in una colonna, la scheda ha una cornice bianca più spessa. Facendovi clic sopra viene visualizzata una selezione corrispondente
- 3. I valori iniziali che sono stati salvati vengono visualizzati come trattini.
- 4. Apre la modalità di misurazione del lotto.
- 5. Apre il diagramma del sensore 1 (questa possibilità esiste solo per i sensori con cui vengono misurate la temperatura e l'umidità dell'aria e per l'anemometro), se sono già stati inclusi 10 valori misurati nell'elenco.

#### **9.3.1 Rappresentazione di valori di una misurazione a elenco sotto forma di grafici**

Una misurazione a elenco può essere visualizzata come grafico sul dispositivo solo se sono stati salvati almeno 10 valori misurati nel lotto e se sono disponibili solo per i valori misurati dei seguenti sensori: TF-Stick, RH-T37 BL, RF-T28 BL, TF-IR BL e LG-25 BL.

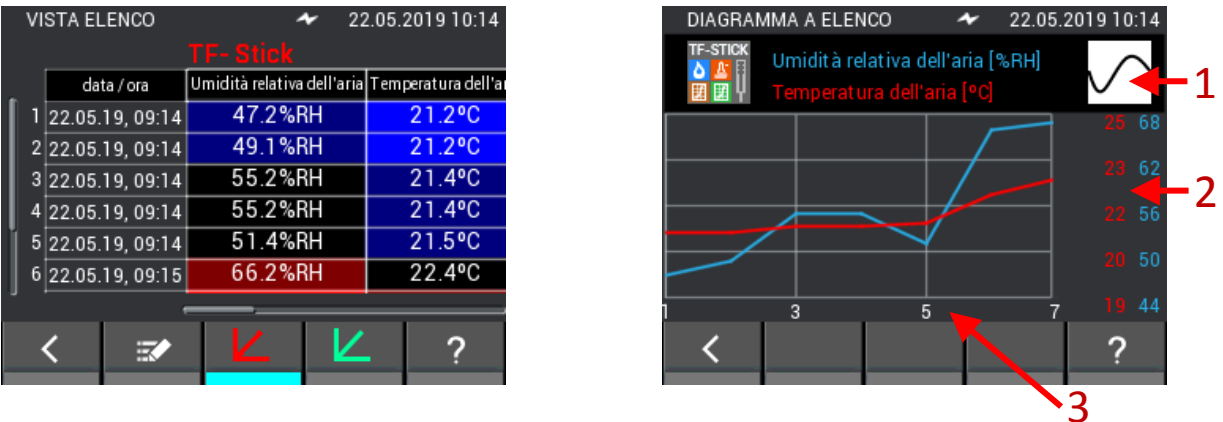

**Figura 9-8: Rappresentazione grafica dei valori misurati nell'elenco**

- 1. Attivando i pulsanti, le curve possono essere visualizzate o nascoste.
- 2. Gli assi y del grafico sono visualizzati in funzione dei valori misurati
- 3. L'asse x del grafico mostra il numero dei valori misurati

Il grafico può essere ingrandito in direzione x con muovendo contemporaneamente due dita. Se i valori si trovano a sinistra o a destra dell'area visualizzata, possono essere spostati nell'area visibile con movimenti orizzontali.

Se nell'elenco sono stati salvati valori iniziali, questi vengono visualizzati come una lacuna nel grafico come mostrato nella figura seguente.

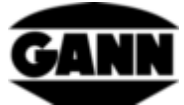

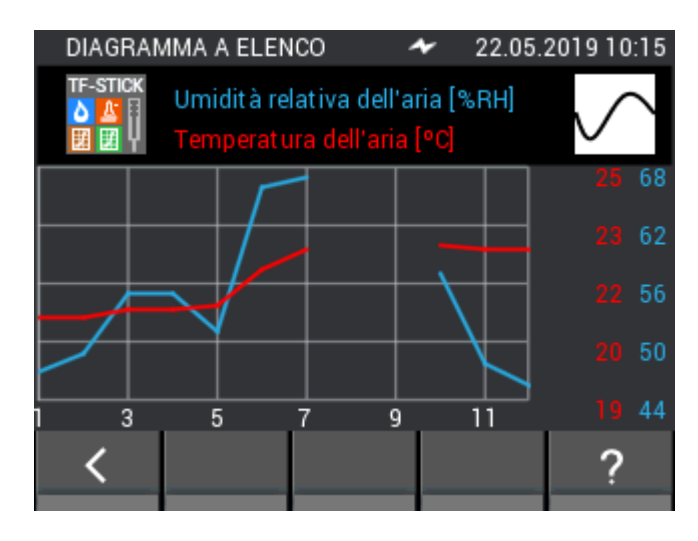

**Figura 9-9: Rappresentazione grafica dei valori misurati nell'elenco con valori iniziali nascosti**

Il valore minimo nell'elenco è memorizzato con un blu vivace. Il valore massimo è contrassegnato da un rosso intenso. Se i valori si discostano per metà di uno scostamento standard dal valore medio delle misurazioni, questi vengono salvati con un colore scuro. Se il valore è la metà di una deviazione standard al di sotto del valore medio, questo viene contrassegnato in blu scuro; se è la metà di una deviazione standard al di sopra del valore medio, è contrassegnato in rosso scuro. Queste gradazioni di colore sono evidenti anche nella [Figura 9-7.](#page-76-1)

Per i sensori che misurano l'umidità dell'aria e la temperatura, il valore aggiuntivo può essere modificato nella vista elenco. [Figura 9-10](#page-78-0) mostra come fare.

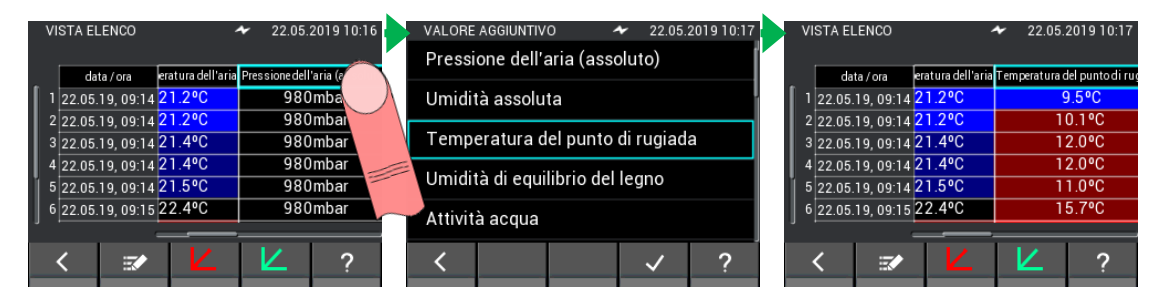

**Figura 9-10: Modifica della visualizzazione del valore aggiuntivo nella vista elenco**

#### <span id="page-78-0"></span>**9.4 Apertura di una misurazione a raster**

Se nel menu viene aperta una misurazione a griglia, questa appare nella vista a raster in modo simile alla modalità di misurazione, con la differenza che i valori misurati non possono essere modificati in questa vista.

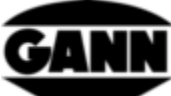

|        | <b>VISTA MATRICE</b> |                                 |      | 22.05.2019 10:19<br>TF-IR BL REL JE BL Umidità relativa dell'aria<br>2 (%RH) |      |  |  |  |
|--------|----------------------|---------------------------------|------|------------------------------------------------------------------------------|------|--|--|--|
|        |                      | $\mathbf{I}_\mathbf{X}$ in      |      |                                                                              |      |  |  |  |
|        | 31.2                 | 31.1                            | 30.6 | 30.3                                                                         | 29.8 |  |  |  |
|        |                      |                                 |      |                                                                              |      |  |  |  |
| 2<br>3 | H                    | --                              | ---  | --                                                                           | ---  |  |  |  |
| 4      |                      |                                 |      |                                                                              |      |  |  |  |
|        |                      |                                 |      |                                                                              |      |  |  |  |
|        |                      | 2                               |      |                                                                              |      |  |  |  |
|        |                      | $\boldsymbol{\mathcal{A}}$<br>₩ |      |                                                                              |      |  |  |  |

**Figura 9-11: Visualizzazione dei valori misurati già salvati di una misurazione a raster**

- 1. Si può passare a un altro valore misurato con un movimento orizzontale del dito sulle schede del sensore.
- 2. Contiene il nome del valore misurato selezionato. Se il valore misurato è variabile, questo campo può essere selezionato e conduce al menu corrispondente.
- 3. Il raster mostra i valori misurati salvati. Con movimenti verticali e orizzontali è possibile scorrere il raster, se questo è più grande di 5x5. Ciò è segnalato da una barra di scorrimento sul lato sinistro o sotto il raster.
- 4. Il pulsante fa accedere alla modalità di modifica.

## **10 Misurazione del valore medio**

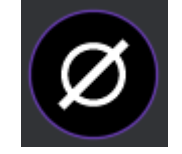

**Figura 10-1: Icona della misurazione del valore medio**

La misurazione del valore medio offre la possibilità di registrare con un sensore fino a 10 valori in un raster e di visualizzare immediatamente il valore medio dei valori rilevati. I valori rilevati non possono essere salvati, quindi, questo metodo di misurazione è adatto soltanto per ottenere una visione d'insieme rapida e per rilevare i valori misurati in modo transitorio.

### **10.1 Selezione dei sensori**

Per avviare la misurazione del valore medio è necessario selezionare almeno un sensore. Se non è stato ancora selezionato alcun sensore, premere il pulsante "Select sensor" per aprire la selezione dei sensori.

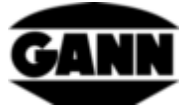

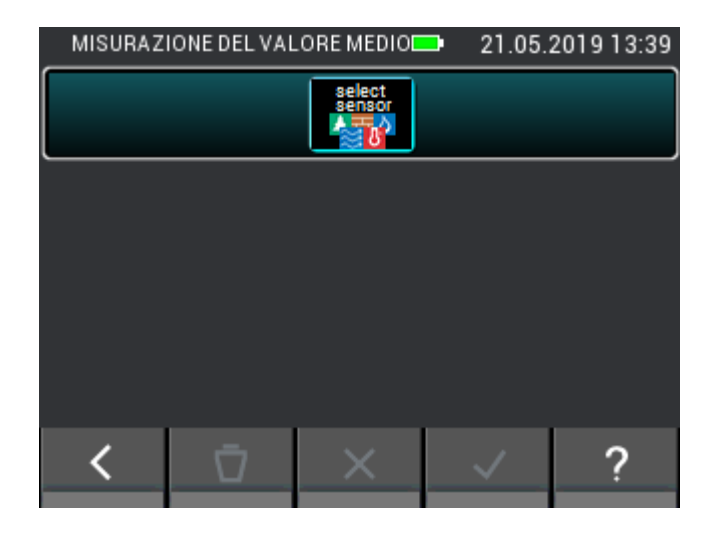

**Figura 10-2: Menu della misurazione del valore medio senza sensore selezionato**

Se un sensore è già selezionato, la selezione dei sensori può essere aperta cliccando sul pulsante in alto nel menu di misurazione.

|                     | MISURAZIONE DEL VALORE MEDIOLED | 21.05.2019 13:42 |
|---------------------|---------------------------------|------------------|
| I<br><b>F-STICK</b> | valore medio                    | $-23.8 °C$       |

**Figura 10-3: Pulsante in alto che porta alla selezione dei sensori in caso di sensori già selezionati**

È possibile selezionare un sensore nell'apposito elenco premendo l'icona del sensore corrispondente. Tuttavia ciò funziona solo se i sensori sono collegati all'apparecchio. In tal caso l'icona del relativo sensore si illumina. Si può dedurre se un sensore è stato correttamente selezionato, dall'indice in alto a destra dell'icona del sensore.

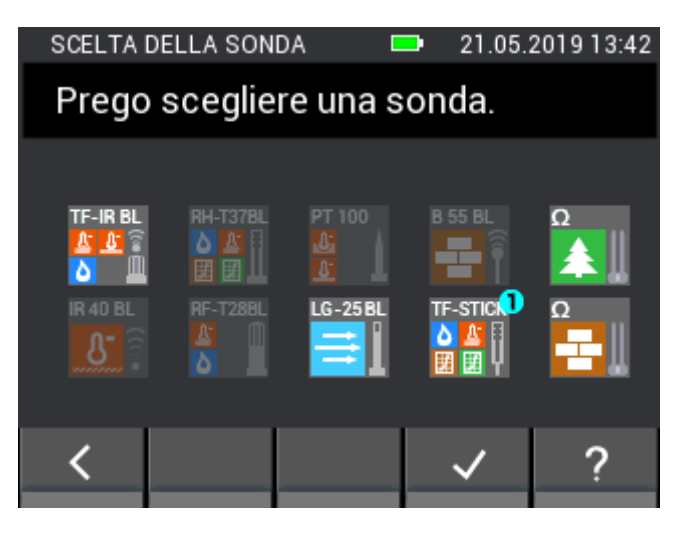

**Figura 10-4: Selezione del sensore per la misurazione del valore medio**

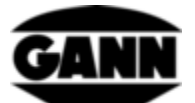

### **10.2 Misurazione**

Dopo aver selezionato un sensore si apre la schermata di misurazione come mostrato nella figura seguente e l'utente può avviare la misurazione. Ora ogni campo del raster può essere riempito con un valore misurato. Per farlo, l'utente può navigare tra i campi premendo il tasto "Salva" sul dispositivo, in tal modo il marcatore di campo si sposta in avanti di un campo alla volta. In alternativa, è possibile cliccare direttamente sui campi per selezionarli. Se il campo desiderato è contrassegnato, il valore misurato in questo campo può essere aggiornato premendo il tasto di misurazione. Finché la misurazione è in corso, il campo contrassegnato è incorniciato in rosso. Non è possibile spostarsi su un altro campo in questo lasso di tempo.

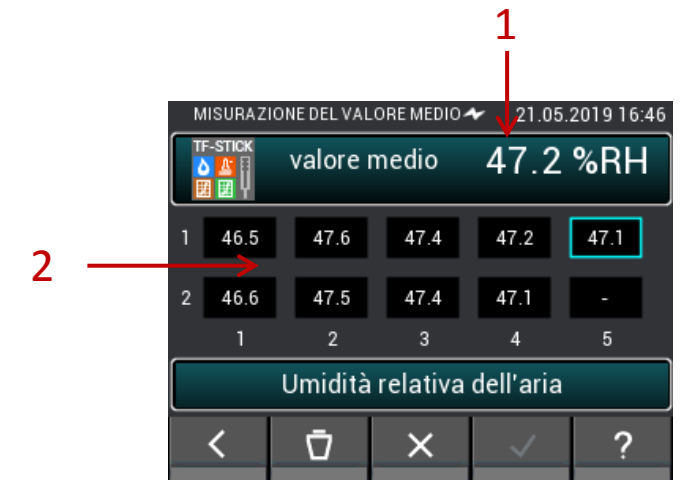

**Figura 10-5: Finestra della misurazione del valore medio**

- 1. Valore medio, calcolato in base ai valori esistenti nelle caselle.
- 2. Valori misurati rilevati.

### **10.3 Impostazioni del sensore**

Di seguito sono descritti i singoli campi dei sensori per la misurazione del valore medio.

#### **10.3.1 TF-Stick / RH-T37BL / RF-T28BL**

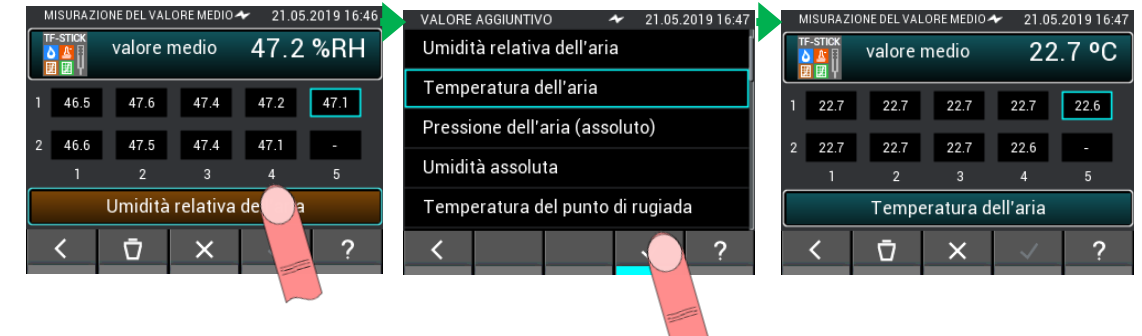

**Figura 10-6: Selezione del valore visualizzato**

Mediante il pulsante che visualizza la grandezza misurabile è possibile aprire un menu dove selezionare ulteriori valori misurati o calcolati.

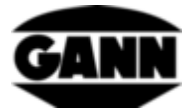

|                |              | MISURAZIONE DEL VALORE MEDIO < |      |          | 21.05.2019 16:47 |                     |              | MISURAZIONE DEL VALORE MEDIO ~ |          | 21.05.2019 16:48 |
|----------------|--------------|--------------------------------|------|----------|------------------|---------------------|--------------|--------------------------------|----------|------------------|
|                | <b>STICK</b> | valore medio                   |      | 47.2 %RH |                  | <b>TF-STICK</b>     | valore medio |                                | 47.2 %RH |                  |
|                | 46.5         | 47.6                           | 47.4 | 47.2     | 47.1             | 46.5                |              | Eliminare il valore            |          | 47.1             |
| $\overline{2}$ | 46.6         | 47.5                           | 47.4 | 47.1     | ı                | 46.6<br>$2^{\circ}$ |              | selezionato?                   |          |                  |
|                |              | $\mathfrak{p}$                 | 3    | 4        | 5                |                     |              |                                |          | 5                |
|                |              | Umidità relativa dell'aria     |      |          |                  |                     |              | N <sub>0</sub>                 | OK       |                  |
|                |              | Ū                              |      |          |                  |                     | Ō            | ×                              |          |                  |
|                |              |                                |      |          |                  |                     |              |                                |          |                  |

**Figura 10-7: Eliminazione di singoli valori durante la misurazione del valore medio**

È possibile cancellare le singole misurazioni o eliminare tutti i valori misurati. In questo modo è possibile correggere misurazioni errate o eseguire rapidamente un'altra misurazione su un nuovo oggetto di prova.

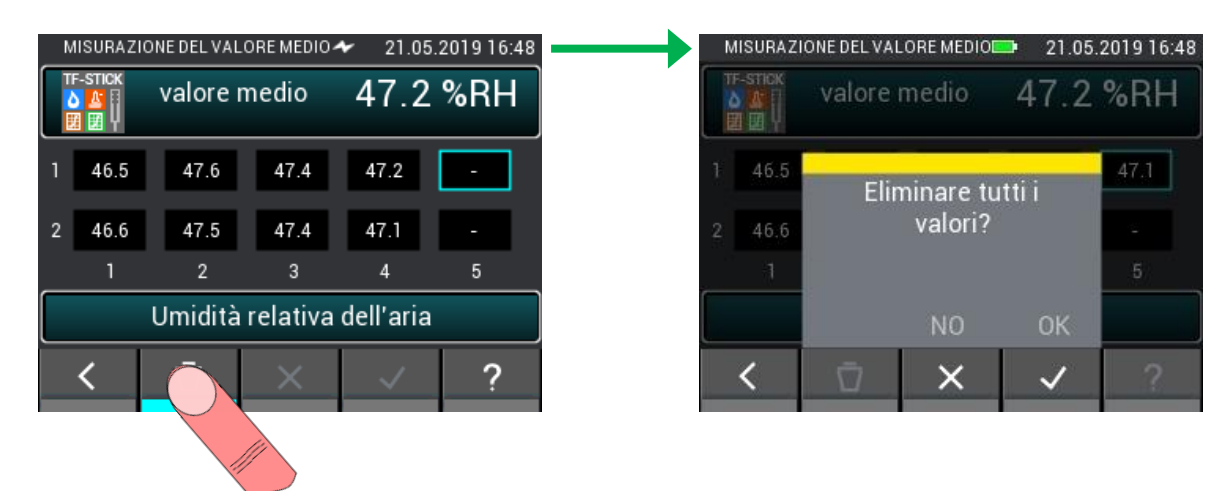

**Figura 10-8: Eliminazione di tutti i valori durante la misurazione del valore medio**

Quando si esce dalla misurazione del valore medio, le misurazioni effettuate vengono eliminate. L'uscita dalla misurazione dovrebbe essere confermata solo se i valori misurati non sono più necessari.

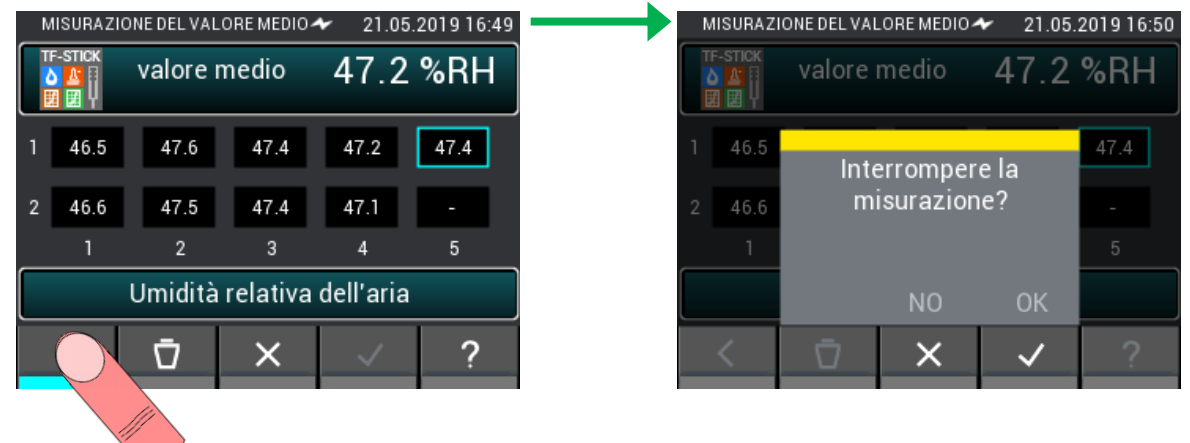

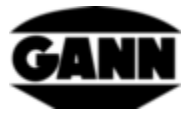

#### **10.3.2 Misurazione del valore medio - umidità del legno basata sulla resistenza**

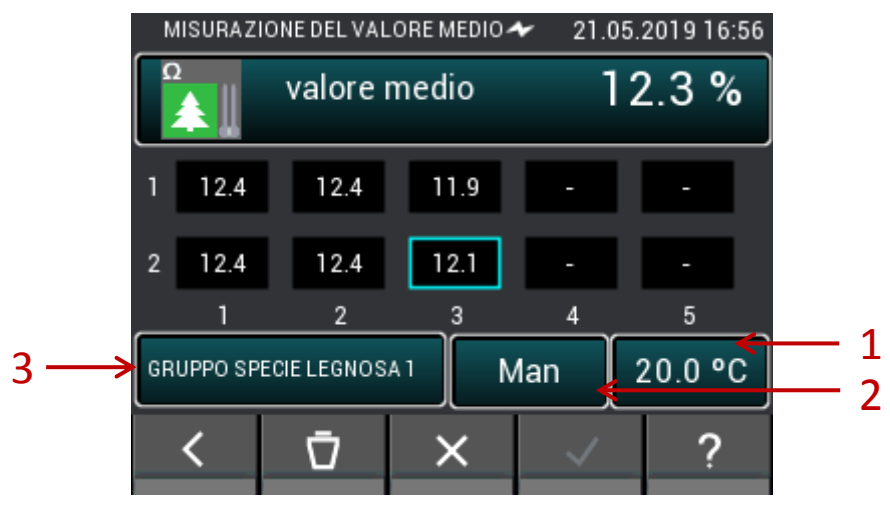

**Figura 10-10: Valore medio dell'umidità del legno basata sulla resistenza**

- 1. Il pulsante porta all'impostazione della compensazione manuale della temperatura o alla selezione del sensore per la temperatura di compensazione automatica.
- 2. Il pulsante consente di passare dalla compensazione manuale della temperatura a quella automatica e viceversa.
- 3. Il pulsante apre il menu di selezione della varietà di legno.

#### **10.3.3 Misurazione del valore medio - umidità del materiale edile basata sulla resistenza**

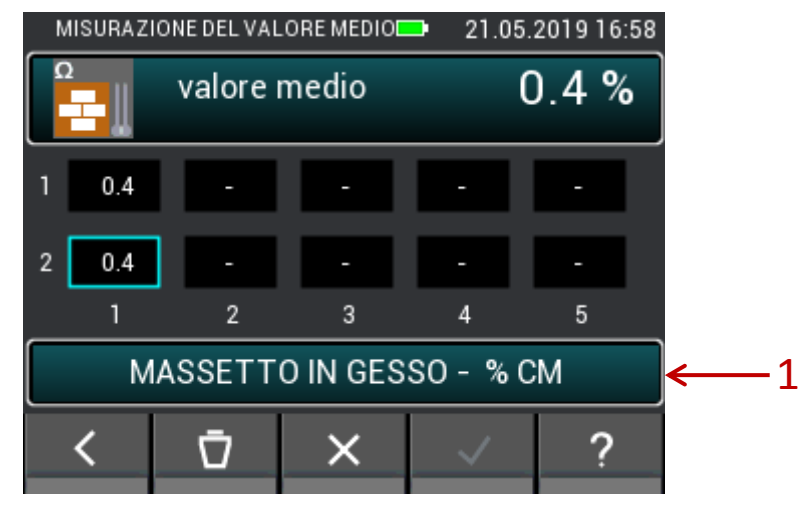

**Figura 10-11: Valore medio dell'umidità del materiale edile basata sulla resistenza**

1. Il pulsante apre il menu di selezione del materiale edile.

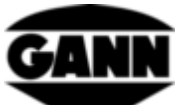

**10.3.4 Misurazione del valore medio con ET 10 BL / OT 100 BL / TT 40 BL**

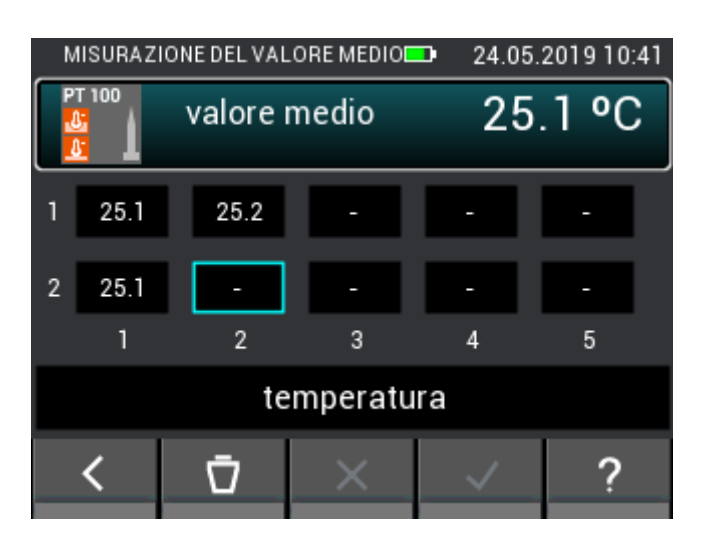

**Figura 10-12: Valore medio della temperatura**

#### **10.3.5 Misurazione del valore medio con TF-IR BL**

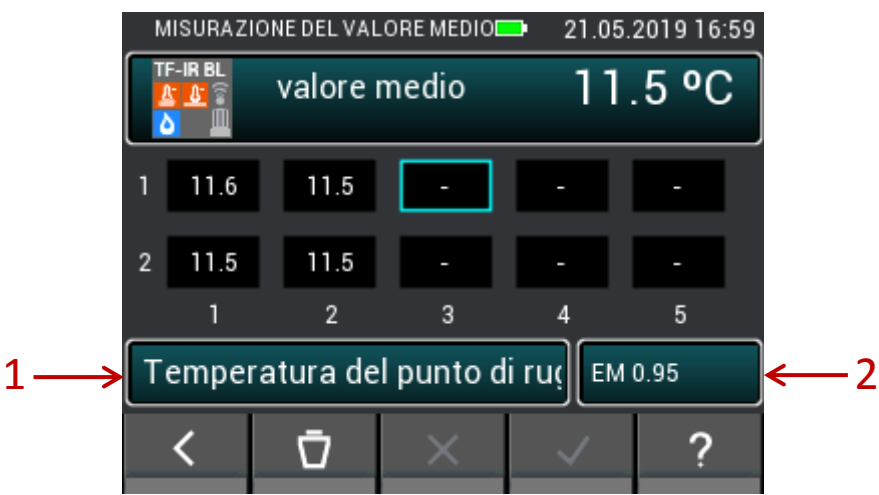

**Figura 10-13: Valore medio di TF-IR BL**

- 1. Il pulsante conduce al menu per la temperatura e l'umidità relativa dell'aria e per le grandezze calcolate da questi valori.
- 2. Il pulsante apre il menu per l'immissione del valore del fattore di emissione e per attivare o disattivare il laser.

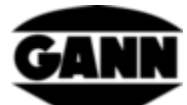

#### **10.3.6 Misurazione del valore medio con B 55 BL**

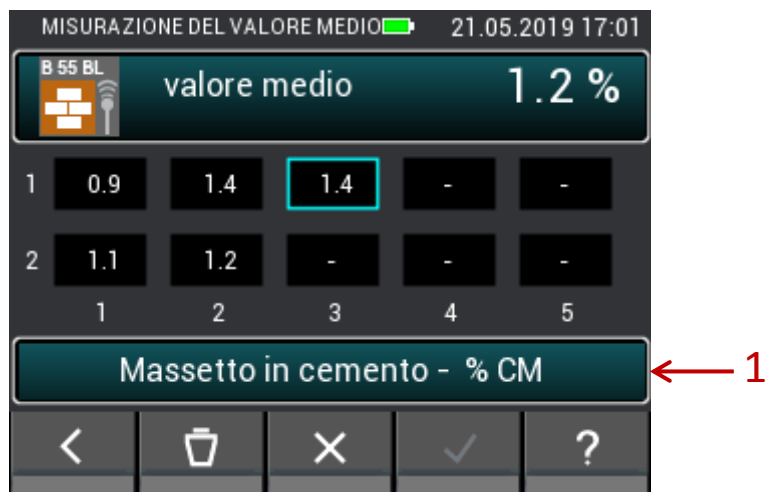

**Figura 10-14: Valore medio dell'umidità del materiale edile capacitiva**

1. Il pulsante fa accedere alla selezione dei materiali

#### MISURAZIONE DEL VALORE MEDIO 21.05.2019 17:03  $0.49 \text{ m/s}$ valore medio 0.66 0.39 0.50 0.33  $\overline{2}$ 0.60  $\overline{2}$ 3  $\overline{4}$ 5  $\mathbf{1}$ 1  $20.0 °C$ Man 1013 mbar Man 3 $\overline{\mathcal{L}}$ ≺ Ū × ?

#### **10.3.7 Misurazione del valore medio con LG-25 BL**

**Figura 10-15: Valore medio della velocità dell'aria**

- 1. Il pulsante porta all'impostazione della compensazione manuale della temperatura o alla selezione del sensore per la temperatura di compensazione automatica.
- 2. Il pulsante consente di passare dalla compensazione manuale della temperatura a quella automatica e viceversa.
- 3. Il pulsante consente di passare dalla compensazione automatica della pressione a quella manuale e viceversa. Apre il menu per l'impostazione manuale della pressione dell'aria

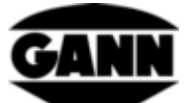

# **10.4 Data logger (Disponibile solo con la versione del software "Advanced")**

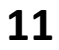

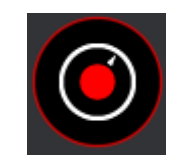

**Figura 11-1: Icona del data logger**

Con il data logger è possibile registrare e memorizzare i valori misurati per un periodo di tempo più lungo in una modalità a risparmio energetico. L'apparecchio rimane permanentemente spento e si accende solo brevemente durante la registrazione di una misura. In modalità stand-by, il LED giallo indica che il data log è ancora attivo. Se l'apparecchio è attivo per una misura, si accende invece il LED verde. Il display è disattivato per tutto il processo di registrazione, in modo da prolungare il funzionamento dell'apparecchio con un consumo energetico molto basso. Con il pulsante "Home" si può interrompere il processo di registrazione in qualsiasi momento per visualizzare i valori misurati delle ultime sei misurazioni e per ottenere uno stato della cronologia dei log. A tale scopo il display si riattiva. L'utilizzatore ha ora la possibilità di terminare o proseguire la registrazione. Il numero massimo di file di log è limitato a 20. I dati di log sono memorizzati sulla scheda µSD, quindi questa funzione può essere utilizzata solo con una scheda µSD installata. In un log sono registrabili al massimo 15000 valori. Con la misurazione dell'umidità basata sulla resistenza, l'intervallo minimo è di 10 minuti; con i sensori di umidità e temperatura l'intervallo minimo di misurazione è di 20 secondi. La durata massima di un data log è di 31 giorni.

#### **11.1 Registrazione di una sessione di log**

Per creare una nuova sessione di log, fare clic sul pulsante "Neuer Datenlog" (Nuovo log dati) nel menu.

| DATA LOGGER   |                |                  | 22.05.2019 10:28 |
|---------------|----------------|------------------|------------------|
|               | nuovo Data Log |                  |                  |
| 1.log01       |                | 19.05.2019 10:11 |                  |
| $2.$ log $02$ |                | 19.05.2019 10:13 |                  |
| $3.$ log $03$ |                | 20.05.2019 10:19 |                  |
| 4. log04      |                | 21.05.2019 10:26 |                  |
|               |                |                  |                  |

**Figura 11-2: Menu del data logger**

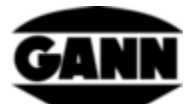

Se si desidera avviare un nuovo data log, il sistema suggerisce di verificare prima il livello della batteria. Se il livello della batteria è basso, è possibile che un data log non venga eseguito completamente e che la misurazione risulti quindi incompleta. In tal caso, vengono mantenuti i valori registrati fino a quel momento.

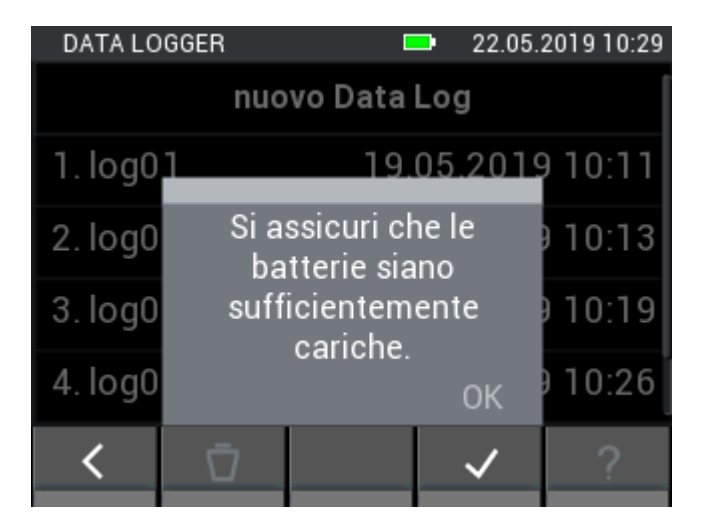

**Figura 11-3: Avviso per l'utilizzatore sul livello della batteria**

Per poter identificare e assegnare facilmente il data log in un secondo momento, è possibile attribuirgli un nome.

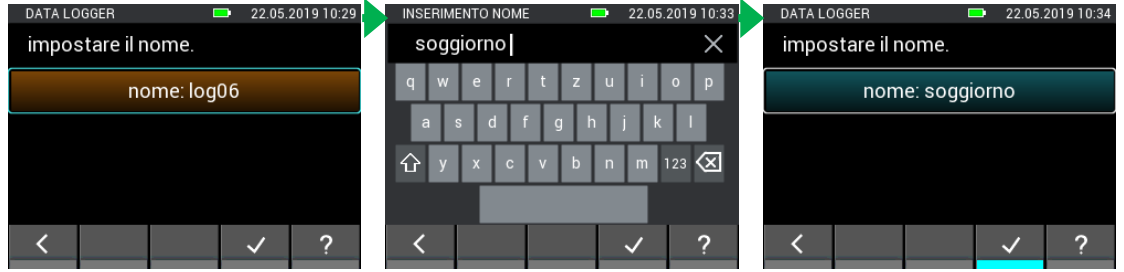

**Figura 11-4: Come assegnare un nome al data log**

È possibile selezionare fino a due sensori nell'apposito elenco premendo l'icona del sensore corrispondente. Tuttavia ciò funziona solo se i sensori sono collegati all'apparecchio. In tal caso l'icona del relativo sensore si illumina. Si può dedurre se un sensore è stato correttamente selezionato, dall'indice in alto a destra dell'icona del sensore. Per il data logger sono disponibili i seguenti sensori e metodi di misurazione:

- Misurazione dell'umidità del legno basata sulla resistenza
- Misurazione dell'umidità dei materiali edili basata sulla resistenza
- RH-T37 BL
- RF-T28 BL
- TF-Stick

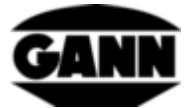

| PARAMETRI DELLE SONDE |   | $\blacksquare$ |                          | 21.05.2019 10:24 | <b>SCELTA DELLA SONDA</b> |                  |                 |                                 | Ð | 21.05.2019 10:25 | PARAMETRI DELLE SONDE |                          |              | $\blacksquare$                 | 21.05.2019 10:25 |
|-----------------------|---|----------------|--------------------------|------------------|---------------------------|------------------|-----------------|---------------------------------|---|------------------|-----------------------|--------------------------|--------------|--------------------------------|------------------|
|                       | ÷ |                |                          |                  |                           |                  |                 | Selezionare fino a due sensori. |   |                  | <b>TF-STICK</b>       |                          | Hold         | I                              | $\%$             |
|                       |   |                |                          |                  | RH-T37BL                  | $rac{b}{\delta}$ | <b>RF-T28BL</b> | <b>TF-STICK</b>                 |   | ค<br>Ω           | <b>TF-STICK</b>       | $\overline{\phantom{a}}$ | $^{\circ}$ C | <b>A</b> automatico            |                  |
|                       |   |                |                          |                  |                           |                  |                 |                                 |   | Ω                | Pressione dell'aria   |                          |              | manuale                        | 20 °C            |
|                       |   |                |                          |                  |                           |                  |                 |                                 |   | ÷                |                       | (assoluto)               |              | <b>GRUPPO SPECIE LEGNOSA 1</b> |                  |
|                       |   |                | $\overline{\mathcal{A}}$ | œ                |                           |                  |                 |                                 |   |                  |                       |                          |              |                                |                  |

**Figura 11-5: Selezione dei sensori nel data logger**

Nella finestra successiva è possibile impostare la durata del processo di registrazione. I giorni, le ore e i minuti possono essere modificati passando il dito sulla barra nera. La durata della misurazione e quella dell'intervallo sono interdipendenti, quindi, ad esempio, la durata dell'intervallo deve essere sempre inferiore alla durata della misurazione.

| DATA LOGGER              |        |                 |     | 21.05.2019 10:23 |
|--------------------------|--------|-----------------|-----|------------------|
| durat a dell'int ervallo |        | tempo di misura |     |                  |
|                          |        |                 |     |                  |
|                          | 0      |                 |     |                  |
| day<br>0                 | 1 hr 0 |                 | min |                  |
|                          | 2      |                 |     |                  |
| 2                        | 3      | 2               |     |                  |
| 3                        |        | 3               |     |                  |
|                          |        |                 |     |                  |

**Figura 11-6: Impostazione della durata di misurazione nel data log**

Passando all'altra scheda in alto è possibile modificare la durata dell'intervallo con un movimento del dito sulla barra nera.

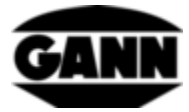

| DATA LOGGER              |    |             | <b>PO</b> |                 | 21.05.2019 10:23 |
|--------------------------|----|-------------|-----------|-----------------|------------------|
| durat a dell'int ervallo |    |             |           | tempo di misura |                  |
|                          |    |             |           |                 |                  |
|                          | q  |             |           |                 |                  |
| 0                        |    | hr 10 min 0 |           | sec             |                  |
|                          |    |             |           |                 |                  |
|                          | 12 |             | 2         |                 |                  |
| 3                        | 13 |             | 3         |                 |                  |
|                          |    |             |           |                 |                  |

**Figura 11-7: Impostazione dell'intervallo di misurazione nel data logger**

Nell passo successivo è possibile impostare l'ora di inizio del log. L'avvio può quindi essere posticipato fino a un giorno. Premendo il tasto "Home", il dispositivo può essere attivato durante questo periodo di tempo per avviare immediatamente il logger.

| DATA LOGGER      |    |    | 21.05.2019 10:24 |
|------------------|----|----|------------------|
| orario di inizio |    |    |                  |
|                  | 12 | 27 |                  |
|                  | 13 | 28 |                  |
|                  | 14 | 29 |                  |
|                  | 15 | 30 |                  |
|                  | 16 | 31 |                  |
|                  | 17 | 32 |                  |
|                  | 18 | 33 |                  |
|                  |    |    |                  |
|                  |    |    |                  |

**Figura 11-8: Impostazione di un avvio ritardato del data logger**

Se si mette in pausa la sessione di registrazione premendo il tasto "Home", si apre il seguente menu nella [Figura 11-9.](#page-90-0)

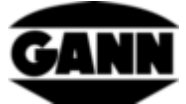

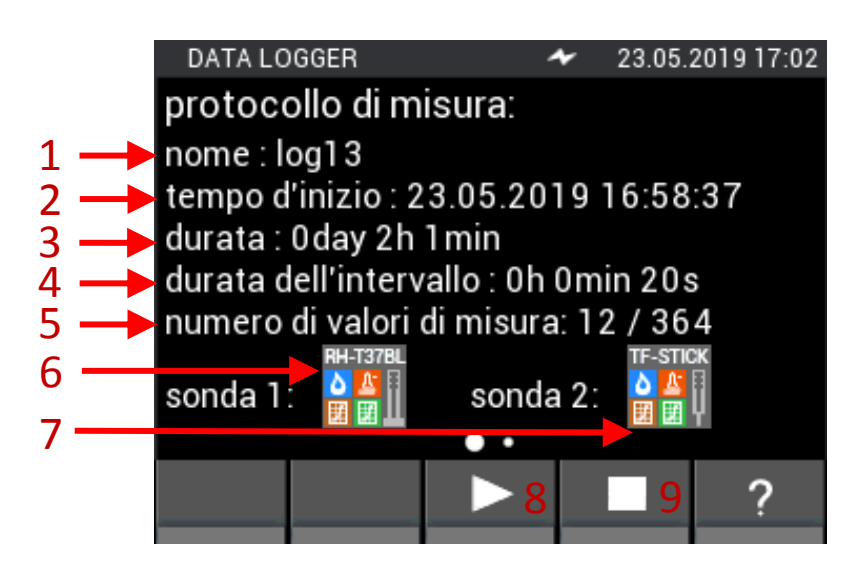

**Figura 11-9: Finestra del log in pausa**

- <span id="page-90-0"></span>1. Nome della sessione di log
- 2. Ora di inizio della sessione di log
- 3. Durata della sessione di log
- 4. Durata dell'intervallo tra due valori misurati
- 5. Numero di valori misurati già rilevati e numero totale di valori misurati in questa sessione di log
- 6. Sensore 1
- 7. Sensore 2
- 8. Pulsante per continuare la sessione di log
- 9. Pulsante per interrompere la sessione di log

Con un movimento del dito da destra a sinistra apre la seguente vista. Qui vengono visualizzati in una tabella gli ultimi sei valori misurati.

| DATA LOGGER                                                                                         |                                      |                       | 23.05.2019 17:03        |
|----------------------------------------------------------------------------------------------------|--------------------------------------|-----------------------|-------------------------|
|                                                                                                    | Sensor 1                             |                       |                         |
|                                                                                                    | Umidità                              | Temperatura           | Pressione               |
| data / ora                                                                                          | <del>i</del> relativa<br>ldell'aria. | ldell'aria            | dell'aria<br>(assoluto) |
| 23.05.19, 17:00 33.4%RH                                                                             |                                      | $25.5^{\circ}$ C      | 979mbar                 |
| 23.05.19, 17:00 33.3%RH                                                                             |                                      | 25.5°C                | 979mbar                 |
| 23.05.19, 17:01 33.4%RH                                                                             |                                      | 25.6°C                | 979mbar                 |
| 23.05.19, 17:01 33.84 RH                                                                            |                                      | $25.6$ $\degree$      | 979n Dar                |
| 23.05.19, 17:01 34.3%RH                                                                             |                                      | $25.6$ <sup>1</sup> C | 979mbar                 |
| 23.05.19, 17:02 34.1%RH 25.6 C                                                                      |                                      |                       | 979mbar                 |
|                                                                                                    |                                      |                       |                         |
|                                                                                                    |                                      |                       |                         |
|                                                                                                    |                                      |                       |                         |
| Figura 11-10: Tabella con le ultime sei misurazioni prima della pausa nel processo di registrazione |                                      |                       |                         |

- 1. Timestamp del valore misurato
- 2. Umidità relativa dell'aria
- 3. Temperatura dell'aria
- 4. Pressione assoluta dell'aria

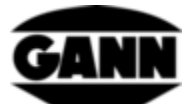

Muovendo il dito dal basso verso l'alto è possibile aprire la tabella corrispondente per il secondo sensore, se attivo.

#### **11.2 Sessioni di log salvate**

Le sessioni di log salvate vengono visualizzate nel menu iniziale. Facendovi clic sopra è possibile selezionarle e con il pulsante "i" si possono visualizzare le relative informazioni.

| DATA LOGGER    |                  | 23.05.2019 16:23 |  |  |
|----------------|------------------|------------------|--|--|
| nuovo Data Log |                  |                  |  |  |
| 1. log01       | 19.05.2019 10:11 |                  |  |  |
| 2. log02       | 19.05.2019 10:13 |                  |  |  |
| $3.$ log $03$  | 20.05.2019 10:19 |                  |  |  |
| 4. log04       | 21.05.2019 10:26 |                  |  |  |
|                | $\Rightarrow$    |                  |  |  |
|                |                  |                  |  |  |

**Figura 11-11: Descrizione del menu con le sessioni di log già salvate** 5

- 1. Le sessioni di log salvate possono essere selezionate cliccandovi sopra
- 2. Il pulsante elimina la sessione di log selezionata se premuto
- 3. Il pulsante apre una finestra con informazioni statistiche sul log selezionato

Se si apre una sessione di log, viene visualizzata una panoramica con tutte le informazioni associate.

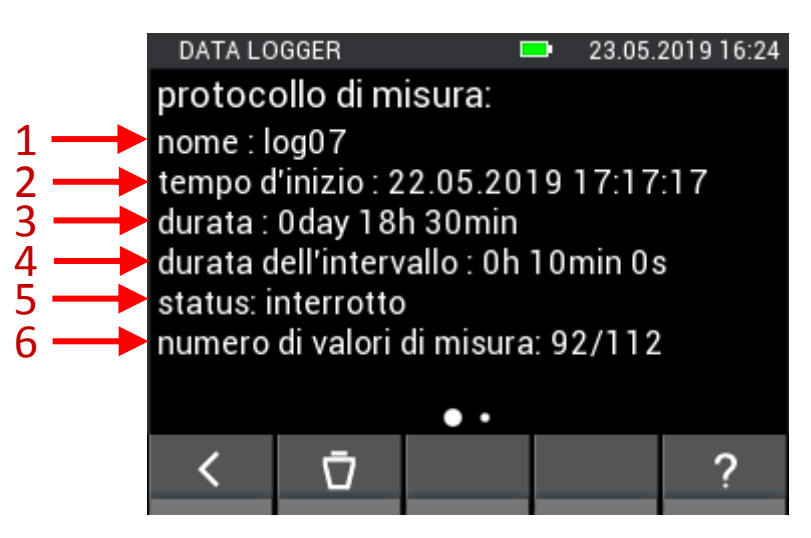

**Figura 11-12: Informazioni sui dati del log salvato**

- 1. Nome della sessione di log
- 2. Timestamp per l'inizio della sessione di log
- 3. Durata della sessione di log

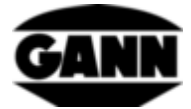

- 4. Durata dell'intervallo tra due valori misurati
- 5. Stato della sessione di log
- 6. Numero di valori misurati rilevati

Scorrendo col dito a sinistra si accede al valore massimo e minimo della sessione di log.

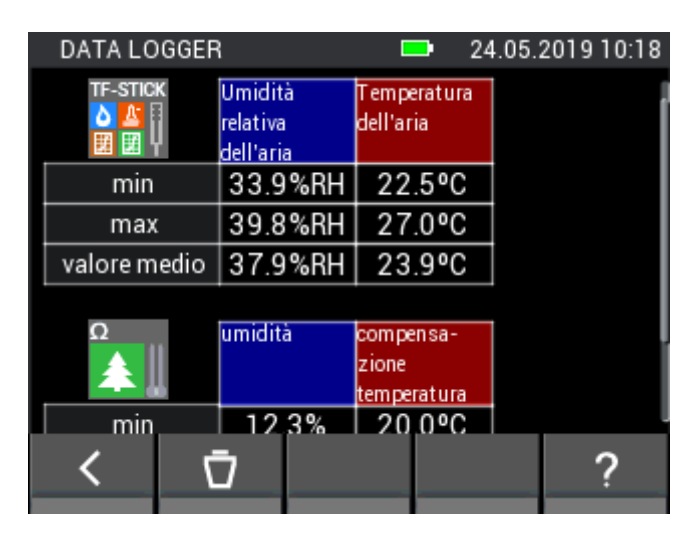

**Figura 11-13: Valori statistici per i rispettivi sensori nel data logger**

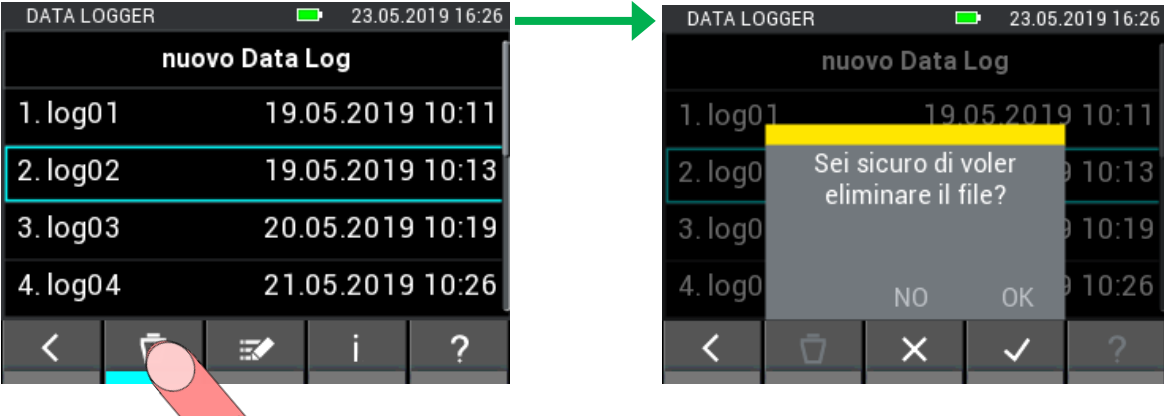

**Figura 11-14: Eliminazione di un data log**

# **12 Logger grafico**

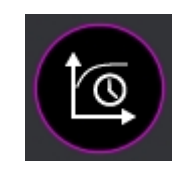

**Figura 12-1: Icona del logger grafico**

Rispetto al data logger, il logger grafico è concepito per misurazioni più brevi in cui è possibile osservare l'andamento dei valori misurati. Per il logger grafico è necessaria una scheda µSD. I valori misurati vengono automaticamente registrati a un intervallo di circa un secondo. Il numero massimo di punti misurati è 7201, che corrisponde a una durata di due ore. Gli assi y del grafico vengono automaticamente adattati ai valori misurati nel campo visibile, l'asse x può essere regolato gradualmente a mano. È possibile spostare il grafico per visualizzare i valori misurati precedentemente. Per avere una migliore visione d'insieme è possibile nascondere le singole curve. I

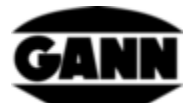

file già esistenti non possono più essere modificati o ampliati, ma possono essere aperti sul dispositivo. I file logger grafici che contengono già valori misurati sono contrassegnati con un lucchetto nell'elenco di selezione.

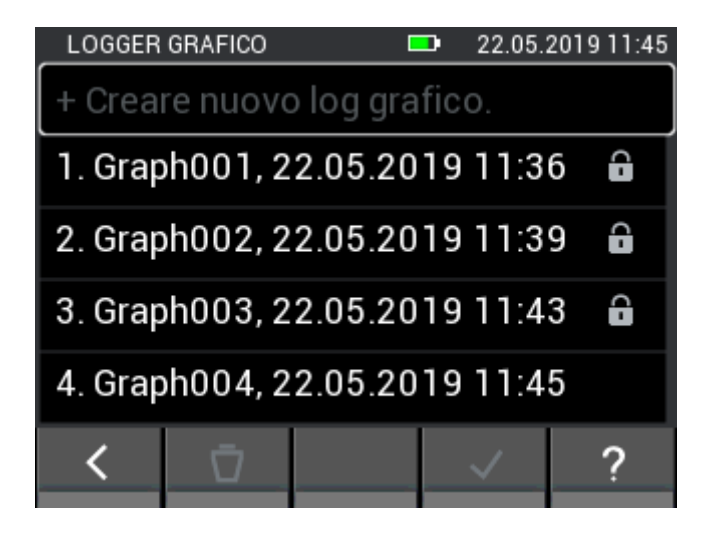

**Figura 12-2: Elenco dei file creati con il logger grafico**

Cliccando sul campo "Neuen graphischen Log erzeugen" (Crea nuovo log grafico), viene creato un nuovo file. Se si seleziona un file senza lucchetto e si conferma la selezione, si accede alla selezione dei sensori, dove è possibile scegliere un sensore per il processo di registrazione. Confermando la selezione, si avvia il log grafico. Se un file deve essere eliminato, selezionarlo e premere il pulsante "Cancella". Confermare la successiva domanda del sistema.

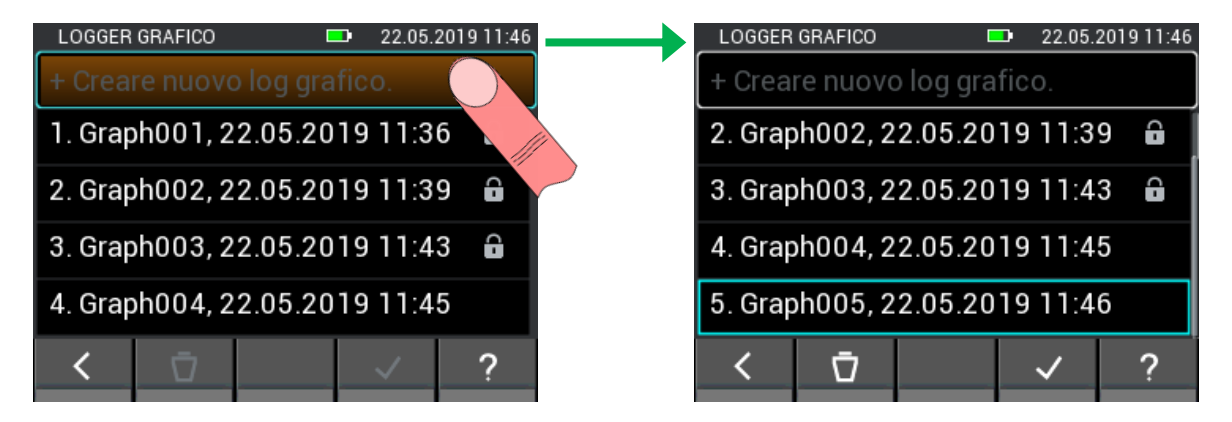

**Figura 12-3: Creazione di un nuovo file nel logger grafico**

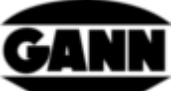

| 22.05.2019 11:46<br>LOGGER GRAFICO<br>œ | <b>SCELTA DELLA SONDA</b>                                                                          | 22.05.2019 11:47<br>ш                            |
|-----------------------------------------|----------------------------------------------------------------------------------------------------|--------------------------------------------------|
| + Creare nuovo log grafico.             | Prego scegliere una sonda.                                                                         |                                                  |
| 2. Graph002, 22.05.2019 11:39<br>6      |                                                                                                    |                                                  |
| 3. Graph003, 22.05.2019 11:43<br>6      | <b>TF-STICK</b><br><b>TF-IRBL</b><br>RH-T37BL<br>$\mathbf{r}$ , where $\mathbf{r}$<br><u>a a h</u> | RF-T28RL<br><b>PT 100</b><br>$\mathbb{F}_p$<br>西 |
| 4. Graph004, 22.05.2019 11:45           | <b>LG-25BL</b>                                                                                     |                                                  |
| 5. Graph005, 22.05.2019 11:46           |                                                                                                    |                                                  |
| c                                       |                                                                                                    |                                                  |
|                                         |                                                                                                    |                                                  |

**Figura 12-4: Selezione dei sensori nel logger grafico**

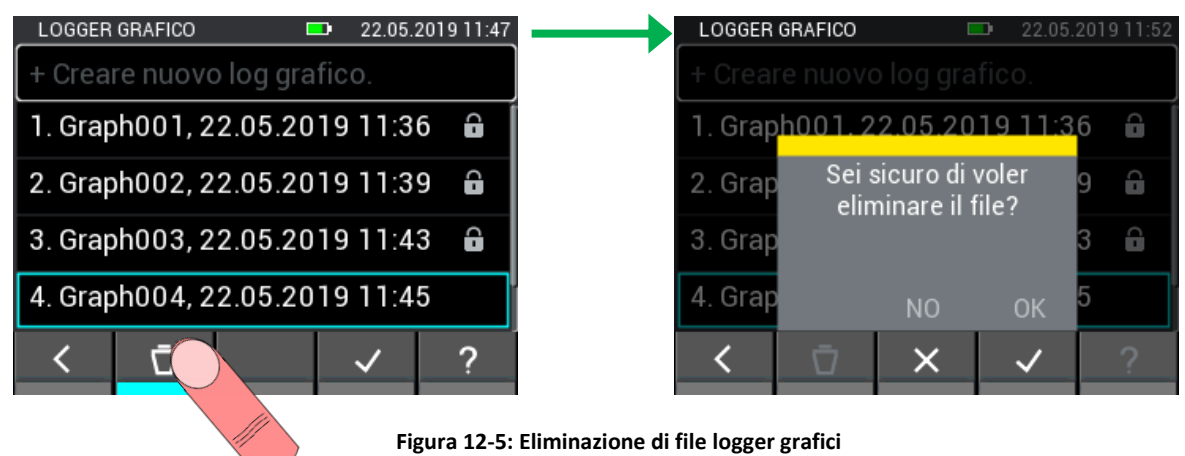

# **12.1 Log grafico con TF-Stick / RH-T37 BL / RF-T28 BL**

Se si seleziona un TF-Stick, RH-T37 BL o RF-T28 BL, vengono registrate umidità dell'aria, temperatura e pressione. Per ciascuna delle tre grandezze misurabili viene utilizzato un asse y. Al posto della pressione dell'aria, è anche possibile visualizzare una grandezza calcolata in base ai valori misurati. I valori attuali sono visualizzati sopra il grafico.

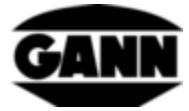

|                       | LOGGER GRAFICO                                     | 22.05.2019 11:32  |            |    |
|-----------------------|----------------------------------------------------|-------------------|------------|----|
| <b>TF-STICK</b><br>囲り | 42.5 %RH Pressione dell'aria (assoluto)<br>23.5 °C | 981 mbar   90 sec |            |    |
|                       |                                                    |                   |            |    |
|                       |                                                    |                   | 1031 25 74 |    |
|                       |                                                    |                   | 1006 24    | 65 |
|                       |                                                    |                   | 981 23     | 56 |
|                       |                                                    |                   |            |    |
|                       |                                                    |                   | .956 22    | 47 |
|                       |                                                    | 185 931 21 38     |            |    |
| 95                    | 140                                                |                   |            |    |
|                       |                                                    |                   |            |    |
|                       |                                                    |                   |            |    |

**Figura 12-6: Misurazione logger grafico con TF-Stick**

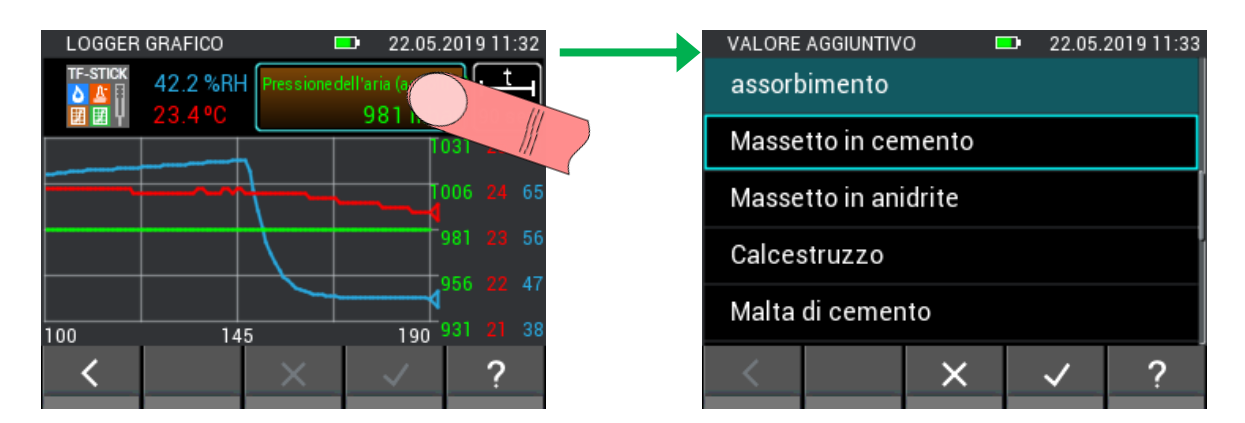

**Figura 12-7: Modifica dei parametri del sensore nel logger grafico**

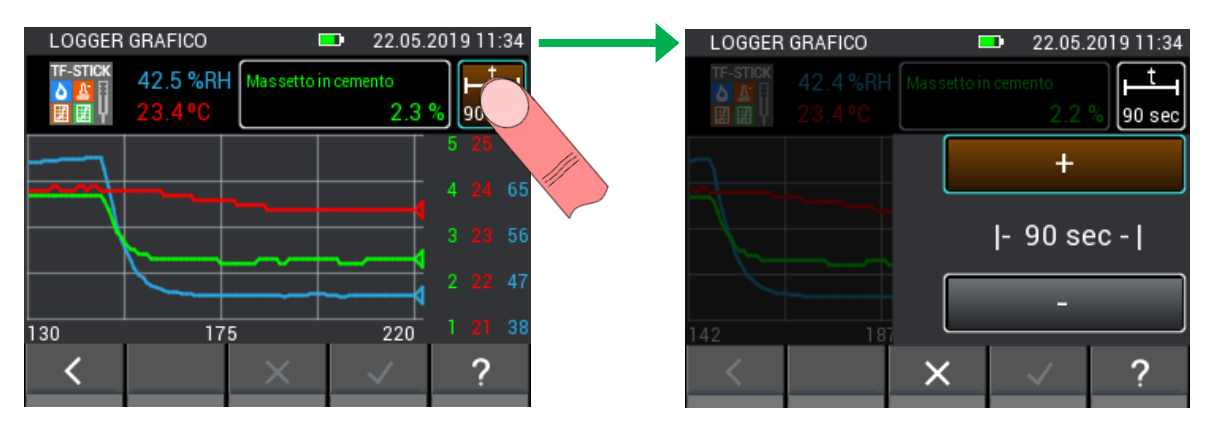

**Figura 12-8: Apertura della finestra per l'impostazione dell'asse X nel logger grafico**

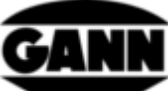

| LOGGER GRAFICO                          | 22.05.2019 11:34<br>$\blacksquare$                   |                 | LOGGER GRAFICO                            | $\blacksquare$ | 22.05.2019 11:35      |
|-----------------------------------------|------------------------------------------------------|-----------------|-------------------------------------------|----------------|-----------------------|
| <b>TF-STICK</b><br>田田<br><b>Z3.3 UL</b> | 42.3 %RH   Massetto in cemento<br>$ 90 \text{ sec} $ | <b>TF-STICK</b> | 42.3 %RH   Massetto in cemento<br>23.3 °C | 2.2            | 3 min                 |
|                                         |                                                      |                 |                                           |                | 5 25 74<br>424<br>-65 |
|                                         | $\left  -3 \right $ min - $\left  -1 \right $        |                 |                                           |                | $3 \t23$<br>-56       |
|                                         |                                                      |                 |                                           |                | 222<br>-47            |
| 149<br>19                               |                                                      | 65              | 155                                       | 245            | 1 21 38               |
|                                         |                                                      |                 | ×                                         |                |                       |
|                                         |                                                      |                 |                                           |                |                       |

**Figura 12-9: Modifica dell'asse X nel logger grafico**

Se si desidera concludere il log grafico, premere il pulsante "Esci" o il tasto "Home". In questo caso, il sistema chiederà di confermare se la misurazione deve essere effettivamente terminata.

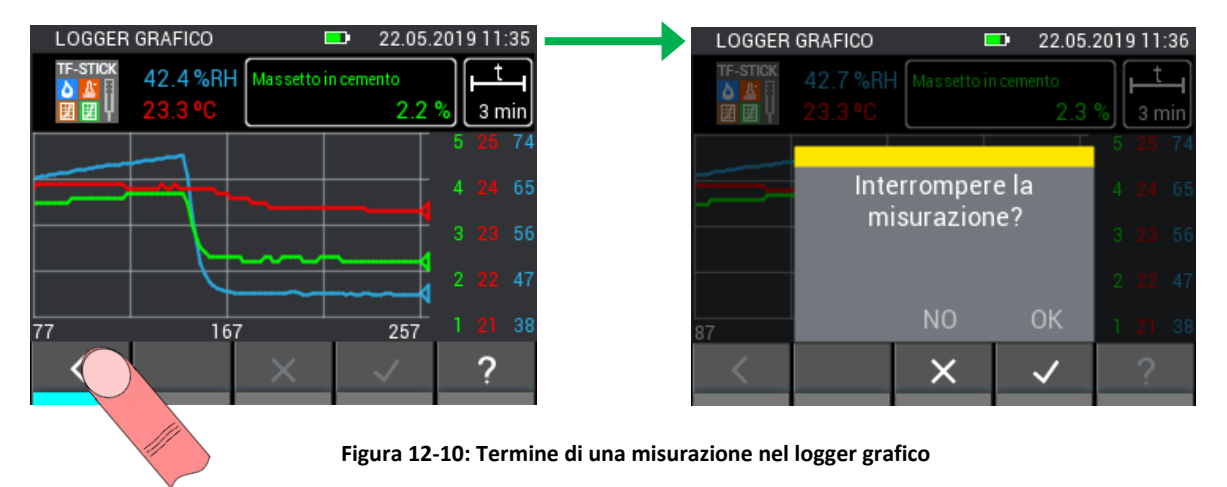

#### **12.2 Log grafico con TF-IR BL**

Nel log grafico con TF-IR BL, vengono visualizzati i valori correnti misurati di umidità relativa, temperatura e temperatura superficiale (IR). Viene inoltre visualizzato il punto di rugiada calcolato (Dew Point: DP). Ci sono due assi Y, uno per le temperature e uno per l'umidità relativa. Le linee delle singole grandezze possono essere nascoste o mostrate cliccando sui pulsanti con i valori correnti. 3,0 °C sopra la linea del punto di rugiada c'è una linea tratteggiata che rappresenta il limite di allarme del punto di rugiada. Se la temperatura superficiale scende al di sotto di questo limite di allarme, l'altoparlante emette un segnale acustico.

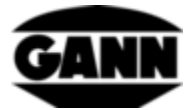

|                     | LOGGER GRAFICO     |                     | œ |         | 22.05.2019 11:39 |
|---------------------|--------------------|---------------------|---|---------|------------------|
| <b>TF-IRBL</b><br>œ |                    | 44.0 %RH FR 23.8 °C |   |         | fattore di en    |
| ۵                   | $23.7\,^{\circ}$ C | <b>IDP 10.8 °C</b>  |   | 90 sec] | 0.95             |
|                     |                    |                     |   | 28      | 53               |
|                     |                    |                     |   | 23      | 50               |
|                     |                    |                     |   | 18      | 47               |
|                     |                    |                     |   |         |                  |
|                     |                    |                     |   | 13      | 44               |
|                     | 46                 |                     |   | 8<br>91 | 41               |
|                     |                    |                     |   |         |                  |
|                     |                    |                     |   |         |                  |

**Figura 12-11: Misurazione logger grafico con sonda TF-IR BL**

Per visualizzare una legenda del diagramma e conoscere a quale colore corrisponde la relativa grandezza, selezionare il pulsante di aiuto nel menu. La legenda è raffigurata nella [Figura 12-12.](#page-97-0)

| Umidità relativa dell'aria             |
|----------------------------------------|
| Temperatura dell'aria                  |
| Temperatura del punto di rugiada       |
| soglia di allarme per punto di rugiada |
| Temperatura superficiale a infrarossi  |

**Figura 12-12: Legenda del diagramma**

<span id="page-97-0"></span>È possibile modificare il fattore di emissione durante la misurazione e accendere o spegnere il laser dell'elettrodo. La procedura è descritta nella [Figura 12-13.](#page-97-1)

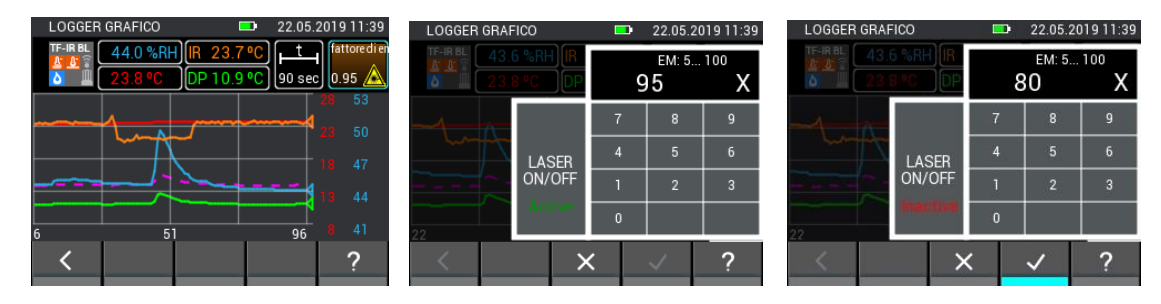

**Figura 12-13: Modifica dei parametri del sensore per TF-IR BL**

<span id="page-97-1"></span>Nella [Figura 12-14](#page-98-0) si può vedere la chiarezza di un grafico in cui viene visualizzata solo la temperatura superficiale IR. Ciò è particolarmente utile se per la misurazione è importante una sola grandezza.

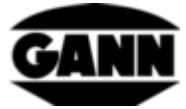

|                | LOGGER GRAFICO |                     |     | 22.05.2019 12:09 |
|----------------|----------------|---------------------|-----|------------------|
| TF-IRBL<br>U F |                | 42.0 %RH FR 24.0 °C |     | fattore di en    |
| ۵              | 24.6 °C        | DP 10.9 °C          |     | [90 sec] 0.80    |
|                |                |                     |     | 26               |
|                |                |                     |     | 25               |
|                |                | man                 |     | 24               |
|                |                |                     |     | 23               |
|                |                |                     |     |                  |
| 116            | 161            |                     | 206 | 22               |
|                |                |                     |     |                  |
|                |                |                     |     |                  |

**Figura 12-14: Curve nascoste nel logger grafico con sonda TF-IR BL**

### <span id="page-98-0"></span>**12.3 Log grafico con ET 10 BL / OT 100 BL / TT 40 BL**

Con i sensori Pt100 nel log grafico viene visualizzata la temperatura. Non sono disponibili altre grandezze misurabili o impostazioni.

| LOGGER GRAFICO    |         | $\blacksquare$ | 24.05.2019 10:44 |
|-------------------|---------|----------------|------------------|
| PT 100<br>o,<br>亙 | 28.6 °C |                | 90 sec           |
|                   |         |                |                  |
|                   |         |                | 29               |
|                   |         |                | 27               |
|                   |         |                | 25               |
| 2                 | 47      | 92             | 23               |
|                   |         |                |                  |

**Figura 12-15: Misurazione logger grafico con sonda PT100 BL**

## **12.4 Log grafico con LG-25 BL**

Se nel log grafico si seleziona il sensore LG-25 BL, è necessario prima selezionare se la temperatura e la compensazione di pressione della velocità dell'aria avvengono automaticamente tramite sensori o se è necessario utilizzare valori definiti manualmente per la compensazione.

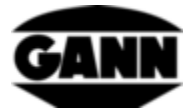

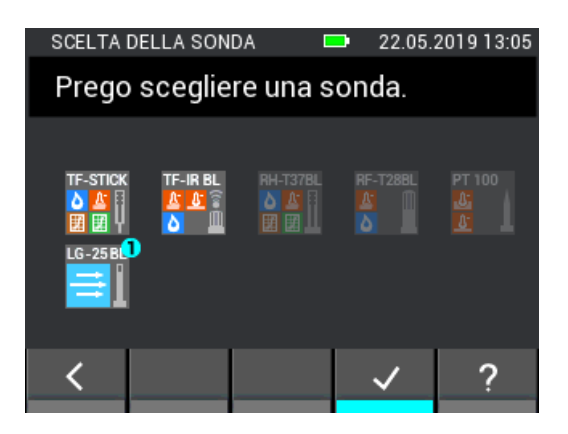

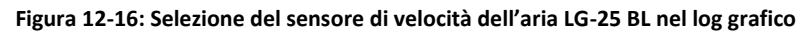

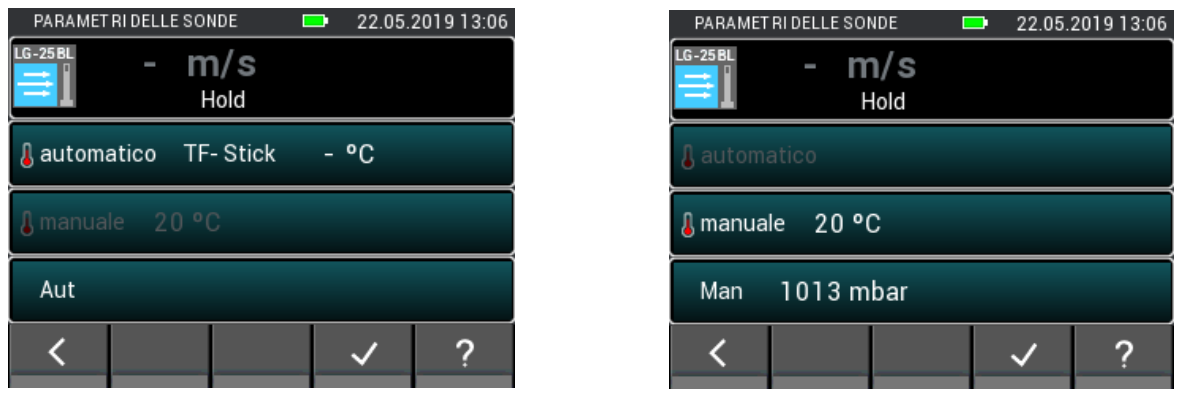

**Figura 12-17: Menu di impostazione LG-25 BL prima del processo di registrazione**

Durante il processo di registrazione, vengono visualizzati i valori correnti misurati per la velocità dell'aria, la pressione assoluta e la temperatura o la velocità dell'aria attuale e i valori impostati manualmente.

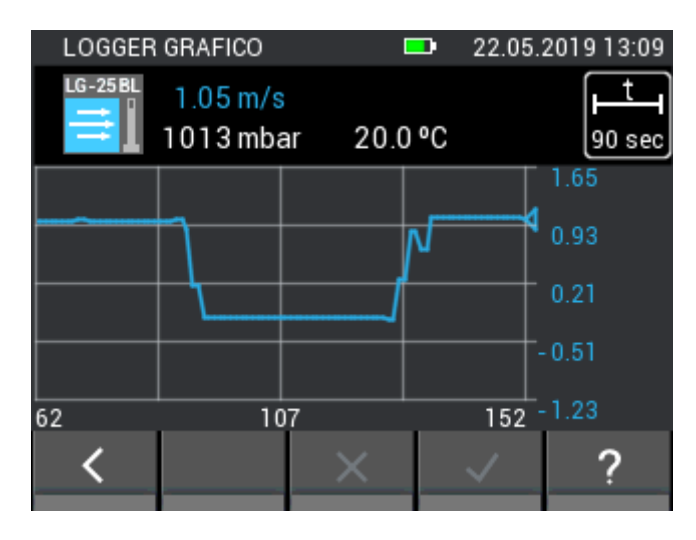

**Figura 12-18: Misurazione logger grafico con sensore LG-25 BL**

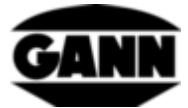

# **13 Protocollo errori**

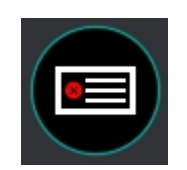

**Figura 13-1: Icona del protocollo errori**

Se si verificano problemi con l'apparecchio, il protocollo errori aiuta ad analizzare rapidamente le cause. Se il runtime viene superato o si verificano errori di checksum e altri errori, nel protocollo errori viene effettuata un'apposita registrazione. L'apparecchio memorizza fino a 9 errori. Se la memoria contiene già 9 errori e se ne aggiunge uno nuovo, l'errore più obsoleto viene cancellato. La figura seguente mostra un esempio di registrazione degli errori.

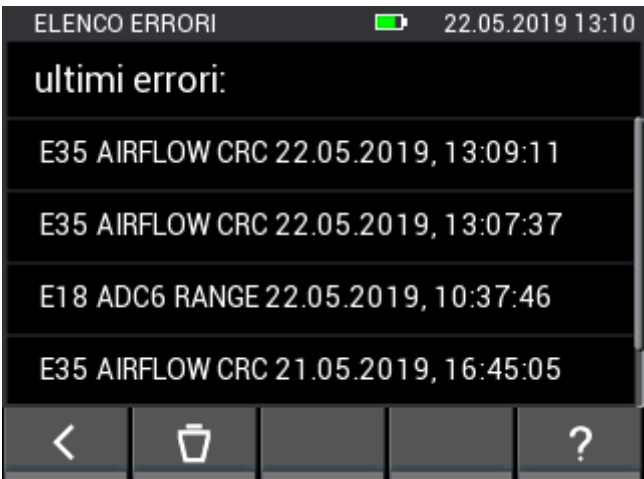

**Figura 13-2:Elenco degli ultimi errori subentrati**

È possibile cancellare il contenuto del protocollo errori

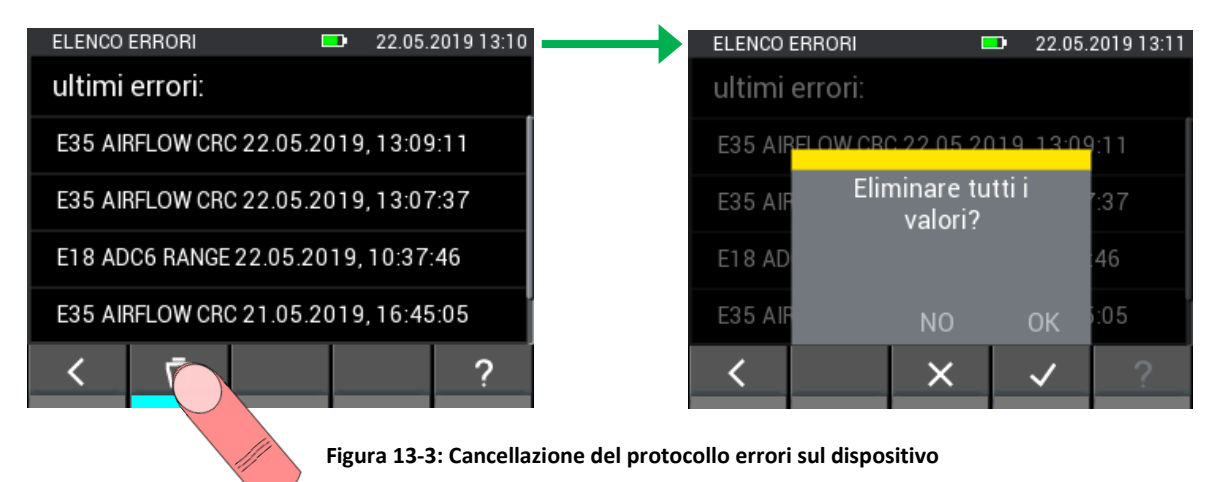

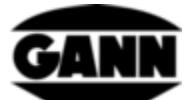

# **14 Alimentazione elettrica esterna con alimentatore USB**

Hydromette CH17 può essere utilizzato con un alimentatore USB da 5V. Dopo aver collegato l'alimentatore alla presa mini-USB, l'apparecchio si avvia. Viene rilevata automaticamente una connessione USB e il dispositivo viene alimentato. Il simbolo della batteria nella barra superiore scompare e viene sostituito dal simbolo di un "lampo".

#### **È importante far notare che Hydromette CH 17 non dispone di un circuito di carica e quindi le batterie non possono essere caricate nell'apparecchio.**

Se si utilizzano batterie NiMH, queste vanno ricaricate con un caricabatterie separato. Se è collegato un cavo USB e ci si trova nel menu principale, si apre una finestra che offre la possibilità di trasferire i dati a un PC. Se si seleziona "USB Spannungsversorgung" (Alimentazione USB), la finestra scompare e l'apparecchio può essere utilizzato come di consueto. La finestra di cui sopra viene visualizzata nuovamente dopo aver staccato e riattaccato il cavo USB.

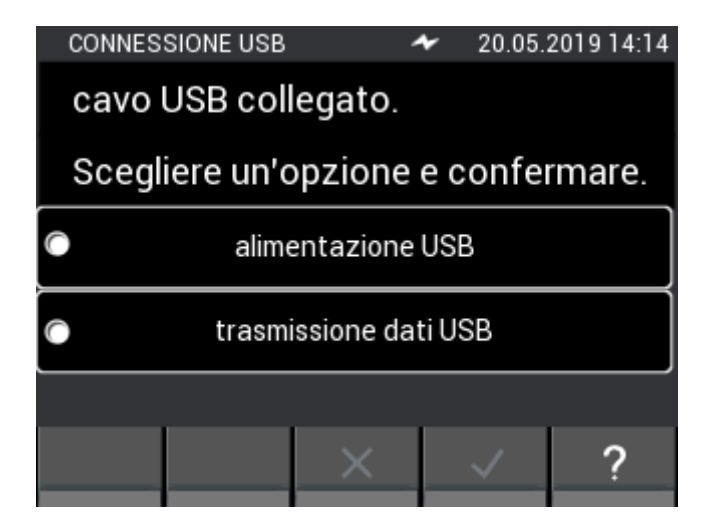

**Figura 14-1: Finestra con richiesta per l'interfaccia USB**

## **15 Installazione del software per PC GANN Dialog Pro**

Di seguito sono elencati i requisiti di sistema per il software per PC "GANN Dialog Pro":

- Sistema operativo Windows 7 / Windows 8 / Windows 10
- 2 GB di spazio libero su disco fisso
- 4 GB di RAM
- Porta USB
- Risoluzione minima dello schermo 1280 x 800 (1920 x 1080 consigliata)
- Connessione Internet per il download di software, aggiornamenti e upgrade

Il software per PC "GANN Dialog Pro" può essere scaricato al seguente link:

<http://download.ota.gann.de/dlg>

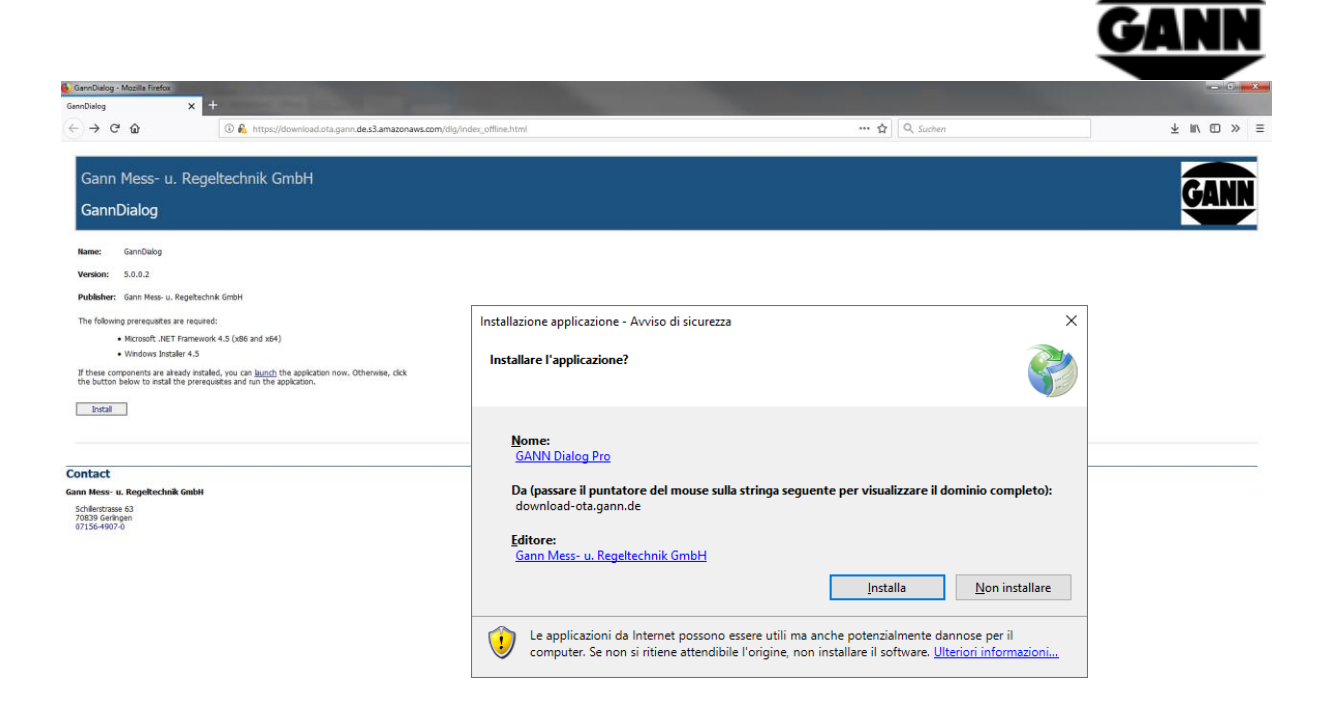

**Figura 15-1: Download del software per PC "GANN Dialog Pro"**

Se si fa clic sul pulsante "Install", verrà chiesto se si desidera scaricare il software. Confermare con "Salva file" per avviare il download. Eseguire i passaggi per l'installazione del file setup.exe.

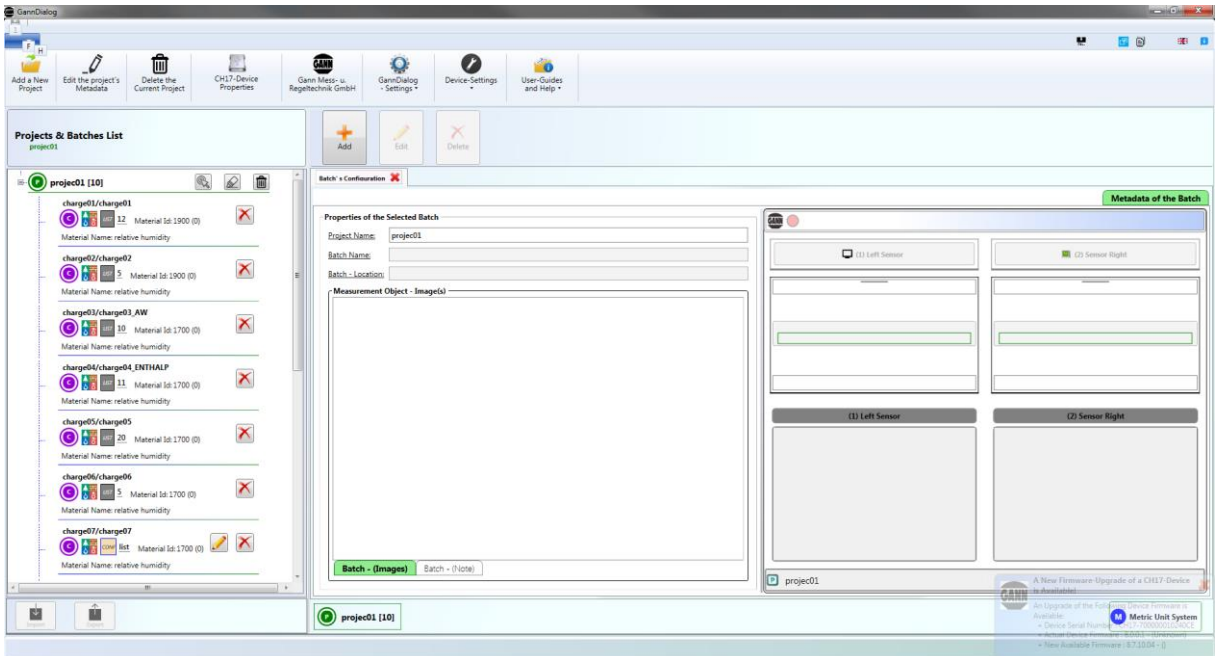

**Figura 15-2: Schermata del software per PC "GANN Dialog Pro"**

Per "GANN Dialog Pro" è disponibile un manuale utente separato, consultabile come file PDF nel programma all'interno del menu Aiuto.

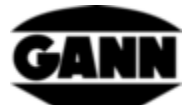

# **16 Comunicazione USB con un PC**

Se si collega Hydromette CH 17 a un PC con sistema operativo Windows, verrà chiesto se si desidera utilizzare il cavo USB solo per l'alimentazione elettrica o se si desidera anche effettuare una trasmissione dei dati. Se si seleziona la trasmissione dei dati, viene stabilita una connessione al PC. Non è possibile effettuare misurazioni durante la comunicazione con il PC. Ora il software per PC "GANN Dialog Pro" può essere utilizzato per trasferire valori misurati, screenshot e dati di progetto, tra le altre cose. Inoltre, GANN Dialog Pro offre la possibilità di aggiornare il firmware di Hydromette tramite Internet e di attivare le licenze acquistate per le funzioni del dispositivo.

#### **Non staccare il cavo USB durante la comunicazione con il PC!**

Se il collegamento viene interrotto durante un aggiornamento del firmware, Hydromette CH 17 non può più essere avviato. In questo caso, il problema può essere risolto ricollegando il cavo e installando il firmware. Se dopo diversi tentativi non è possibile installare un firmware sul dispositivo, contattare il Supporto tecnico di GANN.

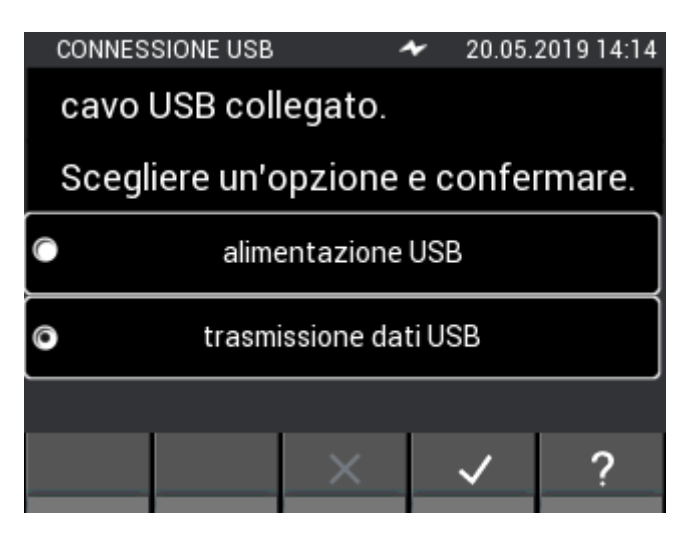

**Figura 16-1: Selezione del trasferimento dati USB**

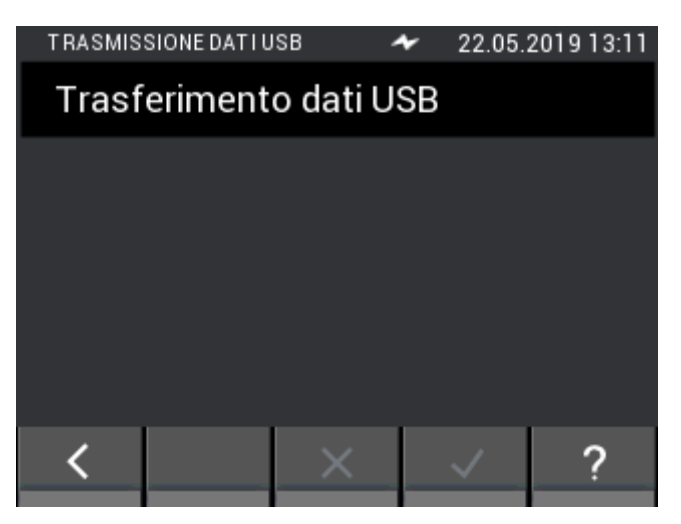

**Figura 16-2: Finestra di trasferimento dati USB**

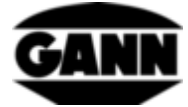

# **17 Specifiche**

## **17.1 Dati tecnici di Hydromette**

Schermo: display TFT da 3,5" con touch screen capacitivo Risoluzione dello schermo: 0,1% Tempo di risposta: < 2 s Condizioni di stoccaggio: da + 5 a + 40 °C da - 10 a + 60 °C (per periodi brevi) Condizioni operative: da 0 a + 50 °C da - 10 a + 60 °C (per periodi brevi) < 85 %UR, senza condensa Alimentazione: 6 batterie AA Tipi utilizzabili: LR6 o HR6 Ingombro: 205 x 98 x 35 (lungh. x largh. x alt.) mm Peso: ca. 600 g Classe di isolamento: III Grado di protezione: IP20 Alimentazione dell'orologio in tempo reale: batteria al litio CR2032 da 3V

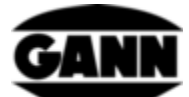

### **17.2 Condizioni ambientali non ammissibili**

- Condensa, umidità elevata permanente (> 85 %UR) e umido
- Presenza permanente di polvere e gas, vapori o solventi infiammabili
- Temperature ambiente costantemente troppo elevate (> +50 °C)
- **•** Temperature ambiente permanentemente troppo basse  $(< 0 °C)$

### **17.3 Campi di misura per la misurazione della resistenza**

Campi di misura:

Umidità del legno:

5 - 70% (a seconda della varietà e della temperatura)

Temperatura di compensazione:

- Compensazione manuale a intervalli di 1 °C:

da -10 °C a 100 °C

### **17.4 Condizioni di trasporto e stoccaggio**

Hydromette CH 17 può essere stoccato solo nell'imballaggio da noi fornito o reperibile come accessorio. Non ci assumiamo alcuna responsabilità o garanzia per danni che possono verificarsi all'apparecchio o alla tecnologia dei sensori a causa di eventuali trasgressioni. In particolare, è necessario evitare che gli apparecchi vengano custoditi o stoccati in materiali di gommapiuma non forniti da noi, poiché questi possono danneggiare la tecnologia dei sensori e causare misurazioni falsate in seguito a possibili emissioni di gas.

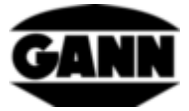

# **18 Indicazioni per l'uso**

#### **18.1 Indicazioni sulla misurazione dell'umidità del legno**

Hydromette CH 17 misura l'umidità del legno servendosi della misurazione della resistenza. L'umidità del legno viene visualizzato come percentuale in peso riferita al legno assolutamente asciutto (atro).

#### **18.1.1 Indicazioni sulla misurazione della resistenza**

Per misurare la resistenza, Hydromette CH 17 si avvale del metodo, ormai noto da anni, di misurazione della resistenza elettrica e della conducibilità. Questo metodo si basa sul fatto che la resistenza elettrica dipende fortemente dalla rispettiva umidità del legno. La conducibilità del legno essiccato in forno è molto bassa o la resistenza è così alta da impedire il flusso di una corrente significativa. Più acqua è presente, maggiore sarà la conduttività del legno o minore sarà la resistenza elettrica.

Per ottenere i migliori risultati di misurazione possibili, i legni selezionati per il campione andrebbero misurati in più punti. A tale scopo, le punte degli elettrodi devono essere pressate trasversalmente alla direzione delle fibre fino ad almeno 1/4 e al massimo 1/3 dello spessore totale del legno. Per evitare errori di misurazione e il rischio di rottura delle punte, i dadi esagonali devono essere sempre ben serrati e l'area tra gli attacchi delle punte va tenuta pulita.

Non è possibile effettuare una misurazione di legno congelato.

#### **18.1.1.1 Elettrodo d'infissione M 20**

L'elettrodo deve essere inserito nel legno da misurare con gli aghi trasversali alla direzione delle fibre (il corpo dell'elettrodo è realizzato in plastica resistente agli urti). Per estrarre gli aghi con maggiore semplicità, applicare leggeri movimenti di leva trasversalmente alle fibre.

Per determinare l'umidità del punto centrale, le punte degli elettrodi devono penetrare da 1/4 a 1/3 dello spessore totale del legno.

Nella prima fornitura degli strumenti di misura con elettrodo M 20 sono comprese 10 punte di ricambio da 16 e 23 mm di lunghezza ciascuna. Queste punte sono adatte a misurare spessori di legno fino a un massimo di 30 o 50 mm.

Per legni più spessi o particolarmente duri si consiglia di utilizzare l'elettrodo a battente M 18.

Se possibile, i dadi esagonali devono essere serrati con una chiave o una pinza prima di cominciare una serie di misurazioni. Le punte degli elettrodi non debitamente serrate tendono a rompersi.

#### **18.1.1.2 Tastatori per misure superficiali M 20-OF 15**

Le misurazioni della superficie andrebbero effettuate solo con valori di umidità del legno inferiori al 30%. Per le misurazioni di superfici su pezzi già lavorati o su impiallacciati, i due dadi esagonali sull'elettrodo M 20 devono essere svitati e sostituiti da tastatori per misure superficiali. Per la misurazione, le due superfici di contatto devono essere premute trasversalmente alla direzione delle fibre sul pezzo da misurare o sull'impiallacciato. La profondità di misura è di circa 3 mm, pertanto per la misurazione è necessario sovrapporre più strati di impiallacciatura. Non misurare su superfici

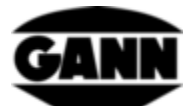

metalliche! Quando si misura in pile di impiallacciato, è necessario assicurarsi che l'impiallacciato venga sollevato, e non tirato, per rendere accessibile il punto di misurazione (questo per evitare attriti: elettrostatica!). Rimuovere regolarmente le particelle di legno che aderiscono alla superficie di misurazione. Se i trasduttori di misura in plastica elastica dovessero danneggiarsi, è possibile riordinarli (n. 4316) e incollarli con i prodotti adesivi istantanei a base di cianato, disponibili in commercio.

#### **18.1.1.3 Coppia di elettrodi a innesto M 20-HW 200/300**

I dadi esagonali con punte standard nell'elettrodo M 20 possono essere sostituiti con punte M 20- HW. Queste devono essere serrata saldamente!

Per misurazioni in trucioli e lana di legno, si consiglia di compattare leggermente il materiale da misurare. A tale scopo caricare (comprimere) la segatura con un peso di circa 5 kg. Non è necessario compattare le balle di lana di legno.

#### **18.1.1.4 Elettrodi a battente M 18**

I due aghi dell'elettrodo a battente devono essere inseriti con l'estrattore a percussione trasversalmente alla direzione delle fibre fino alla profondità di misura desiderata. Per determinare l'umidità del punto centrale, le punte degli elettrodi devono penetrare da 1/4 a 1/3 dello spessore totale del legno.

Anche l'estrazione degli aghi viene effettuata con l'estrattore a percussione e direzione di battuta verso l'alto. Se possibile, i dadi esagonali devono essere serrati con una chiave o una pinza prima di cominciare una serie di misurazioni. Le punte degli elettrodi non debitamente serrate tendono a rompersi.

#### **Attenzione:**

**Non inserire completamente le punte degli elettrodi. Tra la superficie del legno e il dado esagonale deve esserci uno spazio libero di circa 4 - 5 mm. Ciò vale in particolare per l'uso di punte isolate con teflon.**

Se occorre effettuare la misurazione di legni con distribuzione dell'umidità molto diversa, si consiglia l'uso di punte con isolamento in teflon, che consentono una misurazione molto precisa delle zone e degli strati. Sono disponibili in confezioni da 10 in lunghezze di 45 mm (cod. art. 4450) o 60 mm (cod. art. 4500).

### **18.1.2 Adattatore di verifica per la misurazione dell'umidità del legno basata sulla resistenza**

L'adattatore di verifica per il controllo dell'umidità del legno, disponibile con il codice 6070, può essere utilizzato per verificare il funzionamento dello strumento, del cavo di misurazione MK 8 e degli elettrodi M 18 e M 20.

A tale scopo, collegare l'apparecchio con il cavo di misurazione MK 8 e inserire le spine da 4 mm del cavo nelle prese dell'adattatore di verifica.
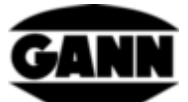

L'apparecchio deve essere impostato sulla varietà di legno 4 e la compensazione manuale della temperatura su 20 °C. Non può essere collegato nessun sensore attivo. In alto a destra nella prima riga dovrebbe essere indicato 21%. È ammessa una deviazione di +/- 0,5 %.

# **18.1.3 Umidità di equilibrio del legno**

Se il legno viene stoccato per un periodo più lungo in un determinato clima, assume un'umidità corrispondente all'ambiente di stoccaggio; questa condizione viene definita anche come umidità di compensazione o umidità d'equilibrio del legno.

Al raggiungimento dell'umidità d'equilibrio, il legno non rilascia ne assorbe più umidità, a condizione che il clima ambientale rimanga invariato.

L'umidità d'equilibrio del legno nei mesi invernali è di circa 6,0-7,5% di umidità del legno (corrisponde al 30-40% di umidità relativa dell'aria e 20-25 °C) e nei mesi estivi di circa 10,5-13,0% (60-70 % di umidità relativa dell'aria e 25 °C). Ulteriori valori e tabelle sono disponibili su Internet.

## **18.1.4 Campi di crescita fungini**

Fungo delle case 18 - 22 °C, 20 - 28% di umidità del legno Fungo delle cantine 22 - 26 °C, > 55% di umidità del legno Poliporo bianco 25 - 28 °C, 40 - 50% di umidità del legno Gloeophyllum abietinum 35 - 45% di umidità del legno Lentinus lepideus 40 - 60% di umidità del legno Blue stain > 25% di umidità del legno

# **18.1.5 Gonfiamento e ritiro del legno**

Il legno si ritira, se al di sotto del campo di saturazione delle fibre, cede umidità all'aria circostante. Al contrario, il legno si gonfia, se al di sotto del campo di saturazione delle fibre, assorbe umidità da detta aria circostante. Si tratta di un ciclo molto complesso. Per ulteriori approfondimenti, suggeriamo di raccogliere le informazioni pertinenti su Internet.

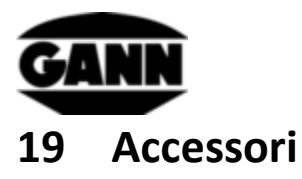

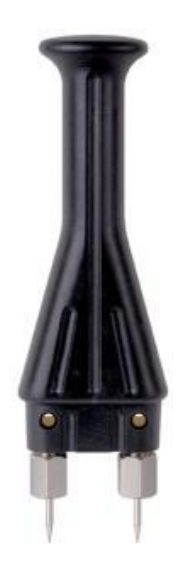

#### **Elettrodo d'infissione M 20** (codice art. 3300)

per misure di superficie e profondità fino a ca. 50 mm su legname, impiallacciatura, pannelli truciolari e fibrolegno, dotato delle seguenti punte:

- 16 mm di lunghezza, profondità di penetrazione 10 mm, (cod. art. 4610)
- 23 mm di lunghezza, profondità di penetrazione 17 mm, (cod. art. 4620)

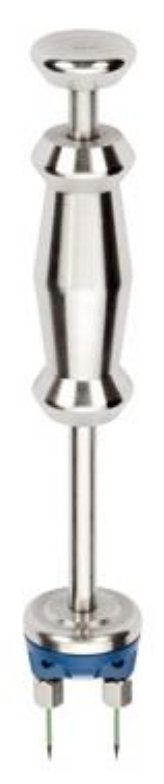

## **Elettrodo a battente M 18** (cod. art. 3500)

Per misure in profondità nel legno spesso sino a 180 mm, utilizzabile con: punte non isolate

- 40 mm di lunghezza (cod. art. 4640) con profondità di penetrazione 34 mm, - 60 mm di lunghezza (cod. art. 4660) con profondità di penetrazione 54 mm oppure

## **punte con gambo solato**

- 45 mm di lunghezza (cod. art. 4550) con profondità di penetrazione 25 mm
- 60 mm di lunghezza (cod. art. 4500) con profondità di penetrazione 40 mm

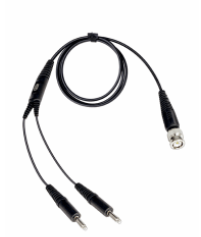

**Cavo di misura MK8** - lunghezza: 1m (cod. art. 6210) Per collegare gli elettrodi per la misurazione della resistenza

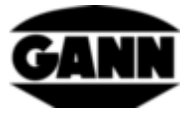

## **Adattatore di verifica umidità del legno** (cod. art. 6070)

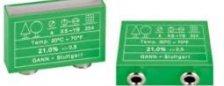

Adattatore di verifica per umidità del legno, per il controllo dei misuratori dell'umidità del legno con accessori.

#### **Tastatori per misure superficiali M 20-OF 15** (cod. art. 4315)

Per misurare l'umidità superficiale senza danneggiare il materiale in esame, abbinati all'elettrodo M 20.

**Coppia di elettrodi a spazzola M 25-100** (cod. art. 3740) **Coppia di elettrodi a spazzola M 25-300** (cod. art. 3743)

Misurazioni possibili fino a una profondità di 10 o 30 cm . Grazie alla forma della testina, gli elettrodi possono essere facilmente orientati in entrata e in uscita. Le spazzole sono realizzate in acciaio

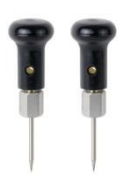

resistente V2A

**Coppia di elettrodi a innesto** (M 6, cod. art. 3700)

La coppia di elettrodi a innesto M 6 può essere utilizzata direttamente per la misurazione dell'umidità di materiali edili e serve anche come sistema di base per diverse altre coppie di elettrodi. Per la misurazione di materiali edili duri dopo che

hanno fatto presa (ad es. calcestruzzo o massetto)

#### **Coppia di elettrodi piatti M 6 Bi 200** (cod. art. 3702)

La coppia di elettrodi piatti viene utilizzata per rilevare l'umidità in massetti e materiali isolanti, in particolare nei giunti perimetrali e di dilatazione. Gli elettrodi sono isolati sul gambo in modo da non influenzare il risultato di misura. Per poterli utilizzare correttamente è necessaria una coppia di elettrodi M 6.

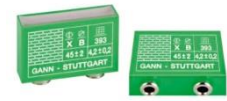

**Adattatore di verifica umidità di materiali edili** (cod. art. 6071)

Adattatore di verifica per materiali edili, per il controllo dei misuratori di umidità dei materiali edili con accessori.

**Cavo di misura MK26** - lunghezza: 1,80 m (cod. art. 16920)

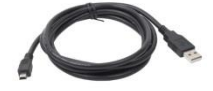

Per il trasferimento dei dati tra l'apparecchio e un PC.

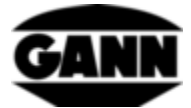

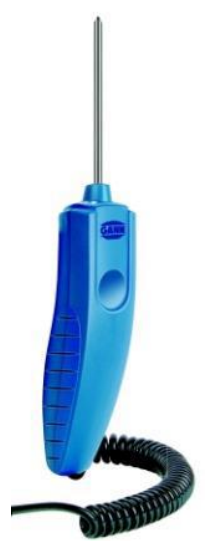

#### **Elettrodo attivo ET 10 BL** (cod. art. 13165)

Il sensore di temperatura a innesto ET 10 BL consente di misurare la temperatura di liquidi e materiali semisolidi (ad es. merci congelate) nonché la temperatura centrale in un foro.

**Elettrodo attivo OT 100 BL** (cod. art. 13170)

OT 100 BL è un sensore per la misurazione della temperatura superficiale.

**Elettrodo attivo TT 40 BL** (cod. art. 13180)

Il sensore a immersione TT 40 BL consente di misurare la temperatura in liquidi, fori nonché nel fumo. La lunghezza del tubo del sensore è di 480 mm.

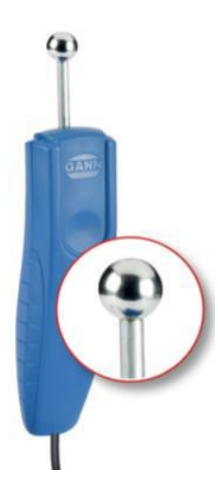

## **Elettrodo attivo B 55 BL** (cod. art. 13755)

Indicatore elettronico di umidità nel materiale edile secondo il principio di misurazione ad alta frequenza e della costante dielettrica.

L'accessorio dispone di una sonda a sfera con molteplici possibilità di utilizzo che serve a localizzare l'umidità nei materiali edili di ogni genere, senza danneggiarli, e a determinare la distribuzione dell'umidità in pareti, soffitti e pavimenti.

Un apparecchio ideale per eseguire prove preliminari per tutte le misurazioni CM.

## **Prolunga telescopica BL-EL** (cod. art. 6040)

Prolunga telescopica per la misurazione dell'umidità con l'elettrodo attivo B 55 BL, che può essere inserito nell'apposito supporto in dotazione. La prolunga telescopica può essere allungata da 70 cm a 160 cm di lunghezza complessiva.

## **Elettrodo attivo RF-T 28 BL** (cod. art. 13155)

L'elettrodo attivo RF-T 28 BL può essere utilizzato per misurare la temperatura dell'aria e l'umidità relativa. È adatto per molti settori di applicazione, ad esempio per monitoraggio residenziale, tecnologia di climatizzazione, tipografie, magazzini, ecc.

## **Elettrodo attivo RH-T 37 BL** (cod. art. 13140, 13141, 13142, 13143)

L'elettrodo attivo RH-T 37 BL è adatto a misurare l'umidità relativa e la temperatura, sia nell'aria che in fori nel legno o nei materiali edili. Mediante le isoterme di adsorbimento si possono determinare le percentuali in peso o in massa di diversi materiali edili e coibenti, nonché del legno duro e tenero.

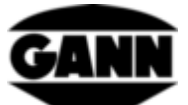

Il modello "flex" è dotato anche di uno stelo sensore flessibile ed è quindi adatto per misurazioni in punti difficilmente accessibili.

RH-T 37 BL è particolarmente adatto per le analisi dell'umidità, le perizie dei danni, la deumidificazione in campo edilizio e il controllo di "pronto alla posa" per rivestimenti di pavimenti e pareti.

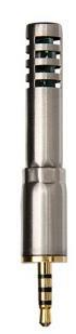

#### **TF-Stick 16 K-21, TF-Stick 16 K-25, TF-Stick 16 K-25 M, TF-Stick 16 K-25 P**

Le sonde TF-Stick sono utilizzate per misurare l'umidità e la temperatura dell'aria. È possibile inoltre utilizzare più sonde (TF Stick innestabili) in diversi punti di misura, in modo da poterle consultare rapidamente una dopo l'altra, evitando tempi di adattamento più lunghi. Nella tabella seguente sono elencate le diverse sonde TF-Stick. Le sonde TF-Stick 16 K-25, 16 K-25 M e 16 K-25 P si differenziano per i diversi filtri di protezione da polvere e umidità.

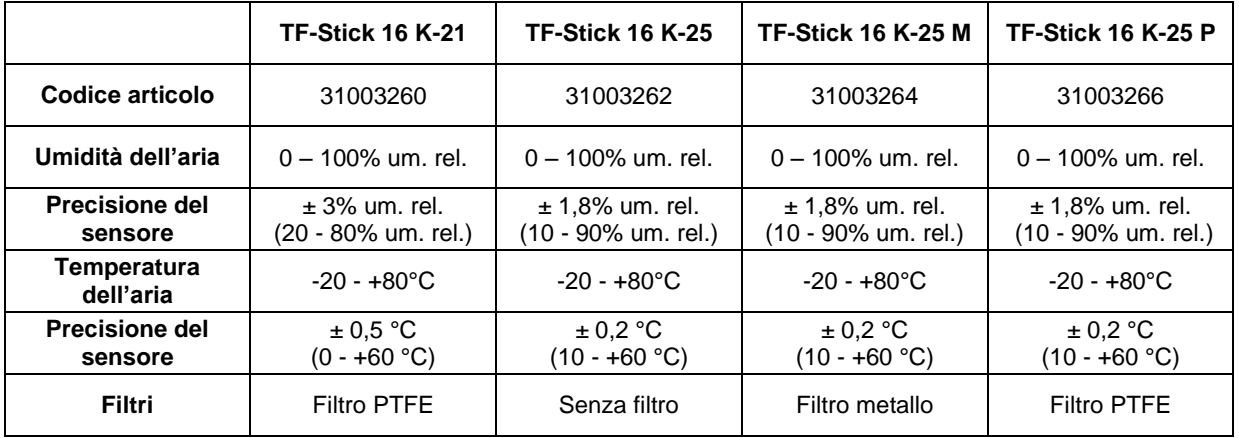

## **Elettrodo attivo TF-IR BL** (cod. art. 13100)

L'elettrodo attivo TF-IR BL è un elettrodo combinato con cui è possibile eseguire contemporaneamente misurazioni climatiche (umidità e temperatura dell'aria) e misurazioni a infrarossi della temperatura superficiale.

Grazie a questa combinazione di procedure diverse di misurazione, TF-IR BL permette di valutare in modo rapido e sicuro i limiti minimi del punto di rugiada o di stabilire le situazioni limite su superfici come pareti, soffitti e architravi di finestre e balconi.

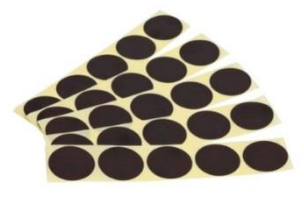

#### **Bollino nero autoadesivo IR 30/E 95** (cod. art. 5833)

Il bollino nero autoadesivo IR 30/E 95 serve come punto di misura per la misurazione a infrarossi di superfici con fattore di emissione sconosciuto. Ha un diametro di 30 mm e un fattore di emissione di 0,95.

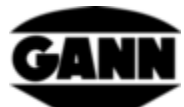

**Cavo di collegamento MK 16 & MK 18** (cod. art. 16710 e 16720)

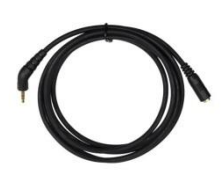

Il cavo di collegamento MK 16 serve da prolunga di un elettrodo attivo BL collegato a Hydromette CH 17.

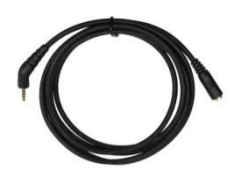

Il cavo di collegamento MK 18 serve da prolunga di una sonda TF-Stick collegata a Hydromette CH17.

## **Elettrodo velocità dell'aria LG-25 BL** (cod. art. 13200)

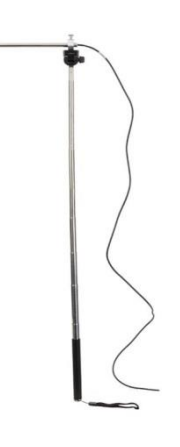

LG-25 BL è un anemometro di alta precisione. che consente di misurare in modo affidabile perfino correnti d'aria molto deboli.

L'elettrodo ha un'impugnatura telescopica, che gli permette di raggiungere punti difficilmente accessibili. Inoltre, la sonda di misura può essere montata su un treppiede standard per monitorare una corrente d'aria per un periodo di tempo prolungato.

LG-25 BL può essere utilizzato per molte applicazioni, ad esempio per monitoraggio residenziale, tecnologia di climatizzazione, Blower-Door-Test, controllo del flusso laminare, ecc.

## **Prolunga telescopica con giunto sferico (LG BL)** (cod. art. 6030)

Prolunga telescopica per l'elettrodo di velocità dell'aria LG-25 BL, che può essere inserito nell'apposito supporto e avvitato saldamente. La prolunga telescopica può essere allungata da 70 cm a 160 cm di lunghezza complessiva. I vantaggi rispetto all'impugnatura telescopica standard sono una portata maggiore, un supporto telescopico più robusto con una grande impugnatura e il posizionamento variabile del sensore mediante il giunto sferico.

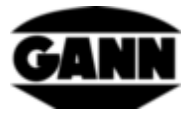

# **20 Osservazioni conclusive generali**

Le conclusioni che gli utilizzatori possono trarre dai risultati delle misurazioni dipendono dalle circostanze individuali e dalle conoscenze acquisite durante la pratica professionale.

## **Termini di garanzia**

Gann Mess- u. Regeltechnik GmbH si impegna, per un periodo di sei mesi dalla data di acquisto o di un anno dalla data di consegna fabbrica, a sua discrezione, a porre rimedio gratuitamente a difetti di materiale o di fabbricazione, riparando o sostituendo il pezzo difettoso. La sostituzione o la riparazione di qualsiasi componente non costituisce un nuovo periodo di garanzia o un prolungamento del periodo di garanzia originale.

Sono escluse dalla garanzia le batterie o altre parti soggette a usura come cavi o tessuto filtrante.

In caso di richiesta di riparazione in garanzia, l'apparecchio deve essere spedito a Gann Mess- u. Regeltechnik GmbH o al proprio rivenditore, indicando il guasto contestato e allegando la ricevuta d'acquisto. La garanzia decade in caso di tentativi di riparazione o altre manipolazioni da parte del proprietario o di terzi.

Gann Mess- u. Regeltechnik GmbH non si assume alcuna responsabilità per danni o malfunzionamenti derivanti dall'uso improprio o dallo stoccaggio errato dell'apparecchio. Gann Mess- u. Regeltechnik GmbH non risponde in nessun caso per danni, perdite di profitto, utili non realizzati o altri danni conseguenti all'uso del prodotto o all'impossibilità di utilizzarlo.

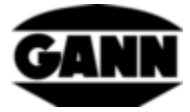

- Con riserva di modifiche tecniche -

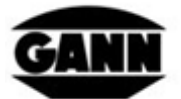

# GANN MESS- U. REGELTECHNIK GMBH

**SCHILLERSTRASSE 63** 70839 GERLINGEN INTERNET: http//www.gann.de

Verkauf National:

**TELEFON** 07156-4907-0 TELEFAX Verkauf International: TELEFON +49-7156-4907-0 TELEFAX +49-7156-4907-48 E-MAIL: sales@gann.de

07156-4907-40 E-MAIL: verkauf@gann.de

SEDE PRINCIPALE BOLZANO

**Adalbert Kaufmann** Tel. +39 0471 561.111 Fax +39 0471 561.210 aka@volta.it

Peter Fischnaller Tel. +39 0471 561.112 Fax +39 0471 561.210 pfi@volta.it

UFFICIO REGIONALE LOMBARDIA **Paolo Lapucci** Cell. +39 335 563 8516 pla@volta.it

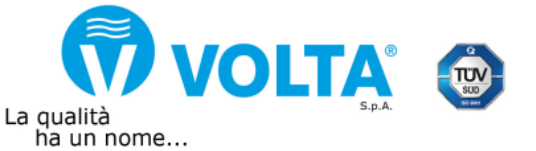

**VOLTA S.p.A.**<br>I-39100 Bolzano BZ • Via del Vigneto, 23<br>Tel. +39 0471 561.000 • Fax +39 0471 561.100 w.volta.it